# Руководство

65PFT6520

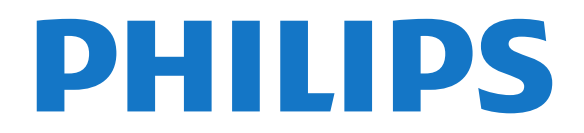

## **Содержание**

### **[1 Обзор ТВ](#page-3-0)***[4](#page-3-0)*

- [1.1 Philips Android TV](#page-3-1)*[4](#page-3-1)*
- [1.2 Работа с приложениями](#page-3-2)*[4](#page-3-2)*
- [1.3 Игры](#page-3-3)*[4](#page-3-3)*
- [1.4 Фильмы и пропущенные телепередачи](#page-3-4)*[4](#page-3-4)*
- [1.5 Приостановка просмотра телепередач и их запись](#page-3-5)*[4](#page-3-5)*
- [1.6 Смартфоны и планшеты](#page-3-6)*[4](#page-3-6)*
- [1.7 Социальные сети](#page-4-0)*[5](#page-4-0)*
- [1.8 3D](#page-4-1)*[5](#page-4-1)*
- [1.9 Подсветка Ambilight](#page-4-2)*[5](#page-4-2)*
- [1.10 Ambilight + Hue](#page-4-3)*[5](#page-4-3)*
- [1.11 Подключение по Bluetooth](#page-4-4)*[5](#page-4-4)*

### **[2 Настройка](#page-6-0)***[7](#page-6-0)*

- [2.1 Инструкции по безопасности](#page-6-1)*[7](#page-6-1)*
- [2.2 Подставка для телевизора и настенное крепление](#page-6-2)*[7](#page-6-2)*
- [2.3 Рекомендации по выбору места для установки](#page-6-3)*[7](#page-6-3)*
- [2.4 Кабель питания](#page-6-4)*[7](#page-6-4)*
- [2.5 Антенный кабель](#page-7-0)*[8](#page-7-0)*

#### **[3 Подключение телевизора на базе ОС Android](#page-8-0)** *9*

- [3.1 Сеть и Интернет](#page-8-1)*[9](#page-8-1)*
- [3.2 Учетная запись Google](#page-11-0)*[12](#page-11-0)*
- [3.3 Галерея приложений Philips](#page-11-1)*[12](#page-11-1)*

### **[4 Подключение устройств](#page-13-0)***[14](#page-13-0)*

- [4.1 Информация о подключении](#page-13-1)*[14](#page-13-1)*
- [4.2 CAM со смарт-картой CI+](#page-15-0)*[16](#page-15-0)*
- [4.3 Ресивер Ресивер цифрового телевидения](#page-16-0)*[17](#page-16-0)*
- [4.4 Домашний кинотеатр](#page-17-0)*[18](#page-17-0)*
- [4.5 Смартфоны и планшеты](#page-19-0)*[20](#page-19-0)*
- [4.6 Проигрыватель Blu-ray](#page-19-1)*[20](#page-19-1)*
- [4.7 DVD-проигрыватель](#page-19-2)*[20](#page-19-2)*
- [4.8 Bluetooth: акустические системы и игровые пульты](#page-19-3)*[20](#page-19-3)*
- [4.9 Наушники](#page-20-0)*[21](#page-20-0)*
- [4.10 Игровая приставка](#page-21-0)*[22](#page-21-0)*
- [4.11 Игровой пульт](#page-21-1)*[22](#page-21-1)*
- [4.12 Жесткий диск USB](#page-22-0)*[23](#page-22-0)*
- [4.13 USB-клавиатура](#page-23-0)*[24](#page-23-0)*
- [4.14 Флэш-накопитель USB](#page-23-1)*[24](#page-23-1)*
- [4.15 Фотокамера](#page-24-0)*[25](#page-24-0)*
- [4.16 Видеокамера](#page-24-1)*[25](#page-24-1)*
- [4.17 Компьютер](#page-24-2)*[25](#page-24-2)*

#### **[5 Включение и отключение](#page-26-0)***[27](#page-26-0)*

- [5.1 Включение или переход в режим ожидания](#page-26-1)*[27](#page-26-1)*
- [5.2 Яркость логотипа Philips](#page-26-2)*[27](#page-26-2)*
- [5.3 Кнопки на панели ТВ](#page-26-3)*[27](#page-26-3)*
- [5.4 Таймер отключения](#page-26-4)*[27](#page-26-4)*
- [5.5 Таймер автовыключения](#page-26-5)*[27](#page-26-5)*

### **[6 Пульт ДУ](#page-28-0)***[29](#page-28-0)*

- [6.1 Обзор кнопок](#page-28-1)*[29](#page-28-1)*
- [6.2 Голосовой поиск](#page-29-0)*[30](#page-29-0)*
- [6.3 Клавиатура](#page-30-0)*[31](#page-30-0)*
- [6.4 Пульт ДУ, сопряжение](#page-31-0)*[32](#page-31-0)*
- [6.5 ИК-датчик](#page-31-1)*[32](#page-31-1)*
- [6.6 Батарейки](#page-31-2)*[32](#page-31-2)*
- [6.7 Очистка](#page-32-0)*[33](#page-32-0)*

### **[7 Каналы](#page-33-0)***[34](#page-33-0)*

- [7.1 Установка каналов](#page-33-1)*[34](#page-33-1)*
- [7.2 Списки каналов](#page-33-2)*[34](#page-33-2)*
- [7.3 Просмотр каналов](#page-34-0)*[35](#page-34-0)*
- [7.4 Избранные каналы](#page-36-0)*[37](#page-36-0)*
- [7.5 Текст / телетекст](#page-38-0)*[39](#page-38-0)*
- [7.6 Интерактивное телевидение](#page-39-0)*[40](#page-39-0)*

### **[8 Телегид](#page-40-0)***[41](#page-40-0)*

- [8.1 Что требуется](#page-40-1)*[41](#page-40-1)*
- [8.2 Данные телегида](#page-40-2)*[41](#page-40-2)*
- [8.3 Использование телегида](#page-40-3)*[41](#page-40-3)*

### **[9 Запись и приостановка просмотра ТВ](#page-42-0)***[43](#page-42-0)*

- [9.1 Запись](#page-42-1)*[43](#page-42-1)*
- [9.2 Приостановка просмотра телепередачи](#page-43-0)*[44](#page-43-0)*

#### **[10 Рекомендации](#page-45-0)***[46](#page-45-0)*

- [10.1 О рекомендациях](#page-45-1)*[46](#page-45-1)*
- [10.2 Сейчас в эфире](#page-45-2)*[46](#page-45-2)*
- [10.3 ТВ по запросу](#page-45-3)*[46](#page-45-3)*
- [10.4 Видео по запросу](#page-46-0)*[47](#page-46-0)*

#### **[11 Главное меню](#page-47-0)***[48](#page-47-0)*

- [11.1 Главное меню](#page-47-1)*[48](#page-47-1)*
- [11.2 Доступ к главному меню](#page-47-2)*[48](#page-47-2)*
- [11.3 Поиск и голосовой поиск](#page-47-3)*[48](#page-47-3)*
- [11.4 Профиль с ограничением доступа](#page-47-4)*[48](#page-47-4)*

### **[12 Меню телевизора](#page-48-0)***[49](#page-48-0)*

- [12.1 Информация о меню телевизора](#page-48-1)*[49](#page-48-1)*
- [12.2 Переход в меню телевизора](#page-48-2)*[49](#page-48-2)*

### **[13 Netflix](#page-49-0)***[50](#page-49-0)*

### **[14 Источники](#page-50-0)***[51](#page-50-0)*

- [14.1 Переключение на устройство](#page-50-1)*[51](#page-50-1)*
- [14.2 Параметры входного разъема телевизора](#page-50-2)*[51](#page-50-2)*
- [14.3 Имя и тип устройства](#page-50-3)*[51](#page-50-3)*
- [14.4 Игра или компьютер](#page-50-4)*[51](#page-50-4)*
- [14.5 Повторное сканирование подключений](#page-51-0)*[52](#page-51-0)*

### **[15 Приложения](#page-52-0)***[53](#page-52-0)*

- [15.1 О приложениях](#page-52-1)*[53](#page-52-1)*
- [15.2 Google Play](#page-52-2)*[53](#page-52-2)*
- [15.3 Галерея приложений](#page-53-0)*[54](#page-53-0)*
- [15.4 Запуск или выход из приложения](#page-54-0)*[55](#page-54-0)*
- [15.5 Блокировка приложений](#page-54-1)*[55](#page-54-1)*
- [15.6 Управление приложениями](#page-55-0)*[56](#page-55-0)*

[16.4 Игра с разделенным экраном](#page-57-4)*[58](#page-57-4)* [16.5 Оптимальная игровая настройка](#page-58-0)*[59](#page-58-0)*

[17.2 Функции для работы в сети Интернет](#page-59-2)*[60](#page-59-2)*

**[18 Видеофайлы, фотографии и музыка](#page-60-0)***[61](#page-60-0)*

[17.1 Работа в сети Интернет](#page-59-1)*[60](#page-59-1)*

[18.1 Через подключение USB](#page-60-1)*[61](#page-60-1)*

[15.7 Хранение](#page-55-1)*[56](#page-55-1)*

### **[16 Игры](#page-57-0)***[58](#page-57-0)*

[16.1 Что требуется](#page-57-1)*[58](#page-57-1)*

[16.3 Запуск игр](#page-57-3)*[58](#page-57-3)*

**[17 Интернет](#page-59-0)***[60](#page-59-0)*

2

[16.2 Игровые планшеты](#page-57-2)*[58](#page-57-2)*

- [18.2 С компьютера или жесткого диска](#page-60-2)*[61](#page-60-2)*
- [18.3 Из службы облачного хранения](#page-60-3)*[61](#page-60-3)*
- [18.4 Воспроизведение видеозаписей](#page-60-4)*[61](#page-60-4)*
- [18.5 Просмотр фотографий](#page-61-0)*[62](#page-61-0)*
- [18.6 Воспроизведение музыки](#page-61-1)*[62](#page-61-1)*

#### **[19 Смартфоны и планшеты](#page-63-0)***[64](#page-63-0)*

- [19.1 Приложение Philips TV Remote](#page-63-1)*[64](#page-63-1)*
- [19.2 Google Cast](#page-63-2)*[64](#page-63-2)*
- [19.3 Miracast](#page-63-3)*[64](#page-63-3)*
- [19.4 AirPlay](#page-64-0)*[65](#page-64-0)*
- [19.5 MHL](#page-64-1)*[65](#page-64-1)*

#### **[20 Подсветка Ambilight](#page-66-0)***[67](#page-66-0)*

- [20.1 Ambilight, включение и отключение](#page-66-1)*[67](#page-66-1)*
- [20.2 Выключение подсветки Ambilight](#page-66-2)*[67](#page-66-2)*
- [20.3 Настройки Ambilight](#page-66-3)*[67](#page-66-3)*

#### **[21 3D](#page-67-0)***[68](#page-67-0)*

- [21.1 Что требуется](#page-67-1)*[68](#page-67-1)*
- [21.2 Очки 3D](#page-67-2)*[68](#page-67-2)*
- [21.3 Просмотр контента в формате 3D](#page-68-0)*[69](#page-68-0)*
- [21.4 Оптимальные параметры просмотра видео в формате 3D](#page-68-1) *69*
- [21.5 Уход за очками 3D](#page-68-2)*[69](#page-68-2)*
- [21.6 Медицинское предупреждение](#page-69-0)*[70](#page-69-0)*

### **[22 Multi View](#page-70-0)***[71](#page-70-0)*

- [22.1 О режиме Multi View](#page-70-1)*[71](#page-70-1)*
- [22.2 Телетекст на телевизоре](#page-70-2)*[71](#page-70-2)*
- [22.3 Nettv и телевидение](#page-70-3)*[71](#page-70-3)*
- [22.4 HDMI и телевидение](#page-70-4)*[71](#page-70-4)*

### **[23 Настройки](#page-71-0)***[72](#page-71-0)*

- [23.1 Изображение](#page-71-1)*[72](#page-71-1)*
- [23.2 Звук](#page-76-0)*[77](#page-76-0)*
- [23.3 Настройки Ambilight](#page-80-0)*[81](#page-80-0)*
- [23.4 Эконастройки](#page-81-0)*[82](#page-81-0)*
- [23.5 Общие настройки](#page-82-0)*[83](#page-82-0)*
- [23.6 Часы, регион и язык](#page-84-0)*[85](#page-84-0)*
- [23.7 Универсальный доступ](#page-87-0)*[88](#page-87-0)*

### **[24 Проводные и беспроводные сети](#page-90-0)***[91](#page-90-0)*

[24.1 Сеть](#page-90-1)*[91](#page-90-1)* [24.2 Bluetooth](#page-90-2)*[91](#page-90-2)*

### **[25 Настройки Android](#page-91-0)***[92](#page-91-0)*

### **[26 Настройка канала](#page-92-0)***[93](#page-92-0)*

- [26.1 Установка антенного/кабельного подключения](#page-92-1)*[93](#page-92-1)*
- [26.2 Копирование списка каналов](#page-94-0)*[95](#page-94-0)*

### **[27 ПО](#page-96-0)***[97](#page-96-0)*

- [27.1 Обновление ПО](#page-96-1)*[97](#page-96-1)*
- [27.2 Версия ПО](#page-96-2)*[97](#page-96-2)*
- [27.3 Программное обеспечение с открытым исходным кодом](#page-96-3) *[97](#page-96-3)*
- [27.4 Объявления](#page-97-0)*[98](#page-97-0)*

#### **[28 Характеристики](#page-98-0)***[99](#page-98-0)*

- [28.1 Взаимодействие с окружающей средой](#page-98-1)*[99](#page-98-1)*
- [28.2 Питание](#page-98-2)*[99](#page-98-2)*
- [28.3 Операционная система](#page-99-0)*[100](#page-99-0)*
- [28.4 Прием](#page-99-1)*[100](#page-99-1)*
- [28.5 Тип дисплея](#page-99-2)*[100](#page-99-2)*
- [28.6 Разрешающая способность дисплея на входе](#page-99-3)*[100](#page-99-3)*
- [28.7 Размеры и вес](#page-99-4)*[100](#page-99-4)*
- [28.8 Подключения](#page-99-5)*[100](#page-99-5)*
- [28.9 Звук](#page-100-0)*[101](#page-100-0)*

[28.10 Мультимедиа](#page-100-1)*[101](#page-100-1)*

#### **[29 Помощь и поддержка](#page-101-0)***[102](#page-101-0)*

- [29.1 Регистрация телевизора](#page-101-1)*[102](#page-101-1)*
- [29.2 Помощь](#page-101-2)*[102](#page-101-2)*
- [29.3 Поиск и устранение неисправностей](#page-101-3)*[102](#page-101-3)*
- [29.4 Интерактивная справка](#page-103-0)*[104](#page-103-0)*
- [29.5 Поддержка и ремонт](#page-103-1)*[104](#page-103-1)*

### **[30 Безопасность и уход](#page-105-0)***[106](#page-105-0)*

- [30.1 Безопасность](#page-105-1)*[106](#page-105-1)*
- [30.2 Уход за экраном](#page-106-0)*[107](#page-106-0)*

#### **[31 Условия использования](#page-107-0)***[108](#page-107-0)*

- [31.1 Условия использования: телевизор](#page-107-1)*[108](#page-107-1)*
- [31.2 Условия использования: Smart TV](#page-107-2)*[108](#page-107-2)*
- [31.3 Условия использования: Галерея приложений Philips](#page-108-0) *[109](#page-108-0)*

### **[32 Авторские права](#page-109-0)***[110](#page-109-0)*

- [32.1 MHL](#page-109-1)*[110](#page-109-1)*
- [32.2 HDMI](#page-109-2)*[110](#page-109-2)*
- [32.3 Dolby Digital Plus](#page-109-3)*[110](#page-109-3)*
- [32.4 DTS Premium Sound ™](#page-109-4)*[110](#page-109-4)*
- [32.5 Microsoft](#page-109-2)*[110](#page-109-2)*
- [32.6 Альянс Wi-Fi Alliance](#page-109-5)*[110](#page-109-5)*
- [32.7 Kensington](#page-110-0)*[111](#page-110-0)*
- [32.8 Другие товарные знаки](#page-110-1)*[111](#page-110-1)*

#### **[Указатель](#page-111-0)***[112](#page-111-0)*

# **Обзор ТВ**

## <span id="page-3-1"></span>1.1

<span id="page-3-0"></span>1

## **Philips Android TV**

### <span id="page-3-3"></span>Это **Philips Android TV™**.

Телевизор на базе ОС Android предоставляет доступ к Google Play, YouTube и любимым приложениям, то есть к целому миру развлечений с множеством фильмов, телепередач и игр.\*

Голосовой поиск и персональные рекомендации позволяют тратить меньше времени на поиск интересного развлекательного контента. Благодаря встроенной функции Google Cast вы можете легко транслировать фильмы, телевизионные шоу и фотографии из Chromebook или с устройства Android на экран телевизора.\*\*

<span id="page-3-4"></span>С помощью приложения **Philips TV Remote** на смартфоне или планшете вы можете с удобством управлять всеми телеканалами. Передавайте на экран телевизора фотографии или смотрите любимую кулинарную программу с планшетного ПК прямо на кухне. Отныне ваши мобильные устройства будут всегда в контакте с телевизором.

### **Подключите телевизор к домашней сети и сети Интернет.**

\* Телевизор должен быть подключен к сети Интернет. Для доступа к контенту некоторых поставщиков может потребоваться наличие подписки.

\*\* Трансляция оптимизирована только для определенных сервисов. Качество потоковой передачи может различаться в зависимости от контента. Поддерживаемые операционные системы и устройства: Android 2.3 и выше, iOS® 7 и выше, Windows® 7 и выше, Mac OS® 10.7 и выше, Chrome OS (версия 38 или выше).

<span id="page-3-5"></span>Google, Android, Google Play и другие названия являются товарными знаками Google Inc. Робот Android воспроизведен или видоизменен на основе знака, созданного Google для общего доступа, и используется в соответствии с условиями, описанными в лицензии Creative Commons 3.0 "С указанием авторства".

### <http://creativecommons.org/licenses/by/3.0/legalcode>

## <span id="page-3-2"></span>1.2 **Работа с приложениями**

Для вашего удобства некоторые наиболее полезные **Приложения** уже установлены на ваш телевизор.

<span id="page-3-6"></span>Набор доступных приложений на телевизоре отображается на странице "Приложения". Аналогично приложениям на смартфоне или планшете, приложения на телевизоре открывают вам доступ к различным функциям, которые расширяют возможности телевизора. Доступны

такие приложения, как игры, прогнозы погоды и др. А также веб-браузеры для просмотра контента в сети Интернет, например Google Chrome.

Для получения более подробной информации перейдите в раздел **Помощь**, нажмите цветную кнопку **Ключевые слова** и найдите пункт **Приложения**.

## 1.3

## **Игры**

Вы можете играть в игры, подключив игровую приставку, выбрав специальное приложение или просто онлайн, используя браузер. Для обеспечения быстрого отклика и оптимальной производительности на телевизоре можно выбрать специальные настройки для игр.

### 1.4

## **Фильмы и пропущенные телепередачи**

Вам не нужно выходить из дома, чтобы **взять кино в прокат**.

Откройте **Видео по запросу** и сразу же смотрите киноновинки на своем телевизоре. Откройте приложение, создайте свою учетную запись, выберите фильм и включите воспроизведение.

Видео по запросу доступны не во всех странах.

Для получения более подробной информации перейдите в раздел **Помощь**, нажмите цветную кнопку  **Ключевые слова** и найдите пункт **Видео по запросу**.

### 1.5

## **Приостановка просмотра телепередач и их запись**

Если к телевизору подключен **жесткий диск USB**, можно приостанавливать просмотр и записывать передачи с цифровых телеканалов.

Приостановив просмотр, можно ответить на телефонный звонок или просто сделать перерыв во время спортивного матча. Телевизор сохранит передачу на жесткий диск USB, позволяя просмотреть ее позднее.

Кроме того, подключив жесткий диск USB, можно записывать цифровые передачи. Можно выполнить запись во время просмотра программы или запланировать запись по расписанию.

Для получения более подробной информации перейдите в раздел **Помощь**, нажмите цветную кнопку  **Ключевые слова** и найдите пункт **Pause TV** или **Запись**.

## **Смартфоны и планшеты**

Новое **Приложение Philips TV Remote** станет вашим постоянным телевизионным помощником.

С помощью приложения Philips TV Remote на вашем мобильном устройстве вы можете управлять мультимедийным контентом. Передавайте музыку, фотографии и видео на большой экран телевизора или смотрите любой телеканал в прямом эфире на смартфоне или планшете. Откройте Телегид и запрограммируйте запись на завтра. Ваш телевизор сделает все за вас сам. Включите Ambilight+hue, чтобы с помощью света создать уютную атмосферу в гостиной. С приложением Philips TV Remote все находится под вашим контролем. Регулируйте громкость, как вам удобно.

Загрузите приложение Philips TV Remote из магазина мобильных приложений прямо сейчас.

Это бесплатно.

<span id="page-4-3"></span>Приложение Philips TV Remote доступно для устройств на базе iOS и Android.

## <span id="page-4-0"></span>1.7 **Социальные сети**

Для того чтобы проверить сообщения от друзей, вам не придется отрываться от телевизора и идти к компьютеру.

Сообщения из **социальных сетей** можно просматривать прямо на экране телевизора. Можно легко отправлять ответы, не вставая с места.

Для получения более подробной информации перейдите в раздел **Помощь**, нажмите цветную кнопку **Ключевые слова** и найдите пункт **Приложения**.

### <span id="page-4-1"></span>1.8 **3D**

Ваш новый телевизор поддерживает режим **3D**.

Погрузитесь в просмотр кино в формате 3D. Играйте в 3Dигры с помощью проигрывателя Blu-ray или арендуйте 3Dфильмы из видеомагазинов через пункт главного меню "Видео по запросу".

Телевизор оснащен технологией активного 3D, которая позволяет смотреть трехмерное видео в полном разрешении.

<span id="page-4-4"></span><span id="page-4-2"></span>Для получения более подробной информации перейдите в раздел **Помощь**, нажмите цветную кнопку **Ключевые слова** и найдите пункт **3D**.

## **Подсветка Ambilight**

**Ambilight** — одна из самых необычных и интересных эксклюзивных функций вашего нового телевизора Philips.

Рассеянный цветной свет по краям экрана визуально увеличивает его размер и добавляет впечатлений при просмотре. Благодаря Ambilight ваши глаза будут испытывать меньше напряжения, при этом вы сможете ощутить невероятный эффект погружения в действие.

Благодаря функции **Ambilight+hue** возможности функции Ambilight расширяются еще больше. Теперь для подсветки используются лампы с беспроводным управлением **Philips hue**\* . Для каждой предусмотрены настройки, благодаря которым пространство заполняется светом, сочетающимся с цветами изображения на экране телевизора.

При просмотре с отключенной функцией Ambilight впечатления больше не будут такими яркими.

\* Приобретается отдельно.

### 1.10

1.9

## **Ambilight + Hue**

### **Ваш телевизор с Ambilight**

Расширьте границы привычного с уникальной технологией Ambilight от Philips. Она не только визуально увеличивает размер экрана, но также позволяет испытать полное погружение в действие во время просмотра благодаря проекции светового ореола по краям экрана телевизора. Наслаждайтесь цветом, динамичным движением и непередаваемыми эмоциями, которые буквально заполняют вашу комнату, позволяя испытать более яркие эмоции и невероятный эффект погружения в действие.

### **Ambilight + hue**

Наполните пространство комнаты и свою жизнь магическим эффектом подсветки Ambilight. Ambilight + hue\* позволяет расширить возможности подсветки Ambilight и заполнить ее светом все пространство комнаты.

Благодаря функции **Ambilight+hue** возможности функции Ambilight расширяются еще больше. Теперь для подсветки используются лампы с беспроводным управлением **Philips hue**\* . Для каждой предусмотрены настройки, благодаря которым пространство заполняется светом, сочетающимся с цветами изображения на экране телевизора.

Телевизор с функцией Ambilight и лампы hue устанавливают друг с другом беспроводную связь, заполняя окружающее вас пространство новыми эмоциями, эффектами и цветами Ambilight.

\*Набор hue приобретается отдельно.

## **Подключение по Bluetooth**

Телевизор поддерживает технологию **Bluetooth**.

К телевизору можно подключить дополнительные беспроводные АС или беспроводные наушники. Забудьте о подключении кабелей. Просто установите сопряжение между телевизором и устройством Bluetooth.

Для получения более подробной информации перейдите в раздел **Помощь**, нажмите цветную кнопку  **Ключевые слова** и найдите пункт **Bluetooth** или **Беспроводные АС**.

## <span id="page-6-0"></span> $\overline{\mathbf{c}}$ **Настройка**

### <span id="page-6-1"></span>2.1

## **Инструкции по безопасности**

Перед включением телевизора ознакомьтесь со всеми инструкциями по безопасности.

Чтобы открыть инструкции, перейдите в раздел **Помощь**, нажмите на цветную кнопку  **Ключевые слова** и найдите пункт **Инструкции по безопасности**.

### <span id="page-6-2"></span>2.2

## <span id="page-6-3"></span>**Подставка для телевизора и настенное крепление**

### **Подставка для телевизора**

Инструкции по креплению подставки для телевизора см. в Кратком руководстве, которое входит в комплект телевизора. Если найти руководство не удалось, его можно загрузить с веб-сайта [www.philips.com](http://www.philips.com).

Для поиска **Краткого руководства** используйте номер модели телевизора.

### **Настенное крепление**

Телевизор совместим с кронштейном для настенного крепления VESA (не входит в комплект). При покупке кронштейна для настенного монтажа используйте следующий код VESA: . .

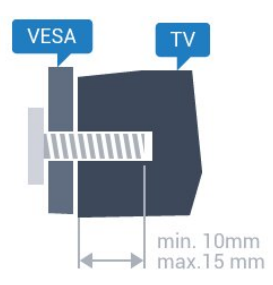

<span id="page-6-4"></span>• 32PFx6500

### **VESA MIS-F 100 x 100, M4**

• 40PFx6510, 40PFx6540, 40PFx6550, 40PFx6560, 40PFx6580 **VESA MIS-F 200 x 200, M4**

• 50PFx6510, 50PFx6540, 50PFx6550, 50PFx6560, 50PFx6580 **VESA MIS-F 400 x 200, M6**

• 55PFx6510, 55PFx6540, 55PFx6550, 55PFx6560, 55PFx6580

**VESA MIS-F 400 x 200, M6**

• 65PFx6520

### **VESA MIS-F 400x400, M6**

### **Подготовка**

Сначала уберите 4 пластиковых колпачка из втулок с

резьбой на задней панели телевизора.

Металлические винты, которыми телевизор крепится к кронштейну VESA, должны быть закручены во втулки с резьбой примерно на 10 мм.

### **Внимание!**

Настенный монтаж телевизора требует специальных навыков и должен выполняться только

квалифицированным специалистом. Во время настенного монтажа необходимо соблюдать требования техники безопасности в соответствии с весом телевизора. Перед установкой телевизора внимательно ознакомьтесь с мерами безопасности.

Компания TP Vision Europe B.V. не несет ответственности за неправильно выполненный монтаж или за монтаж, ставший причиной несчастного случая или травмы.

### 2.3

## **Рекомендации по выбору места для установки**

- Установите телевизор так, чтобы на него не попадали прямые солнечные лучи.
- Функцию Ambilight лучше всего использовать в затемненном помещении.
- Расположите телевизор на расстоянии не более 15 см от стены.
- Идеальное расстояние для просмотра телевизора равняется значению размера диагонали экрана,

умноженному на три. Телевизор должен быть расположен таким образом, чтобы глаза зрителя находились на уровне середины экрана.

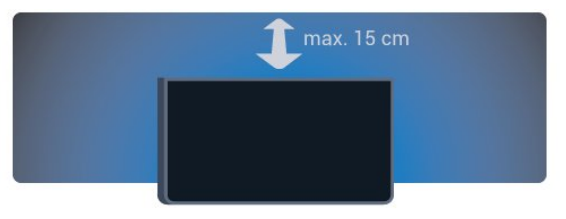

### $2.4$

## **Кабель питания**

- Подключите кабель питания к разъему **POWER** на задней панели телевизора.
- Убедитесь, что кабель питания вставлен в разъем до упора.
- Убедитесь в наличии постоянного доступа к сетевой вилке в розетке электросети.
- При отключении кабеля питания от сети всегда тяните за вилку, а не за шнур.

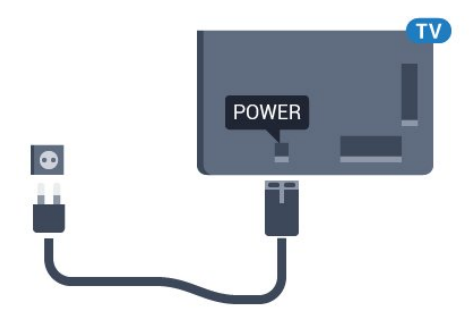

Хотя данный телевизор отличает крайне низкое энергопотребление в режиме ожидания, для экономии энергии отключите кабель питания от сети, если вы не собираетесь пользоваться телевизором в течение длительного времени.

Для получения более подробной информации о включении и выключении телевизора перейдите в раздел **Помощь**, нажмите цветную кнопку **Ключевые слова** и найдите пункт **Включение**.

### <span id="page-7-0"></span> $\overline{2.5}$

## **Антенный кабель**

Вставьте штекер антенны в разъем **Antenna** на задней панели телевизора.

Телевизор можно подключить к отдельной или общей антенне. Для этого служит коаксиальный высокочастотный кабель с разъемом IEC 75 Ом.

С помощью этой антенны принимаются сигналы DVB-T и DVB-C.

8

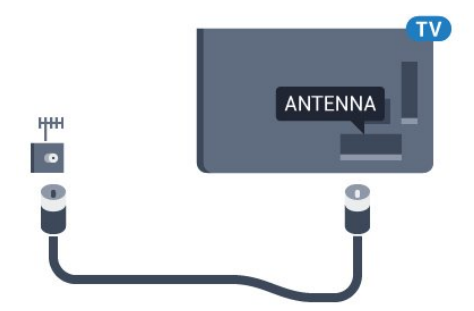

# <span id="page-8-0"></span>**Подключение телевизора на базе ОС Android**

### <span id="page-8-1"></span>3.1

## **Сеть и Интернет**

### **Домашняя сеть**

Чтобы воспользоваться всеми функциональными возможностями телевизора Philips на базе ОС Android, необходимо подключить телевизор к сети Интернет.

Подключите телевизор к домашней сети с высокоскоростным интернет-соединением. Телевизор можно подключать к маршрутизатору проводным или беспроводным способом.

### **Подключение к сети**

**Беспроводное подключение**

### **Что требуется**

Для беспроводного подключения телевизора к сети Интернет потребуется маршрутизатор Wi-Fi, подключенный к сети Интернет.

Рекомендуется использовать маршрутизатор с высокоскоростным (широкополосным) подключением к сети Интернет.

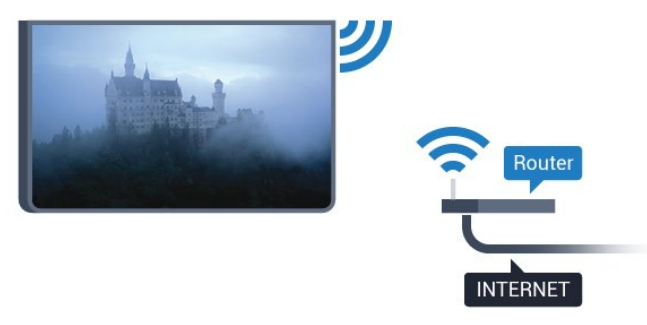

### **Установка подключения**

### **Беспроводные**

Чтобы установить беспроводное подключение…

**1 -** Нажмите , выберите **Все настройки** и нажмите **OK**.

**2 -** Выберите **Проводные и беспроводные сети** и нажмите

(вправо), чтобы войти в меню.

**3 -** Выберите **Проводная или Wi-Fi** > **Подключение к сети** и нажмите **OK.**

**4 -** Выберите **Беспроводное** и нажмите **ОК**. **5 -** В списке найденных сетей выберите нужную беспроводную сеть. Если нужная сеть в списке не отображается, поскольку имя сети скрыто (в маршрутизаторе отключена передача SSID), выберите пункт **Добавить новую сеть** и укажите имя сети самостоятельно.

**6 -** Введите ключ шифрования, соответствующий вашему типу маршрутизатора — WEP, WPA или WPA2. Если ключ шифрования для этой сети уже вводился ранее, нажмите кнопку **OK**, чтобы сразу установить подключение. **7 -** После установки подключения на экране появится уведомление об успешном подключении.

### **WPS**

Если используется маршрутизатор с функцией WPS, этап поиска сетей можно пропустить. Если в подключенных к беспроводной сети устройствах используется система безопасности на основе шифрования WEP, WPS не используется.

- **1** Нажмите , выберите **Все настройки** и нажмите **OK**.
- **2** Выберите **Проводные и беспроводные сети** и нажмите
- (вправо), чтобы войти в меню.

**3 -** Выберите **Проводная или Wi-Fi** > **Подключение к сети** и нажмите **OK.**

- **4** Выберите **WPS**, затем нажмите **OK**.
- **5** Нажмите на маршрутизаторе кнопку WPS и в течение
- 2 минут вернитесь к настройкам телевизора.
- **6** Нажмите **Подключить**, чтобы установить соединение.

**7 -** После установки подключения на экране появится уведомление об успешном подключении.

### **WPS с PIN-кодом**

Если используется WPS-маршрутизатор с PIN-кодом, этап поиска сетей можно пропустить. Если в подключенных к беспроводной сети устройствах используется система безопасности на основе шифрования WEP, WPS не используется.

- **1** Нажмите , выберите **Все настройки** и нажмите **OK**.
- **2** Выберите **Проводные и беспроводные сети** и нажмите
- (вправо), чтобы войти в меню.

**3 -** Выберите **Проводная или Wi-Fi** > **Подключение к сети** и нажмите **OK.**

**4 -** Выберите **WPS с PIN-кодом** и нажмите **OK**.

**5 -** Запишите 8-значный PIN-код, а затем введите его на странице управления маршрутизатором на компьютере. Сведения о том, в каком разделе страницы управления маршрутизатором вводится PIN-код, см. в руководстве пользователя маршрутизатора.

**6 -** Нажмите **Подключить**, чтобы установить соединение.

**7 -** После установки подключения на экране появится уведомление об успешном подключении.

#### **Неполадки**

### **Беспроводная сеть не обнаружена или подключение отсутствует.**

• Микроволновые печи, телефоны стандарта DECT и другие устройства Wi-Fi 802.11b/g/n, расположенные в зоне действия сети, могут создавать электромагнитные помехи.

• Убедитесь, что брандмауэры сети не блокируют беспроводное соединение с телевизором.

• Если беспроводная сеть работает со сбоями, попытайтесь установить проводное подключение.

#### **Отсутствует подключение к Интернету**

• Если подключение к маршрутизатору выполнено успешно, проверьте подключение маршрутизатора к Интернету.

#### **Низкая скорость соединения с компьютером и**

#### **Интернетом**

• Обратитесь к руководству пользователя маршрутизатора за сведениями о диапазоне действия внутри помещения, скорости передачи и других факторах, оказывающих влияние на качество сигнала.

• Для работы маршрутизатора необходимо высокоскоростное (широкополосное) интернетсоединение.

### **Режим DHCP**

• Если установить подключение не удается, проверьте в маршрутизаторе настройки DHCP (Dynamic Host Configuration Protocol). Функция DHCP должна быть включена.

### **Проводное подключение**

#### **Что требуется**

Для подключения телевизора к сети Интернет необходим сетевой маршрутизатор, подключенный к сети Интернет. Рекомендуется использовать маршрутизатор с высокоскоростным (широкополосным) подключением к сети Интернет.

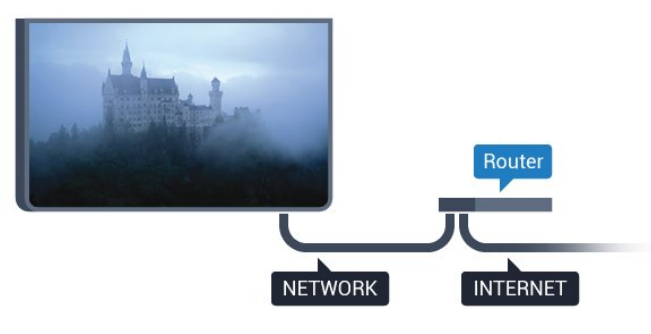

#### **Установка подключения**

Чтобы установить проводное подключение…

**1 -** Подключите маршрутизатор к телевизору при помощи сетевого кабеля (кабеля Ethernet\*\*).

- **2** Убедитесь в том, что маршрутизатор включен.
- **3** Нажмите , выберите **Все настройки** и нажмите **OK**.
- **4** Выберите **Проводные и беспроводные сети** и нажмите
- (вправо), чтобы войти в меню.

**5 -** Выберите **Проводная или Wi-Fi** > **Подключение к сети** и нажмите **OK.**

**6 -** Выберите **Проводная** и нажмите **OK**. Телевизор начнет поиск сетевого подключения.

**7 -** После установки подключения на экране появится уведомление об успешном подключении.

Если установить подключение не удается, проверьте в маршрутизаторе настройки DHCP. Функция DHCP должна быть включена.

\*\*В целях соблюдения требований по электромагнитной совместимости используйте экранированный кабель FTP Ethernet категории 5E.

### **Сетевые настройки**

#### **Просмотр сетевых настроек**

 Здесь вы можете просмотреть все настройки сети. IPадрес и MAC-адрес, уровень сигнала, скорость передачи данных, метод шифрования и т. д.

Чтобы посмотреть текущие сетевые настройки…

- **1** Нажмите , выберите **Все настройки** и нажмите **OK**.
- **2** Выберите **Проводные и беспроводные сети** и нажмите
- (вправо), чтобы войти в меню.
- **3** Выберите **Проводная или Wi-Fi** > **Просмотр параметров сети и нажмите OK.**

**4 -** Нажмите (влево) (если потребуется, несколько раз), чтобы закрыть меню.

#### **Конфигурация сети**

Опытные пользователи могут настроить в сети и в телевизоре статические IP-адреса, используя параметр **Статический IP-адрес**.

Чтобы установить статический IP-адрес…

- **1** Нажмите , выберите **Все настройки** и нажмите **OK**.
- **2** Выберите **Проводные и беспроводные сети** и нажмите
- (вправо), чтобы войти в меню.

**3 -** Выберите **Проводная или Wi-Fi** > **Конфигурация сети** и нажмите **OK.**

**4 -** Выберите **Статический IP-адрес** и нажмите **OK**, чтобы включить **Настройка статического IP-адреса**.

**5 -** Выберите **Настройка статического IP-адреса** и настройте подключение.

**6 -** Вы можете задать номер для следующих параметров: **IP-адрес**, **Маска подсети**, **Шлюз**, **DNS 1** или **DNS 2**.

**7 -** Нажмите (влево) (если потребуется, несколько раз), чтобы закрыть меню.

#### **Включить через Wi-Fi (WoWLAN)**

Когда телевизор находится в режиме ожидания, его можно включать со смартфона или планшета. Предварительно для параметра **Включить через Wi-Fi (WoWLAN)** необходимо выбрать значение "Вкл.".

Чтобы активировать включение через WoWLAN…

**1 -** Нажмите , выберите **Все настройки** и нажмите **OK**.

**2 -** Выберите **Проводные и беспроводные сети** и нажмите (вправо), чтобы войти в меню.

**3 -** Выберите **Проводная или Wi-Fi** > **Включить через Wi-Fi (WoWLAN)** и нажмите **OK**.

**4 -** Выберите **Вкл.** и нажмите **ОК**.

**5 -** Нажмите (влево) (если потребуется, несколько раз), чтобы закрыть меню.

#### **Включение подключения Wi-Fi**

Можно включить или выключить Wi-Fi на телевизоре.

Включение Wi-Fi

**1 -** Нажмите , выберите **Все настройки** и нажмите **OK**.

**2 -** Выберите **Проводные и беспроводные сети** и нажмите (вправо), чтобы войти в меню.

**3 -** Выберите **Проводная или Wi-Fi** > **Wi-Fi вкл./выкл.** и нажмите **OK**.

**4 -** Выберите **Вкл.** и нажмите **ОК**.

**5 -** Нажмите (влево) (если потребуется, несколько раз), чтобы закрыть меню.

#### **Обработчик мультимедиа – DMR**

Если медиафайлы не воспроизводятся на телевизоре, проверьте, включена ли функция Обработчик мультимедиа (DMR). По умолчанию, функция DMR включена.

Чтобы включить DMR…

**1 -** Нажмите , выберите **Все настройки** и нажмите **OK**.

**2 -** Выберите **Проводные и беспроводные сети** и

нажмите (вправо), чтобы войти в меню.

- **3** Выберите **Проводная или Wi-Fi** > **Digital Media Renderer — DMR** и нажмите **OK**.
- **4** Выберите **Вкл.** и нажмите **ОК**.

**5 - Нажмите く** (влево) (если потребуется, несколько раз), чтобы закрыть меню.

#### **Включение Wi-Fi Miracast**

Включите Wi-Fi Miracast для просмотра изображения с экрана смартфона, планшета или компьютера на телевизоре.

Включение Wi-Fi Miracast

- **1** Нажмите , выберите **Все настройки** и нажмите **OK**.
- **2** Выберите **Проводные и беспроводные сети** и

нажмите (вправо), чтобы войти в меню.

**3 -** Выберите **Проводная или Wi-Fi** > **Wi-Fi Miracast** и нажмите **OK**.

**4 -** Выберите **Вкл.** и нажмите **ОК**.

**5 -** Нажмите (влево) (если потребуется, несколько раз), чтобы закрыть меню.

Для получения более подробной информации перейдите в раздел **Помощь**, нажмите цветную кнопку  **Ключевые слова** и найдите пункт **Miracast™, включение**.

#### **Очистка подключений Wi-Fi Miracast**

Удаление списка подключенных или заблокированных устройств, использующихся с Miracast.

Очистка подключений Wi-Fi Miracast

- **1** Нажмите , выберите **Все настройки** и нажмите **OK**.
- **2** Выберите **Проводные и беспроводные сети** и нажмите (вправо), чтобы войти в меню.

**3 -** Выберите **Проводная или Wi-Fi** > **Подключения Wi-Fi Miracast** и нажмите **OK**.

**4 -** Выберите **Очистить все** и нажмите **OK**.

**5 -** Нажмите (влево) (если потребуется, несколько раз), чтобы закрыть меню.

#### **Wi-Fi Smart Screen**

Чтобы смотреть цифровые телеканалы на смартфоне или планшете через приложение Philips TV Remote, необходимо включить Wi-Fi Smart Screen. На мобильном устройстве некоторые зашифрованные каналы могут быть недоступны.

Чтобы включить Wi-Fi Smart Screen…

- **1** Нажмите , выберите **Все настройки** и нажмите **OK**.
- **2** Выберите **Проводные и беспроводные сети** и нажмите
- (вправо), чтобы войти в меню.

**3 -** Выберите **Проводная или Wi-Fi** > **Wi-Fi Smart Screen** и нажмите **OK**.

**4 -** Выберите **Вкл.** и нажмите **ОК**.

**5 - Нажмите く** (влево) (если потребуется, несколько раз), чтобы закрыть меню.

#### **Название сети ТВ**

Если в домашней сети несколько телевизоров, этот телевизор можно переименовать.

Чтобы изменить имя телевизора…

- **1** Нажмите , выберите **Все настройки** и нажмите **OK**.
- **2** Выберите **Проводные и беспроводные сети** и нажмите
- (вправо), чтобы войти в меню.
- **3** Выберите **Проводная или Wi-Fi** > **Название сети ТВ** и нажмите **OK.**

**4 -** Введите имя с помощью экранной клавиатуры или клавиатуры на пульте дистанционного управления (при наличии).

**5 -** Выберите для подтверждения изменений.

**6 -** Нажмите (влево) (если потребуется, несколько раз), чтобы закрыть меню.

#### **Очистить хранилище интернет-данных**

С помощью функции **Очистить хранилище интернет-**

**данных** вы можете удалить все интернет-файлы и данные для входа, которые хранятся в памяти телевизора, например пароли, cookie-файлы и историю.

Чтобы очистить хранилище интернет-данных…

- **1** Нажмите , выберите **Все настройки** и нажмите **OK**.
- **2** Выберите **Проводные и беспроводные сети** и нажмите (вправо), чтобы войти в меню.

**3 -** Выберите **Проводная или Wi-Fi** > **Очистить хранилище интернет-данных** и нажмите **OK**.

**4 -** Нажмите **OK** для подтверждения.

**5 -** Нажмите (влево) (если потребуется, несколько раз), чтобы закрыть меню.

### **Общий доступ к файлу**

Телевизор можно подключать к другим устройствам беспроводной сети, например к смартфону или компьютеру. На компьютере должна быть установлена операционная система Microsoft Windows или Apple OS X.

На телевизоре можно открывать фотографии, музыку и видеозаписи, которые хранятся на компьютере.

<span id="page-11-0"></span>3.2

## **Учетная запись Google**

### **Вход**

Чтобы воспользоваться всеми функциональными возможностями телевизора Philips Android, вы можете войти в систему Google через свою учетную запись Google.

<span id="page-11-1"></span>После входа в учетную запись вы сможете играть в любимые игры на телефоне, планшете и телевизоре. Вы получите доступ к персональным рекомендациям для видеозаписей и музыки, которые будут отображаться на домашней странице телевизора, а также доступ к YouTube, Google Play и другим приложениям.

### **Вход**

Используйте существующую**учетную запись Google** для входа в систему Google на телевизоре. Для доступа к учетной записи Google необходимо указать адрес электронной почты и пароль. Если у вас еще нет учетной записи Google, создайте ее на компьютере или планшете (accounts.google.com). Чтобы играть в игры из Google Play, требуется профиль Google+. Если вы не выполнили вход в систему во время первоначальной настройки телевизора, вы всегда сможете сделать это позже.

Чтобы выполнить вход в систему после установки телевизора…

- **1** Нажмите , выберите **Все настройки** и нажмите **OK**.
- **2** Выберите **Настройки Android** и нажмите **OK**.
- **3** Нажмите (вниз),

выберите **Пользовательский** > **Добавить учетную запись** и нажмите **OK**.

**4 -** Нажмите **OK** для **SIGN IN**.

**5 -** При помощи клавиатуры пульта ДУ введите адрес электронной почты и нажмите маленькую клавишу **OK** справа от клавиатуры.

**6 -** Введите пароль и снова нажмите маленькую клавишу **OK** , чтобы выполнить вход.

**7** - Нажмите く (влево) (если потребуется, несколько раз), чтобы закрыть меню.

Ели вы хотите выполнить вход с использованием другой учетной записи Google, прежде всего необходимо выйти из системы, а затем — войти с использованием другой учетной записи.

### **Настройки Android**

Вы можете задать или просмотреть несколько особых настроек Android или соответствующую информацию. Вы можете просмотреть список приложений, установленных на телевизоре, и сведения об объеме памяти, который требуется этим приложениям. Вы можете выбрать язык для функции голосового поиска. Вы можете настроить экранную клавиатуру или разрешить приложениям использовать данные о вашем местоположении. Изучите различные настройки Android. Для получения более подробной информации об этих настройках посетите вебсайт [www.support.google.com/androidtv](http://www.support.google.com/androidtv).

Чтобы открыть страницу настроек…

- **1** Нажмите , выберите **Все настройки** и нажмите **OK**.
- **2** Выберите **Настройки Android** и нажмите **OK**.
- **3** Изучите различные настройки Android.

**4 -** Нажмите **BACK** (если потребуется), чтобы закрыть меню.

### 3.3

## **Галерея приложений Philips**

### **Приложения Philips**

Подключите телевизор к Интернету для работы с приложениями, выбранными для вас компанией Philips. Эти приложения разработаны специально для телевизора. **Галерея приложений Philips** содержит множество различных приложений. В некоторых странах можно устанавливать приложения местных видеомагазинов или телевизионных компаний, вещающих в вашей стране. Последние могут также предоставлять доступ к службам просмотра прошедших телепрограмм.

Коллекция приложений, доступных в Галерее приложений Philips, может быть различной в зависимости от страны и региона.

Некоторые из приложений Галереи приложений уже установлены на ваш телевизор. Для установки других приложений из Галереи приложений необходимо принять Условия использования. Вы можете установить настройки конфиденциальности в соответствии с вашими предпочтениями.

### **Условия использования**

Установка и использование приложений из Галереи приложений Philips возможна только после принятия Условий использования. Если вы не приняли условия использования во время первоначальной настройки телевизора, вы всегда сможете принять их позже. Некоторые приложения станут доступны сразу после принятия условий использования. Чтобы установить другие приложения, выберите их в Галерее приложений Philips.

Для принятия Условий использования после выполнения первоначальной установки телевизора…

**1 -** Нажмите **HOME**, выберите**Коллекция Philips** > **Галерея приложений** и нажмите **OK**, чтобы открыть Галерею приложений.

**2 -** Выберите **Условия использования** и нажмите **OK**, чтобы прочитать их.

**3 -** Выберите **Принять** и нажмите **ОК**. Вы не сможете отменить это действие.

**4 -** Нажмите **BACK**, чтобы закрыть меню.

### **Настройки конфиденциальности**

Вы можете установить настройки конфиденциальности для приложений, доступных в Галерее приложений Philips.

• Вы можете разрешить отправку технических

статистических сведений в компанию Philips.

• Вы можете разрешить предоставление персональных рекомендаций.

• Вы можете разрешить использование cookie-файлов.

• Вы можете включить блокировку от детей для приложений с возрастным рейтингом "18 +".

Чтобы установить настройки конфиденциальности для Галереи приложений Philips…

**1 -** Нажмите **HOME** , выберите **Коллекция Philips** > **Галерея приложений** и нажмите **OK**, чтобы открыть Галерею приложений.

**2 -** Выберите **Политика конфиденциальности** и

нажмите **OK**, чтобы прочитать ее.

**3 -** Выберите **Принять** и нажмите **ОК**. Вы не сможете отменить это действие.

**4 - Нажмите ← ВАСК**, чтобы закрыть меню.

# **Подключение устройств**

<span id="page-13-1"></span>4.1

<span id="page-13-0"></span> $\overline{A}$ 

## **Информация о подключении**

### **Руководство по подключению**

Для подключения устройств к телевизору следует использовать соединение, обеспечивающее максимальное качество передачи. Кроме того, для надежной передачи изображений и звука рекомендуется использовать высококачественные кабели.

Телевизор автоматически распознает типы подключаемых к нему устройств и присваивает им имя в соответствии с их типом. По желанию это имя можно изменить. Если имя по типу выбрано правильно, то при переключении на это устройство через меню "Источники" телевизор автоматически активирует оптимальные для него настройки.

Справочную информацию по подключению нескольких устройств к телевизору см. в руководстве по подключению телевизоров Philips. В этом руководстве содержатся рекомендации по способам установки подключения и выбору кабелей.

Посетите веб-сайт **www.connectivityguide.philips.com**

### **Порт антенны**

Если у вас имеется телеприставка (цифровой ресивер) или устройство записи, то антенну необходимо подключить сначала к ресиверу и/или устройству записи и лишь после этого к телевизору. В этом случае устройство записи сможет записывать дополнительные каналы через антенну и телеприставку.

### **Порты HDMI**

### **Качество HDMI**

Подключение HDMI обеспечивает наилучшее качество изображения и звучания. Один кабель HDMI передает видео- и аудиосигнал. Для передачи телевизионного сигнала используйте кабель HDMI.

Для передачи сигнала высокого качества используйте высокоскоростной HDMI-кабель, длина которого не превышает 5 м.

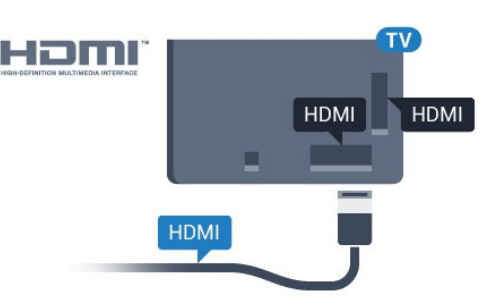

### **Защита от копирования**

Кабели HDMI поддерживают технологию HDCP (широкополосная защита цифрового содержимого). HDCP представляет собой сигнал защиты от копирования содержимого с диска DVD или Blu-ray. Другое название этой технологии — DRM (управление правами на цифровые данные).

### **HDMI ARC**

Все HDMI-подключения на телевизоре поддерживают функцию **HDMI ARC** (канал возврата аудиосигнала).

Если устройство (например, система домашнего кинотеатра) поддерживает технологию HDMI ARC, его можно подключить к любому HDMI-разъему на телевизоре. Благодаря технологии HDMI ARC вам не придется использовать дополнительные аудиокабели для подключения телевизора к системе домашнего кинотеатра. Через разъем HDMI ARC передается не только видеосигнал, но и звук.

Систему домашнего кинотеатра можно подключить через любой HDMI-разъем в телевизоре, однако функция ARC может одновременно использоваться только на одном устройстве/разъеме.

### **HDMI MHL**

С помощью **HDMI MHL** можно отправлять содержимое смартфона или планшета Android для просмотра на экране телевизора.

Подключение **HDMI 4** на этом телевизоре включает **MHL 2.0** (Mobile High-Definition Link).

Это проводное подключение обеспечивает высокую стабильность и пропускную способность, малую задержку, отсутствие беспроводных помех и высокое качество передачи звука. Кроме того, при подключении MHL будет выполняться зарядка аккумулятора смартфона или планшета. Подключенное мобильное устройство не будет заряжаться, если телевизор находится в режиме ожидания.

Узнайте, какой пассивный кабель MHL подходит для вашего мобильного устройства. В частности, для подключения смартфона или планшета к телевизору требуется кабель с коннектором HDMI на одном конце.

MHL, Mobile High-Definition Link и логотип MHL являются

товарными знаками или зарегистрированными товарными знаками MHL, LLC.

### **HDMI CEC — EasyLink**

#### **EasyLink**

Подключение HDMI обеспечивает наилучшее качество изображения и звучания. Один кабель HDMI передает видео- и аудиосигнал. Используйте кабель HDMI при воспроизведении телевизионного сигнала высокой четкости (HD). Для передачи сигнала высокого качества используйте высокоскоростной HDMI-кабель, длина которого не превышает 5 м.

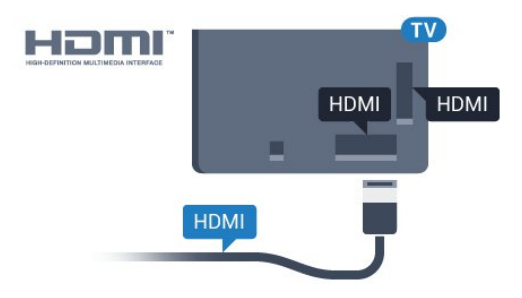

#### **EasyLink HDMI CEC**

Если устройства подключены через HDMI и поддерживают технологию EasyLink, ими можно управлять при помощи пульта ДУ телевизора. Для этого необходимо включить в телевизоре и на подключенных устройствах функцию EasyLink HDMI CEC.

Технология EasyLink позволяет управлять подключенными устройствами при помощи пульта ДУ телевизора. Для взаимодействия с устройствами в технологии EasyLink используется подключение HDMI CEC (Управление бытовой электроникой). Устройства должны поддерживать технологию HDMI CEC и подключаться через HDMI-разъем.

#### **Настройка EasyLink**

По умолчанию все настройки EasyLink в телевизоре включены. Убедитесь, что все параметры HDMI CEC на подключенных устройствах настроены правильно. Работа функции EasyLink с устройствами других марок не гарантируется.

#### **HDMI CEC на устройствах других марок**

В зависимости от производителя названия функции HDMI CEC различаются. Примеры некоторых названий: Anynet, Aquos Link, Bravia Theatre Sync, Kuro Link, Simplink и Viera Link. Не все устройства других марок полностью совместимы с EasyLink.

Приведенные в качестве примеров названия технологий, соответствующих стандарту HDMI CEC, являются собственностью владельцев.

#### **Управление устройствами**

Для управления устройством с технологией EasyLink, которое было подключено через HDMI, выберите устройство (или его функцию) в списке подключений телевизора. Нажмите **EX SOURCES**, выберите устройство, подключенное через HDMI-разъем, и нажмите **OK**.

Когда устройство будет выбрано, им можно будет управлять при помощи пульта дистанционного управления телевизора. При этом сигналы с

кнопок **△ HOME**,  **• OPTIONS** и некоторых других кнопок телевизора на устройство не передаются.

Если нужной кнопки на пульте ДУ телевизора нет, ее можно выбрать в меню Опции.

Нажмите **OPTIONS** и выберите на панели меню пункт **Элементы управления**. Выберите на экране нужную кнопку устройства и нажмите **OK**.

Часть специальных кнопок устройства может отсутствовать в меню "Элементы управления".

С пультом дистанционного управления для телевизора работают только устройства, поддерживающие функцию **Пульт ДУ EasyLink**.

#### **Включение и выключение функции EasyLink**

Функцию EasyLink можно включать и выключать. По умолчанию на телевизоре настройки EasyLink включены.

Чтобы полностью отключить EasyLink…

- **1** Нажмите , выберите **Все настройки** и нажмите **OK**.
- **2** Выберите **Общие настройки** и нажмите (вправо), чтобы войти в меню.

**3 - Выберите EasyLink**, нажмите > (вправо) и еще раз выберите **EasyLink**.

**4 -** Выберите **Выкл**.

**5 -** Нажмите (влево) (если потребуется, несколько раз), чтобы закрыть меню.

#### **Функция EasyLink Remote Control**

Если требуется, чтобы телевизор взаимодействовал с устройствами, но для управления ими нежелательно использовать пульт ДУ телевизора, можно отключить только функцию пульта ДУ EasyLink.

Для включения или выключения функции пульта ДУ EasyLink…

- **1** Нажмите , выберите **Все настройки** и нажмите **OK**.
- **2** Выберите **Общие настройки** и нажмите (вправо), чтобы войти в меню.
- **3** Выберите **EasyLink** > **Пульт ДУ EasyLink** и нажмите **OK**.
- **4** Выберите пункт **Вкл.** или **Выкл.** и нажмите **ОК**.

**5 -** Нажмите (влево) (если потребуется, несколько раз), чтобы закрыть меню.

### **DVI — HDMI**

Если на вашем устройстве есть только разъем DVI, его можно подключить к **HDMI** при помощи переходника DVI — HDMI.

Используйте адаптер DVI – HDMI, если устройство оснащено только разъемом DVI. Используйте одно из подключений HDMI; для воспроизведения звука используйте кабель Audio L/R (мини-разъем 3,5 мм), подключив его к входу Audio TV на задней панели телевизора.

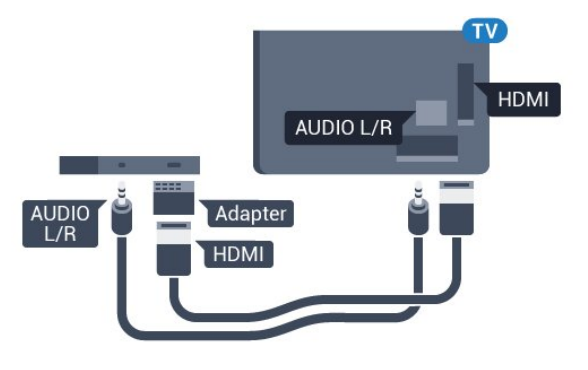

#### **Защита от копирования**

Кабели DVI и HDMI поддерживают технологию HDCP (широкополосная защита цифрового содержимого). HDCP представляет собой сигнал защиты от копирования содержимого с диска DVD или Blu-ray. Другое название этой технологии — DRM (управление правами на цифровые данные).

### **Y Pb Pr — Компонентный**

Компонентный видеовход Y Pb Pr — это разъем для передачи сигналов в высоком качестве.

Подключение YPbPr может использоваться для приема телесигналов высокой четкости (HD). Помимо разъемов Y, Pb и Pr, кабели необходимо подключить к аудиоразъемам левого и правого звуковых каналов.

Цвета разъемов YPbPr (зеленый, синий, красный) должны соответствовать кабельным вилкам.

Если на подключаемом устройстве также есть звук, используйте кабель Audio L/R cinch.

<span id="page-15-0"></span>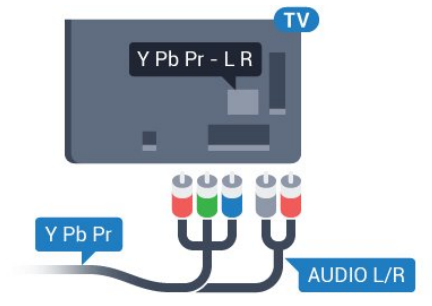

### **Scart**

SCART — разъем для передачи сигналов в хорошем качестве.

Разъем SCART может использоваться для передачи видеосигналов CVBS и RGB, но не позволяет принимать телесигналы высокой четкости (HD). Через разъем SCART передается аудио- и видеосигнал. SCART также поддерживает воспроизведение NTSC.

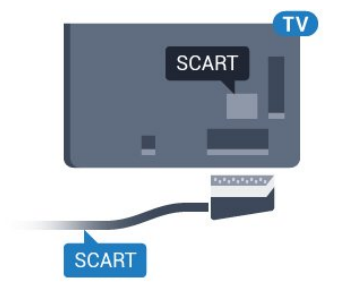

### **Аудиовыход – оптический**

Оптический аудиовыход — это разъем для передачи звука в высоком качестве.

Через оптическое подключение может передаваться 5.1-канальный аудиосигнал. Если на аудиоустройстве (например, на системе домашнего кинотеатра) нет разъема HDMI ARC, то аудиокабель можно подключить к оптическому аудиовходу на домашнем кинотеатре. Через этот разъем аудиосигнал передается с телевизора на домашний кинотеатр.

В телевизоре можно указать тип выходного аудосигнала, чтобы он соответствовал возможностям системы домашнего кинотеатра.

Для получения более подробной информации перейдите в раздел **Помощь**, нажмите цветную кнопку  **Ключевые слова** и найдите пункт **Настройки аудиовыхода**.

Если звук не совпадает с изображением на экране, можно скорректировать синхронизацию аудио- и видеосигнала. Для получения более подробной информации перейдите в раздел **Помощь**, нажмите цветную кнопку  **Ключевые слова** и найдите пункт **Синхронизация аудио- и видеосигнала**.

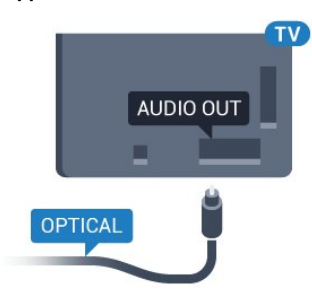

## **CAM со смарт-картой – CI+**

### **CI+**

Телевизор поддерживает систему условного доступа CI+.

Система CI+ позволяет просматривать программы в формате HD, например фильмы и спортивные передачи, которые транслируются в вашем регионе. Сигнал при этом шифруется оператором, а затем расшифровывается специально подготовленным модулем CI+.

При приобретении подписки на платные программы операторы цифрового телевидения предоставляют модуль CI+ (модуль условного доступа, CAM) и смарт-карту. Такие программы транслируются с высоким уровнем защиты от копирования.

Дополнительные сведения об условиях обслуживания можно получить у оператора цифрового вещания.

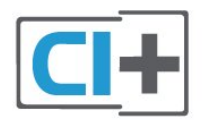

### <span id="page-16-0"></span>**Смарт-карта**

При приобретении подписки на платные программы операторы цифрового телевидения предоставляют модуль CI+ (модуль условного доступа, CAM) и смарт-карту.

Вставьте смарт-карту в модуль CAM. Следуйте инструкциям, предоставленным оператором.

Чтобы вставить CAM в телевизор…

**1 -** Найдите правильное положение CAM для установки в слот. Неверная установка модуля CAM может привести к повреждению модуля или телевизора.

**2 -** Повернув модуль CAM лицевой стороной к себе, аккуратно вставьте его в слот **COMMON INTERFACE** на задней панели телевизора.

**3 -** Нажмите на модуль CAM и вставьте его в слот до упора. Не извлекайте установленный модуль CAM.

После включения телевизора до активации модуля CAM может пройти несколько минут. Если модуль CAM подключен, а подписка оплачена (возможны различные варианты подписки), вы можете смотреть зашифрованные каналы, которые поддерживаются смарт-картой CAM.

Модуль CAM и смарт-карту можно использовать только на том телевизоре, для которого они запрограммированы. При отсоединении модуля CAM соответствующие зашифрованные каналы будут недоступны.

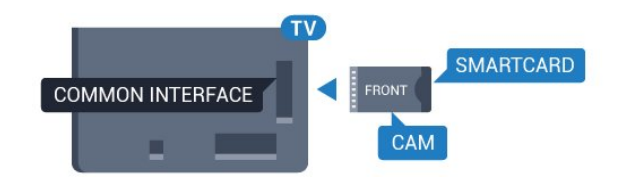

### **Пароли и PIN-коды**

Некоторые модули CAM могут быть защищены PIN-кодом. Выбирая PIN-код для модуля CAM, рекомендуем использовать тот же код, который вы используете для разблокирования телевизора.

Чтобы задать PIN-код модуля CAM…

**1 -** Нажмите  **SOURCES**.

**2 -** Выберите тип канала, для которого используется модуль CAM.

**3 -** Нажмите  **OPTIONS** и выберите **Общий интерфейс**.

**4 -** Выберите оператора модуля CAM. Вид последующих окон зависит от вашего оператора. Чтобы найти настройку PIN-кода, следуйте инструкциям на экране.

### 4.3

## **Ресивер — Ресивер цифрового телевидения**

### **Кабельная приставка**

Для подключения антенны к телеприставке (цифровому ресиверу) и телевизору используйте 2 антенных кабеля.

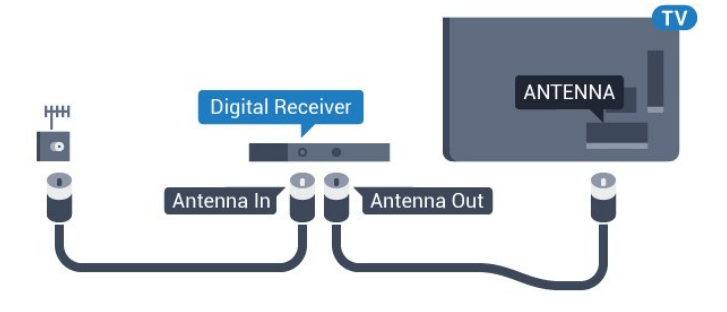

После подключения антенны добавьте кабель HDMI, чтобы подключить приставку к телевизору.

Кроме того, если на телеприставке нет HDMI-разъема, можно использовать кабель SCART.

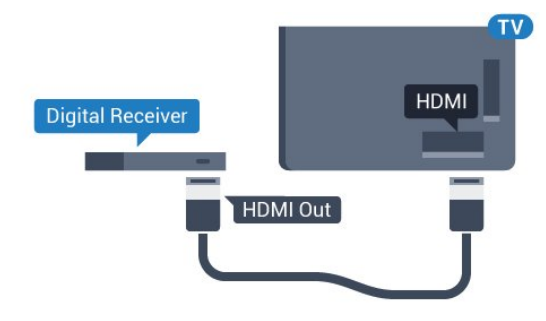

**Таймер автовыключения**

Отключать этот таймер рекомендуется только в том случае, если используется отдельный пульт дистанционного управления от ресивера. Если отключить этот таймер, телевизор не будет автоматически отключаться по истечении 4 часов с момента последнего нажатия кнопки на пульте дистанционного управления телевизора.

Для получения более подробной информации перейдите в раздел **Помощь**, нажмите цветную кнопку  **Ключевые слова** и найдите пункт **Таймер автовыключения**.

### **Спутниковый тюнер**

Подключите кабель спутниковой антенны к спутниковому ресиверу.

После подключения антенны добавьте кабель HDMI, чтобы подключить устройство к телевизору.

Кроме того, если на устройстве нет HDMI-разъема, можно использовать кабель SCART.

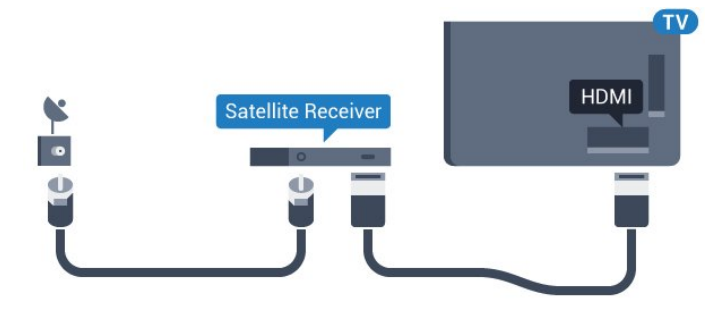

### **Таймер автовыключения**

Отключать этот таймер рекомендуется только в том случае, если используется отдельный пульт дистанционного управления от ресивера. Если отключить этот таймер, телевизор не будет автоматически отключаться по истечении 4 часов с момента последнего нажатия кнопки на пульте дистанционного управления телевизора.

Для получения более подробной информации перейдите в раздел **Помощь**, нажмите цветную кнопку  **Ключевые слова** и найдите пункт **Таймер автовыключения**.

<span id="page-17-0"></span>4.4

## **Домашний кинотеатр**

### **Подключение через HDMI ARC**

Для подключения системы домашнего кинотеатра к телевизору используйте HDMI-кабель. Можно использовать систему Philips Soundbar или домашний кинотеатр со встроенным проигрывателем дисков.

### **HDMI ARC**

Если на системе домашнего кинотеатра имеется разъем HDMI ARC, для подключения можно использовать любой HDMI-разъем в телевизоре. Благодаря функции HDMI ARC вам не потребуется использовать дополнительный аудиокабель. Через разъем HDMI ARC передается не только видеосигнал, но и звук.

Все HDMI-разъемы в телевизоре поддерживают канал возврата аудиосигнала (ARC). Однако если к телевизору подключена система домашнего кинотеатра, сигнал ARC будет передаваться только на этот разъем HDMI.

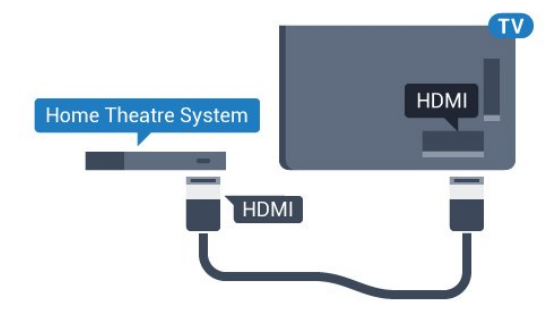

#### **Синхронизация аудио- и видеосигнала**

Если звук не совпадает с изображением на экране, на большинстве домашних кинотеатров с проигрывателями дисков можно настроить задержку звука.

Для получения более подробной информации перейдите в раздел **Помощь**, нажмите цветную кнопку  **Ключевые слова** и найдите пункт **Синхронизация аудио- и видеосигнала**.

### **Подключение через HDMI**

Для подключения системы домашнего кинотеатра к телевизору используйте HDMI-кабель. Можно использовать систему Philips Soundbar или домашний кинотеатр со встроенным проигрывателем дисков.

Если в системе домашнего кинотеатра нет разъема HDMI ARC, для передачи звука с телевизора к системе домашнего кинотеатра рекомендуется использовать оптический аудиокабель (Toslink).

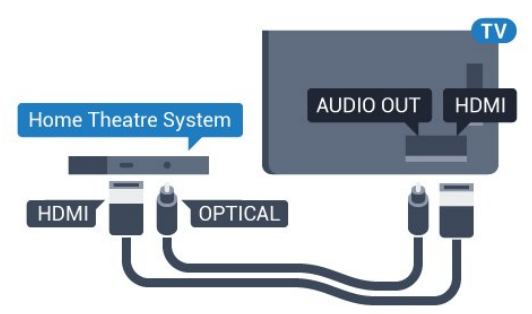

#### **Синхронизация аудио- и видеосигнала**

Если звук не совпадает с изображением на экране, на большинстве домашних кинотеатров с проигрывателями дисков можно настроить задержку звука.

Для получения более подробной информации перейдите в раздел **Помощь**, нажмите цветную кнопку  **Ключевые слова** и найдите пункт **Синхронизация аудио- и видеосигнала**.

### **Настройки аудиовыхода**

### **Задержка аудио**

При подключении к телевизору системы домашнего кинотеатра (HTS) изображение на экране телевизора и звук на системе необходимо синхронизировать.

#### **Автоматическая синхронизация аудио и видео**

В системах домашнего кинотеатра Philips синхронизация аудио- и видеосигнала последнего поколения осуществляется автоматически и без ошибок.

#### **Задержка звука**

Для некоторых систем домашних кинотеатров может потребоваться ручная настройка синхронизации аудио- и видеосигнала. Увеличивайте значение задержки звука на системе домашнего кинотеатра до тех пор, пока не добьетесь совпадения видеоряда с аудиопотоком. Может потребоваться установка значения задержки звука 180 мс. Подробности см. в руководстве пользователя системы домашнего кинотеатра. Если задержка настроена на домашнем кинотеатре, необходимо отключить задержку аудиовыхода на телевизоре.

Отключение задержки аудио

**1 -** Нажмите , выберите **Все настройки** и нажмите **OK**. **2 -** Выберите **Звук** и нажмите (вправо), чтобы войти в меню.

**3 -** Выберите **Дополнительные** > **Задержка аудио** и нажмите **OK**.

**4 -** Выберите **Выкл**.

**5 -** Нажмите (влево) (если потребуется, несколько раз), чтобы закрыть меню.

### **Смещение аудио**

Если не удается настроить задержку звука на системе домашнего кинотеатра, можно включить синхронизацию звука на телевизоре. Вы можете установить значение смещения, которое будет компенсировать соответствующее время, необходимое домашнему кинотеатру для обработки звука. Шаг коррекции составляет 5 мс. Максимальное значение составляет - 60 мс.

При этом функция **Задержка аудио** должна быть включена.

Чтобы синхронизировать звук на телевизоре…

**1 -** Нажмите , выберите **Все настройки** и нажмите **OK**.

**2 -** Выберите **Звук** и нажмите (вправо), чтобы войти в меню.

**3 -** Выберите **Дополнительные** > **Смещение аудио** и нажмите **OK**.

**4 -** Для установки смещения аудио переместите ползунок и нажмите **OK**.

**5 -** Нажмите (влево) (если потребуется, несколько раз), чтобы закрыть меню.

#### **Формат аудио**

Если система домашнего кинотеатра поддерживает многоканальный звук, например Dolby Digital, DTS® и т.п., установите для параметра "Формат аудиовыхода" значение "Многоканальный". При установке значения "Многоканальный" телевизор может выводить сжатый многоканальный звуковой сигнал с телевизора или подключенного плеера на систему домашнего кинотеатра. Если система домашнего кинотеатра не поддерживает многоканальный звук, выберите пункт "Стерео".

#### Настройка **формата аудио**

**1 -** Нажмите , выберите **Все настройки** и нажмите **OK**. **2 - Выберите Звук** и нажмите > (вправо), чтобы войти в меню.

**3 -** Выберите **Дополнительные** > **Формат аудио** и нажмите **OK**.

**4 -** Выберите **Мультиканальный** или **Стерео (без сжатия)**, затем нажмите **OK**.

**5 -** Нажмите (влево) (если потребуется, несколько раз), чтобы закрыть меню.

### **Регулировка аудио**

Регулировка аудиовыхода позволяет выровнять громкость телевизора и системы домашнего кинотеатра при переключении с одного устройства на другое. Разница в громкости может быть вызвана различиями в способах обработки звука.

Чтобы выровнять разницу громкости…

**1 -** Нажмите , выберите **Все настройки** и нажмите **OK**.

**2 -** Выберите **Звук** и нажмите (вправо), чтобы войти в меню.

**3 -** Выберите **Дополнительные** > **Регулировка аудио** и нажмите **OK**.

**4 -** Выберите **Больше**, **Среднее**, или **Меньше**, затем нажмите **OK**.

**5 -** Если разница в громкости велика, выберите пункт **Больше**. В противном случае выберите пункт **Меньше**.

**6 -** Нажмите (влево) (если потребуется, несколько раз), чтобы закрыть меню.

Настройки регулировки аудиовыхода влияют на аудиосигнал, передаваемый через оптический аудиовыход и подключение HDMI ARC.

### **Неполадки со звуком с домашнего кинотеатра**

#### **Искажение звука**

При просмотре видео с подключенного флэш-накопителя USB или компьютера звук с системы домашнего кинотеатра может искажаться. Посторонний шум может

возникать, если аудио- или видеофайл содержит звуковую дорожку в формате DTS, а система домашнего кинотеатра не поддерживает его обработку. Чтобы устранить проблему, на телевизоре в меню **Формат аудио** следует выбрать параметр **Стерео (без сжатия)**.

Нажмите и откройте меню **Все настройки** > **Звук** > **Дополнительные** > **Формат аудио**.

#### **Нет звука**

Если телевизор не воспроизводит звук с подключенного домашнего кинотеатра, проверьте, подключен ли кабель HDMI к разъему **HDMI ARC** на системе кинотеатра. Все разъемы HDMI телевизора поддерживают подключение HDMI ARC.

### <span id="page-19-0"></span>4.5

## **Смартфоны и планшеты**

Подключение смартфона или планшета к телевизору можно выполнять беспроводным или проводным способом.

### **Беспроводные**

<span id="page-19-3"></span>Для использования беспроводного подключения загрузите на свой смартфон или планшет приложение Philips TV Remote App из магазина мобильных приложений.

### **Проводное**

Для проводного подключения используйте разъем HDMI 4 MHL на задней панели телевизора. Подробнее см. в разделе **Помощь**: нажмите на цветную кнопку  **Ключевые слова** и найдите пункт **HDMI MHL**.

<span id="page-19-1"></span>4.6

## **Проигрыватель Blu-ray**

Для подключения проигрывателя Blu-ray к телевизору используйте **высокоскоростной HDMI-кабель**.

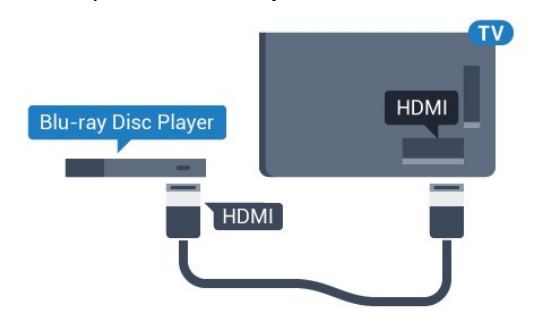

<span id="page-19-2"></span>Если проигрыватель Blu-ray поддерживает технологию EasyLink HDMI CEC, им можно управлять при помощи пульта ДУ телевизора.

4.7

## **DVD-проигрыватель**

Для подключения DVD-проигрывателя к телевизору используйте HDMI-кабель.

Кроме того, если на устройстве нет HDMI-разъема, можно использовать кабель SCART.

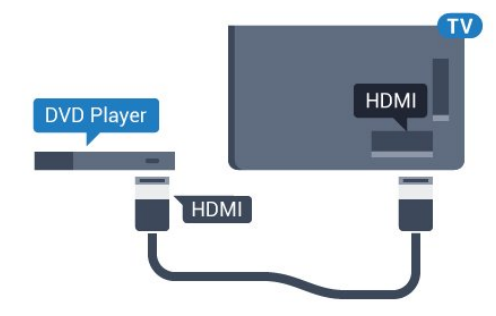

Если DVD-проигрыватель подключен через HDMI и поддерживает технологию EasyLink CEC, им можно управлять при помощи пульта ДУ телевизора.

Для получения более подробной информации об использовании EasyLink перейдите в раздел **Помощь**, нажмите цветную кнопку  **Ключевые слова** и найдите пункт **EasyLink HDMI CEC**.

### 4.8

## **Bluetooth: акустические системы и игровые пульты**

### **Что требуется**

К телевизору можно подключить беспроводное устройство с поддержкой Bluetooth® — беспроводную акустическую систему, сабвуфер, саундбар или наушники. Можно также подключить беспроводной игровой пульт с поддержкой Bluetooth LE.

Для воспроизведения звука через беспроводную акустическую систему необходимо выполнить сопряжение с телевизором. Можно выполнить сопряжение с несколькими беспроводными АС и с устройствами (до четырех) с поддержкой Bluetooth LE (технология низкого энергопотребления). Звук с телевизора воспроизводится единовременно только на одной акустической системе. При подключении сабвуфера звук воспроизводится на телевизоре и сабвуфере. При подключении звуковой панели звук воспроизводится только на звуковой панели.

### **Важно: синхронизация аудио- и видеосигнала**

Многие акустические системы с поддержкой Bluetooth имеют так называемое время задержки. Это означает, что существует задержка звуковой дорожки по отношению к видеоряду, что в свою очередь приводит к нарушению синхронизации звука и изображения. Перед приобретением беспроводной акустической системы с

поддержкой Bluetooth ознакомьтесь с самыми последними моделями и выберите устройство с самым низким уровнем задержки. Обратитесь к торговому представителю для получения консультации по данному вопросу.

Для получения дополнительной информации о сопряжении беспроводной акустической системы перейдите в раздел **Помощь**, нажмите цветную кнопку  **Ключевые слова** и найдите пункт **Bluetooth, сопряжение**.

### **Сопряжение устройства**

Убедитесь, что беспроводная акустическая система расположена в пределах 5 метров от телевизора. Точную информацию о сопряжении и радиусе действия беспроводной связи см. в руководстве пользователя устройства. Убедитесь, что на телевизоре включена функция Bluetooth.

Вы можете начать пользоваться беспроводным игровым пультом сразу после сопряжения. После сопряжения с беспроводной акустической системой вы можете выбрать ее для воспроизведения звука с телевизора. Повторное сопряжение уже подключенного устройства требуется только в случае его удаления из списка.

Сопряжение беспроводной АС с телевизором

- **1** Включите беспроводную акустическую систему и
- установите ее в пределах рабочего диапазона телевизора.
- **2** Нажмите , выберите **Все настройки** и нажмите **OK**.
- **3** Выберите **Проводные и беспроводные сети** и нажмите (вправо), чтобы войти в меню.
- **4** Выберите **Bluetooth** > **Поиск устройства Bluetooth** и нажмите **OK**.

**5 -** Выберите **Поиск** и нажмите **OK**. Следуйте инструкциям на экране. Сопряжение между устройством и телевизором будет установлено и сохранено.

**6 -** Выберите тип устройства (наушники, сабвуфер и т. д.), выберите **Далее** и нажмите **OK**.

**7 -** Нажмите (влево) (если потребуется, несколько раз), чтобы закрыть меню.

<span id="page-20-0"></span>Для получения дополнительной информации о выборе беспроводной акустической системы перейдите в раздел **Помощь**,нажмите цветную кнопку  **Ключевые слова** и найдите пункт **Акустические системы, выбор**.

Для получения дополнительной информации о выключении или выключении функции Bluetooth перейдите в раздел **Помощь**, нажмите цветную кнопку  **Ключевые слова** и найдите пункт **Bluetooth, включение или выключение.**.

### **Выбор устройства**

После сопряжения с беспроводной акустической системой Bluetooth вы можете выбрать ее для воспроизведения звука с телевизора.

Чтобы выбрать акустическую систему для воспроизведения звука с телевизора, выполните следующие действия.

- **1** Нажмите , выберите **Акустические системы** и нажмите **OK**.
- **2** Выберите нужную акустическую систему и нажмите **OK**.
- **3** Нажмите (влево) (если потребуется, несколько раз), чтобы закрыть меню.

### **Удаление устройства**

Вы можете подключать или отключать беспроводные устройства с поддержкой Bluetooth. Если Bluetoothустройство, например игровой пульт или беспроводная акустическая система, выбранная для воспроизведения звука телевизора, подключено, вы можете приступить к использованию. Можно также удалить беспроводное Bluetooth-устройство. При удалении Bluetooth-устройства сопряжение с ним будет отменено.

Чтобы удалить или отключить беспроводное устройство, выполните следующие действия.

**1 -** Нажмите , выберите **Все настройки** и нажмите **OK**.

- **2** Выберите **Проводные и беспроводные сети** и нажмите **OK**.
- **3** Выберите **Bluetooth** > **Удаление устройства** и нажмите **OK**.
- **4** В списке выберите беспроводное устройство и нажмите **OK**.
- **5** Выберите пункт **Отключение** или **Удалить** и нажмите **OK**.
- **6** Выберите **OK** и нажмите **OK** для подтверждения.

**7 -** Нажмите (влево) (если потребуется, несколько раз), чтобы закрыть меню.

### 4.9

### **Наушники**

Вы можете подключить наушники к разъему  $\bigcap$  на задней панели телевизора. Это мини-разъем 3,5 мм. Громкость наушников можно настроить отдельно.

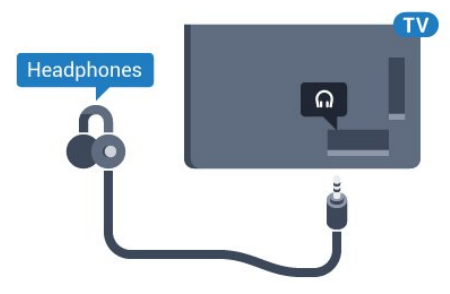

Чтобы отрегулировать громкость…

**1 -** Нажмите , выберите **Громкость наушников** и нажмите **OK**.

**2 - Нажимайте стрелки ∧ (вверх) или ∨ (вниз) для** регулировки значения.

**3 -** Нажмите (влево) (если потребуется, несколько раз), чтобы закрыть меню.

### <span id="page-21-0"></span>4.10

## **Игровая приставка**

### **HDMI**

Для повышения качества изображения подключите игровую приставку к телевизору при помощи высокоскоростного кабеля HDMI.

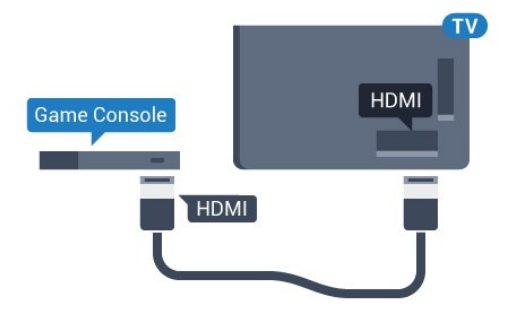

### **разъем Y Pb Pr**

Подключите игровую консоль к телевизору с помощью компонентного видеокабеля (Y Pb Pr) и аудиокабеля L/R.

<span id="page-21-1"></span>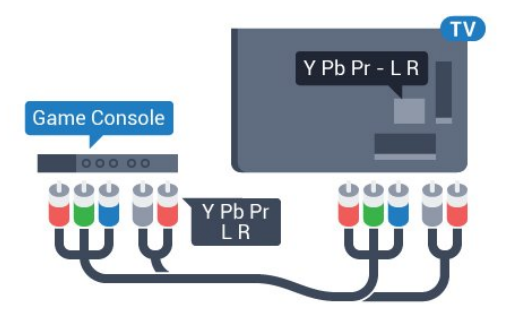

### **Scart**

Подключите игровую приставку к телевизору при помощи композитного кабеля (CVBS), а аудиокабель L/R подключите к телевизору.

Если на игровой приставке имеются только выходы Video (CVBS) и Audio L/R, используйте адаптер Video Audio L/R—SCART (продается отдельно) для подключения к разъему SCART.

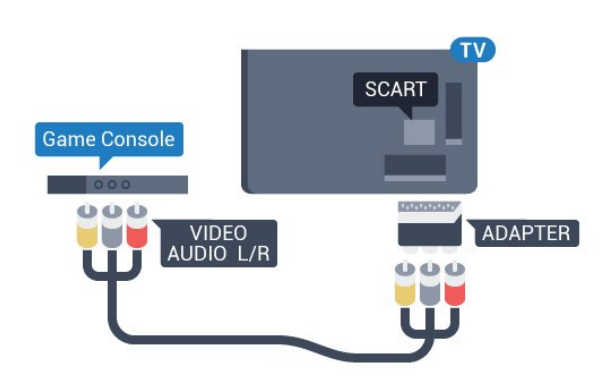

### **Наиболее оптимальные параметры настройки**

Прежде чем приступать к играм с подключенной игровой приставкой, рекомендуется выбрать режим **Игра** для включения наиболее оптимальных настроек телевизора.

По окончании игры перед переходом в режим просмотра телевизора не забудьте установить для параметра **Игра или компьютер** значение **Выкл.**.

Чтобы выбрать наиболее подходящие настройки телевизора, выполните следующие действия.

**1 -** Нажмите , выберите **Все настройки** и нажмите **OK**. **2 -** Выберите **Изображение** и нажмите (вправо), чтобы войти в меню.

**3 -** Выберите **Дополнительные** > **Игра или компьютер** и выберите нужный тип устройства. Чтобы переключиться на просмотр телевизора, нажмите **Выкл**.

**4 -** Нажмите (влево) (если потребуется, несколько раз), чтобы закрыть меню.

### 4.11 **Игровой пульт**

### **Подключите игровой пульт**

Чтобы играть онлайн, к телевизору можно подключить беспроводной игровой пульт. Вы можете использовать игровые пульты с USB-наноресивером или игровые пульты с поддержкой Bluetooth.

Чтобы подключить игровой пульт с USB-наноресивером, выполните следующие действия.

**1 -** Подключите малый наноресивер к одному из USBразъемов на боковой панели телевизора. Беспроводной наноресивер прилагается к игровому пульту.

**2 -** Включите игровой пульт и приступайте к использованию.

Вы можете подключить второй игровой пульт ко второму USB-разъему на боковой панели телевизора.

### **Bluetooth**

Для получения информации о подключении

беспроводного игрового пульта с поддержкой Bluetooth, перейдите в раздел **Помощь**, нажмите цветную кнопку  **Ключевые слова** и найдите пункт **Bluetooth, сопряжение**.

### **Совместимые игровые пульты**

Телевизор проверен на совместимость с рядом игровых пультов. Другие игровые планшеты могут не поддерживаться.

Совместимые игровые пульты…

- Logitech F710
- Logitech F510
- Беспроводной геймпад для Xbox 360 (Windows)
- Беспроводной геймпад Speedlink Strike FX
- Sony Play Station (проводная)
- Mad Catz C.T.R.L. Мобильный игровой пульт для Android
- Ipega, PG-9023
- Ipega, PG-9025
- Игровой пульт PhoneJoy

### **Неполадки**

Чтобы устранить помехи с другими беспроводными устройствами на телевизоре…

- Воспользуйтесь удлинителем USB, чтобы переместить нано-ресивер примерно на 1 м от телевизора.
- Либо подключите к телевизору концентратор USB с внешним питанием, а к нему нано-ресиверы.

### <span id="page-22-0"></span>4.12

## **Жесткий диск USB**

### **Что требуется**

Если к телевизору подключен жесткий диск USB, можно приостанавливать просмотр цифровых телепередач или записывать их. Телевещание должно быть цифровым (DVB или аналогичного стандарта).

### **Приостановка воспроизведения**

Для приостановки воспроизведения телепередачи необходим жесткий диск стандарта USB 2.0 со свободным пространством не менее 4 ГБ.

#### **Запись**

Для записи и приостановки просмотра телепередач необходим жесткий диск со свободным пространством не менее 250 ГБ. Чтобы записать из Интернета телепрограмму с данными телегида, установите на телевизоре интернетподключение, прежде чем подключать жесткий диск USB.

Для получения более подробной информации об установке жесткого диска USB перейдите в

раздел **Помощь**, нажмите цветную кнопку  **Ключевые слова** и найдите пункт **Жесткий диск USB, установка**.

### **Установка**

Функция приостановки воспроизведения и функция записи доступны только после подключения и форматирования жесткого диска USB. При форматировании все файлы с жесткого диска USB будут удалены.

**1 -** Подключите жесткий диск USB к одному из портов **USB** на телевизоре. Во время форматирования не подключайте ко второму разъему USB другое устройство. **2 -** Включите жесткий диск USB и телевизор.

**3 -** Если на телевизоре включен цифровой телеканал,

нажмите (Пауза). При попытке приостановить просмотр будет запущено форматирование.

Следуйте появляющимся на экране инструкциям.

После того как форматирование жесткого диска USB будет завершено, оставьте его подключенным.

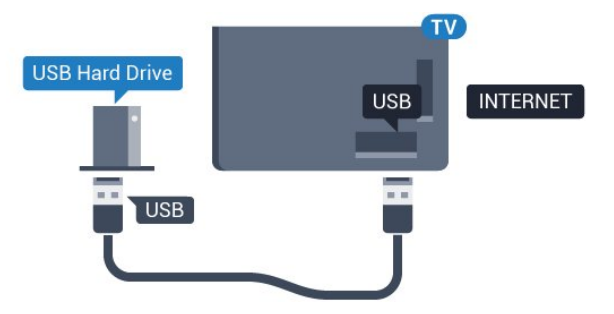

### **Предупреждение**

Форматирование жесткого диска USB выполняется только для данной модели телевизора, поэтому сохраненные записи невозможно воспроизвести на другом телевизоре или компьютере. Не копируйте и не изменяйте файлы записей на жестком диске USB с помощью каких-либо приложений для ПК. Файлы будут повреждены. При форматировании другого жесткого диска USB-контент, сохраненный на предыдущем диске, будет удален. Для использования на компьютере жесткого диска, установленного на телевизоре, его потребуется отформатировать.

### **Форматирование**

Функция приостановки вещания и функция записи, а также функция сохранения приложения доступны только после подключения и форматирования жесткого диска USB. При форматировании все файлы с жесткого диска USB будут удалены. Чтобы записать из Интернета телепрограмму с информацией телегида, установите на телевизоре интернет-подключение, прежде чем подключать жесткий диск USB.

#### **Предупреждение**

Форматирование жесткого диска USB выполняется только

для данной модели телевизора, поэтому сохраненные записи невозможно воспроизвести на другом телевизоре или компьютере. Не копируйте и не изменяйте файлы записей на жестком диске USB с помощью каких-либо приложений для ПК. Файлы будут повреждены. При форматировании другого жесткого диска USB-контент, сохраненный на предыдущем диске, будет удален. Для использования на компьютере жесткого диска, установленного на телевизоре, его потребуется отформатировать.

Чтобы отформатировать жесткий диск USB, выполните следующие действия.

**1 -** Подключите жесткий диск USB к одному из портов **USB** на телевизоре. Во время форматирования не подключайте ко второму разъему USB другое устройство.

**2 -** Включите жесткий диск USB и телевизор.

**3 -** Если на телевизоре включен цифровой телеканал, нажмите (Пауза). При попытке приостановить просмотр будет запущено форматирование. Следуйте появляющимся на экране инструкциям.

**4 -** При появлении на экране телевизора запроса на использование жесткого диска USB для хранения приложений, дайте свое согласие.

**5 -** После того как форматирование жесткого диска USB будет завершено, оставьте его подключенным.

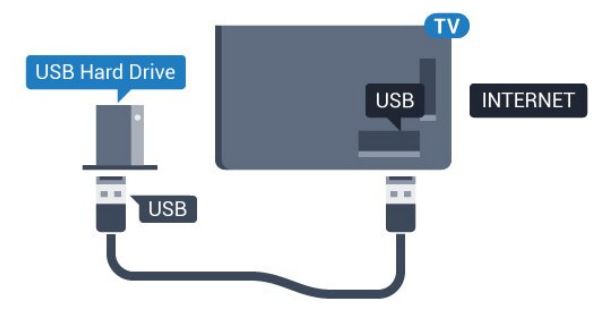

## <span id="page-23-0"></span>4.13 **USB-клавиатура**

### <span id="page-23-1"></span>**Подключение**

Для ввода текста на телевизоре подключите к нему USBклавиатуру (типа USB-HID).

Для подключения используйте один из портов **USB**.

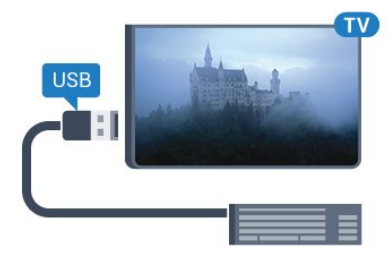

### **Конфигурация**

Чтобы установить USB-клавиатуру, включите телевизор и подключите USB-клавиатуру к одному из портов **USB** на телевизоре. При первом обнаружении клавиатуры телевизором можно выбрать раскладку клавиатуры и выполнить проверку. Если сначала вы установили кириллицу или греческую раскладку клавиатуры, затем в качестве дополнительной раскладки можно выбрать латиницу.

Чтобы изменить ранее выбранную раскладку клавиатуры…

- **1** Нажмите , выберите **Все настройки** и нажмите **OK**.
- **2** Выберите **Общие настройки** и нажмите (вправо), чтобы войти в меню.

**3 -** Выберите **Настройки клавиатуры USB**, затем нажмите **OK**, чтобы запустить настройку клавиатуры.

### **Специальные кнопки**

**Клавиши для ввода текста**

- Клавиша Enter = ОК
- Backspace = удаление символа перед курсором
- Кнопки со стрелками = перемещение по текстовому полю

• Для переключения раскладок клавиатуры (если установлена дополнительная раскладка) одновременно нажмите клавиши **Ctrl + Пробел**.

### **Значения клавиш при использовании приложений и интернет-страниц**

- Tab и Shift + Tab = следующий и предыдущий
- Home = перемещение к верхней части страницы
- End = перемещение к нижней части страницы
- Page Up = перемещение на одну страницу вверх
- Page Down = перемещение на одну страницу вниз
- + = увеличение на одно деление
- - = уменьшение на одно деление
- $*$  = растянуть веб-страницу по ширине экрана

### 4.14

## **Флэш-накопитель USB**

На телевизоре можно просматривать фотографии или воспроизводить музыку или видеозаписи с подключенного флэш-накопителя USB.

Подключите флэш-накопитель USB к порту **USB** телевизора. Телевизор должен быть включен.

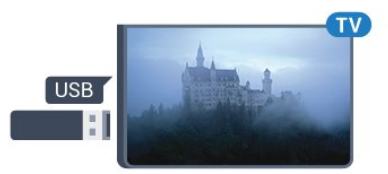

Телевизор обнаружит флэш-накопитель, и откроется список сохраненных на нем файлов.

Если список файлов не появится автоматически, нажмите  **SOURCES** и выберите **USB**.

Чтобы остановить просмотр файлов с флэш-накопителя USB, нажмите  **EXIT** или выберите другую функцию. Чтобы отключить флэш-накопитель USB, его можно извлечь из разъема в любой момент.

Для получения более подробной информации о просмотре или воспроизведении контента с флэшнакопителя USB перейдите в раздел **Помощь**, нажмите цветную кнопку  **Ключевые слова** и найдите пункт **Фотографии, видеозаписи и музыка**.

### <span id="page-24-0"></span>4.15

## **Фотокамера**

Для того чтобы просматривать фотографии с цифровой фотокамеры, ее можно подключить непосредственно к телевизору.

Для подключения используйте один из

<span id="page-24-2"></span>портов **USB** телевизора. После подключения включите камеру.

Если список файлов не появится автоматически, нажмите  **SOURCES** и выберите **USB**.

Возможно, на камере придется включить передачу содержимого по протоколу PTP. Сведения об этом см. в руководстве пользователя цифровой камеры.

Для получения более подробной информации о просмотре фотографий перейдите в раздел **Помощь**, нажмите цветную кнопку  **Ключевые слова** и найдите пункт **Фотографии, видеозаписи и музыка**.

### <span id="page-24-1"></span>4.16

## **Видеокамера**

### **HDMI**

Рекомендуется подключать видеокамеру к телевизору при помощи HDMI-кабеля.

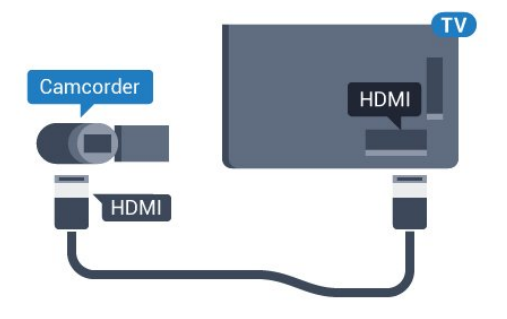

### **Левый/правый аудиовход/видеовход, Scart**

Для подключения видеокамеры можно использовать разъем HDMI, YPbPr или SCART. Если на видеокамере имеются только выходы Video (CVBS) и Audio L/R, используйте адаптер Video Audio L/R—SCART (продается отдельно) для подключения к разъему SCART.

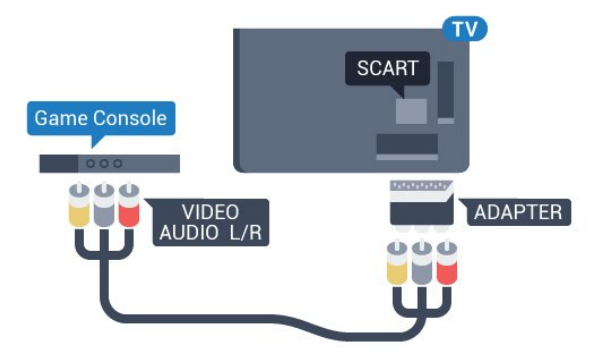

### 4.17

## **Компьютер**

### **Подключение**

Телевизор можно подключить к компьютеру и использовать его как монитор компьютера.

### **Через разъем HDMI**

Подключите компьютер к телевизору с помощью HDMIкабеля.

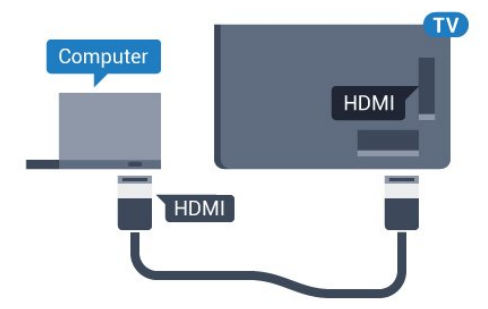

### **Через адаптер DVI на HDMI**

Кроме того, компьютер можно подключить к HDMIразъему с помощью адаптера DVI - HDMI (продается отдельно), а затем подключить аудиовыход через кабель Audio L/R (мини-разъем 3,5 мм) к разъему AUDIO IN L/R на задней панели телевизора.

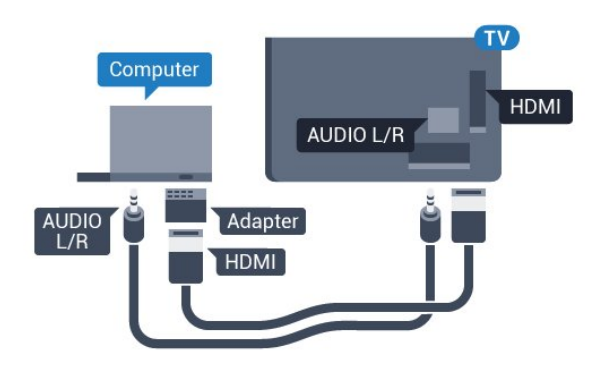

### **Оптимальная настройка**

При подключении компьютера рекомендуется назначить используемому подключению правильный тип устройства в меню "Источник". В этом случае при выборе типа устройства **Компьютер** в меню "Источник", телевизор автоматически выберет наиболее подходящие настройки для вывода сигнала с компьютера.

Для оптимальных настроек можно также выбрать вручную значение **Выкл.** для перехода в режим просмотра телевизора или в режим **Игра**, чтобы играть через подключенную игровую приставку (по окончании игры не забудьте установить значение "Выкл.").

При выборе источника и изменении значения параметра **Игра или компьютер**, изменения будут сохранены для выбранного источника.

Чтобы выбрать наиболее подходящие настройки телевизора, выполните следующие действия.

- **1** Нажмите , выберите **Все настройки** и нажмите **OK**.
- **2** Выберите **Изображение** и нажмите (вправо), чтобы войти в меню.

**3 -** Выберите **Дополнительные** > **Игра или компьютер**, и нажмите **OK**.

- **4** Нажмите **Игра** (если вы собираетесь играть)
- или **Компьютер** (если собираетесь смотреть фильм).

**5 -** Нажмите (влево) (если потребуется, несколько раз), чтобы закрыть меню.

По окончании не забудьте установить для параметра **Игра или компьютер** значение **Выкл**.

## <span id="page-26-0"></span>**Включение и**

## **отключение**

### <span id="page-26-1"></span>5.1

## **Включение или переход в**

### **режим ожидания**

<span id="page-26-3"></span>Убедитесь, что телевизор подключен к сети питания переменного тока. Подключите прилагаемый шнур питания к разъему **AC in** на задней панели телевизора. Загорится индикатор на нижней панели телевизора.

### **Включение**

Нажмите <sup>О</sup> на пульте ДУ, чтобы включить телевизор. Вы также можете нажать **Q HOME**. Если вы не можете найти пульт ДУ или батареи пульта разряжены, нажмите на джойстик на задней панели телевизора, чтобы включить его.

### **Переключение в режим ожидания**

Чтобы переключить телевизор в режим ожидания, нажмите кнопку <sup>(</sup> на пульте ДУ. Вы также можете нажать на джойстик на задней панели телевизора.

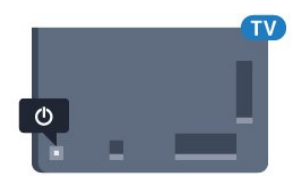

В режиме ожидания: телевизор будет по-прежнему подключен к электросети, но его энергопотребление будет минимальным.

Чтобы полностью отключить телевизор, отсоедините вилку от электросети.

При отключении от сети питания всегда тяните за вилку, а не за шнур. Обеспечьте постоянный свободный доступ к розетке электросети, вилке и шнуру питания.

### <span id="page-26-4"></span><span id="page-26-2"></span>5.2

## **Яркость логотипа Philips**

Вы можете отключить или отрегулировать яркость логотипа Philips на передней панели телевизора.

Чтобы настроить яркость текстового знака или отключить его, выполните следующие действия.

**1 -** Нажмите , выберите **Все настройки** и нажмите **OK**.

**2 -** Выберите **Общие настройки** и нажмите (вправо), чтобы войти в меню.

- **3** Выберите **Яркость логотипа Philips**, затем нажмите (вправо), чтобы войти в меню.
- <span id="page-26-5"></span>**4 -** Выберите **Минимум**, **Среднее**, **Максимум**, или **Выкл.**,

чтобы выключить подсветку логотипа, затем нажмите **OK**. **5 -** Нажмите (влево) (если потребуется, несколько раз), чтобы закрыть меню.

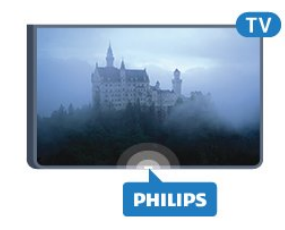

### 5.3

## **Кнопки на панели ТВ**

Если вам не удается найти пульт дистанционного управления или в нем сели батарейки, все базовые функции управления доступны на телевизоре.

Чтобы открыть базовое меню…

**1 -** Когда телевизор включен, нажмите на джойстик на задней панели, чтобы открыть базовое меню. **2 -** Нажмите кнопку перехода влево или вправо, чтобы выбрать (**•)** Громкость, **SU** Канал или **DU** Источники. Выберите Демонстрация для просмотра деморолика. **3 -** Нажимайте кнопки вверх/вниз, чтобы отрегулировать громкость или перейти на следующий/предыдущий канал. Нажимайте кнопки вверх/вниз для прокрутки списка источников, включая выбор тюнера. Нажмите на джойстик для просмотра деморолика.

**4 -** Меню закроется автоматически.

Чтобы перевести телевизор в режим ожидания, выберите Ф и нажмите на джойстик.

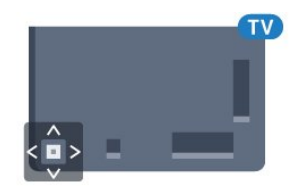

### 5.4

## **Таймер отключения**

С помощью функции **Таймер сна** можно настроить активацию автоматического перехода телевизора в режим ожидания по истечении указанного времени.

Чтобы установить таймер отключения…

- **1** Нажмите , выберите **Таймер сна** и нажмите **OK**.
- **2** С помощью ползунка можно установить таймер с шагом 5 минут (максимальное время 180 минут). При выборе значения 0 минут таймер отключается. В любое время можно выключить телевизор или сбросить время отключения.
- **3** Нажмите **BACK**, чтобы закрыть меню.

### **Таймер автовыключения**

Если телевизор принимает телевизионный сигнал, но в течение 4 часов на пульте дистанционного управления не нажата ни одна кнопка, для экономии энергии телевизор автоматически отключается. Если телевизор не принимает входной телесигнал и команды с пульта дистанционного управления в течение 10 минут, он также отключается.

Если телевизор используется в качестве монитора или для просмотра телеканалов подключен ресивер цифрового телевидения и пульт дистанционного управления телевизора не используется, функцию автоотключения следует выключить.

Отключение таймера автовыключения …

**1 -** Нажмите , выберите **Все настройки** и нажмите **OK**. **2 -** Выберите **Эконастройки** и нажмите (вправо), чтобы войти в меню.

**3 -** Выберите **Таймер автовыключения** и нажмите **OK**.

**4 - Нажимайте стрелки ∧ (вверх) или ∨ (вниз) для** регулировки значения. Если выбрать значение **0**, таймер будет отключен.

**5 -** Нажмите (влево) (если потребуется, несколько раз), чтобы закрыть меню.

Для получения более подробной информации об эконастройках телевизора перейдите в раздел **Помощь**, нажмите цветную кнопку  **Ключевые слова** и найдите пункт **Эконастройки**.

# **Пульт ДУ**

### <span id="page-28-1"></span>6.1

<span id="page-28-0"></span>6

## **Обзор кнопок**

### **Верхняя часть**

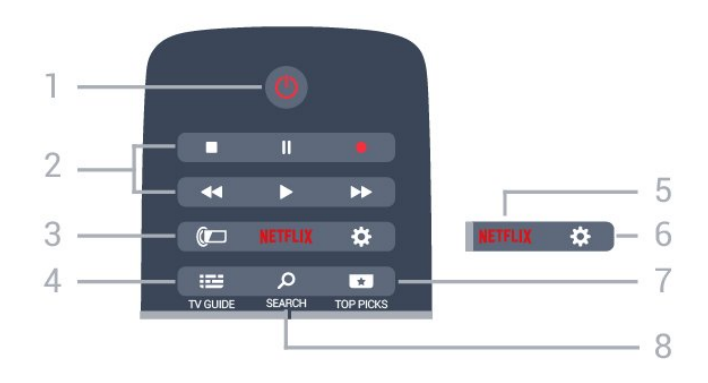

### **1**. **Режим ожидания** / **Вкл**

Включение или переключение телевизора в режим ожидания.

### **2**. **Воспроизведение и запись**

- Воспроизведение  $\blacktriangleright$  для начала просмотра.
- Пауза II для приостановки воспроизведения.
- Стоп  $\blacksquare$  для остановки воспроизведения
- Перемотка назад << для перемотки назад
- Перемотка вперед  $\blacktriangleright$  для перемотки вперед
- Запись — для запуска записи

## **3**. **Ambilight**

Выбор стиля подсветки Ambilight.

### **4**.  **TV GUIDE**

Открытие и закрытие электронного телегида.

### **5** .

Запуск приложения Netflix. Телевизор включен или находится в режиме ожидания.

### **6**. **SETTINGS**

Переход в меню **Часто используемые настройки** и **Все настройки**.

### **7**.  **TOP PICKS**

Переход в меню рекомендованных программ, "Видео по запросу" ("Арендованное видео") или "Интернеттелевидение" ("Просмотр прошедших телепередач").

### **8** -  **SEARCH**

Открытие страницы поиска.

### **Средняя часть**

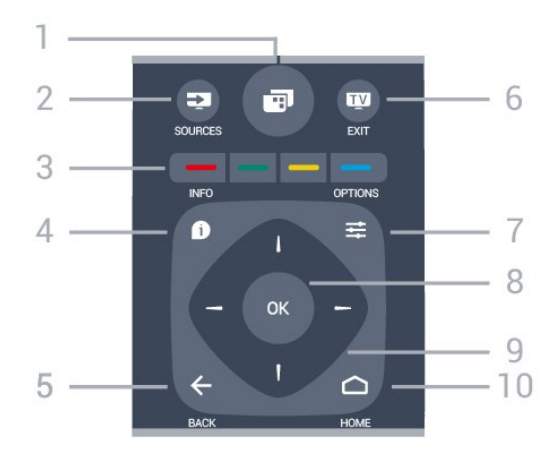

### **1**.

Переход в меню телевизора со стандартными функциями.

### **2**. **SOURCES**

Открытие или закрытие меню источников.

**3**. Цветные кнопки Прямой выбор параметров. Синяя кнопка открывает **Руководство**.

### 4.  **INFO**

Открытие или закрытие информации о программах.

### $5. \leftarrow$  **BACK**

Возврат к ранее выбранному каналу. Закрытие меню без изменения настроек. Возврат на предыдущую страницу в приложении/браузере.

### **6. EXIT**

Переход к просмотру телеканалов. Выход из интерактивного приложения.

### **7**.  **OPTIONS**

Вход в меню "Опции" или выход из него.

### **8**. Кнопка **OK**

Подтверждение выбранного или установленного значения.

### **9**. **Кнопки со стрелками / кнопки навигации**

Перемещение вверх, вниз, влево или вправо.

### **10. - △ HOME**

Переход в главное меню.

### **Нижняя часть**

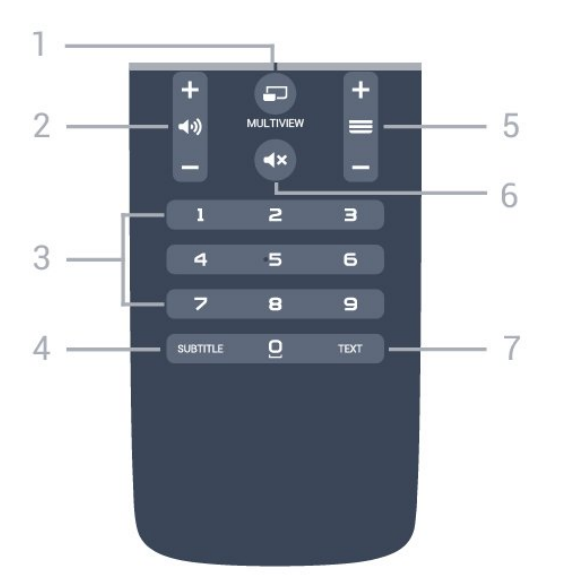

### **1**.  **MULTIVIEW**

Отображение уменьшенного экрана на большом экране.

### **2**.  **Громкость**

Регулировка громкости.

**3**. Кнопки с цифрами Выбор канала.

### **4**. **SUBTITLE**

Включение, выключение или выбор автоматического отображения субтитров.

### **5**.  **Канал**

Переключение на следующий или предыдущий канал в списке каналов. Открытие следующей или предыдущей страницы текста/телетекста Переход к следующему или предыдущему разделу диска.

### **6**.  **Отключение звука**

Отключение или возобновление звука.

### **7** - **TEXT**

Отображение или скрытие текста/телетекста.

### <span id="page-29-0"></span>6.2

## **Голосовой поиск**

### **Загрузка приложения из магазина Google Play**

Используйте смартфон или планшет Android в качестве пульта дистанционного управления для телевизора Android. Легко и быстро переключайтесь между режимами джойстика, сенсорной панели и игрового пульта для поиска нужного контента и выбора различных игр на телевизоре Android. Коснитесь микрофона, чтобы включить голосовой поиск, или введите текст запроса, используя клавиатуру на телевизоре Android.

Для начала работы подключите телефон или планшет Android и телевизор Android к одной сети или найдите телевизор Android через Bluetooth.

Совместимо со всеми телевизорами Android.

\*Приложение Android TV Remote Control работает только на телефонах и планшетах Android с ОС Android 4.3 или выше.

### **Голосовой поиск**

#### **Сопряжение с телевизором**

Пульт дистанционного управления не оснащен микрофоном, поэтому для использования функции голосового поиска необходимо сначала установить приложение **Android TV Remote Control** на смартфон или планшет Android.

**1 -** Войдите в магазин Google Play на смартфоне или планшете Android и найдите приложение Android TV Remote Control.

**2 -** Загрузите и установите приложение **Android TV Remote Control\*** на смартфон или планшет Android.

**3 -** Подключите смартфон или планшет Android и телевизор Android к одной сети.

**4 -** Выберите "PhilipsTv"\*\* на смартфоне или планшете Android. На экране телевизора Android появится код. **5 -** Введите этот код на смартфоне или планшете Android для сопряжения с телевизором Android.

\*Приложение Android TV Remote Control работает только на телефонах и планшетах Android с ОС Android 4.3 или выше.

\*\*Название телевизора Android соответствует имени, заданному в меню "Название сети ТВ". В качестве предварительно установленного названия используется модель телевизора.

Для получения более подробной информации перейдите в раздел **Помощь**, нажмите цветную кнопку  **Ключевые слова** и найдите пункт **Сеть, название сети ТВ**.

### **Использование голосового поиска**

Для поиска видео, музыки или любой другой информации в Интернете используйте значок  $\clubsuit$  в верхней части главного меню. Начать пользоваться функцией голосового поиска можно в любой момент. Кроме того, можно использовать клавиатуру пульта ДУ для ввода текста.

Чтобы воспользоваться функцией голосового поиска, выполните следующие действия.

**1 -** Коснитесь значка на экране смартфона, чтобы включить функцию голосового поиска.

**2 -** Если значок на экране выделен красным цветом, значит, микрофон включен.

**3 -** Четко произнесите свой запрос. Для вывода результатов может потребоваться некоторое время. **4 -** После отображения результатов поиска на экране выберите нужный элемент.

Дополнительные сведения см. на веб-сайте

#### **Настройки функции голосового поиска**

Вы можете выбрать язык для функции голосового поиска.

Чтобы выбрать язык для функции голосового поиска, выполните следующие действия.

- **1** Нажмите , выберите **Все настройки** и нажмите **OK**.
- **2** Выберите **Настройки Android** и нажмите **OK**.
- **3** Выберите **Параметры** >  **Речь** и нажмите **OK**.
- **4** Выберите нужный язык и нажмите **OK**.
- **5** Нажмите **BACK**для возврата на один шаг или нажмите **EXIT**, чтобы закрыть меню.

### <span id="page-30-0"></span>6.3

## **Клавиатура**

### **Обзор**

### **Клавиатура QWERTY/AZERTY**

Описание клавиатуры QWERTY/AZERTY.\*

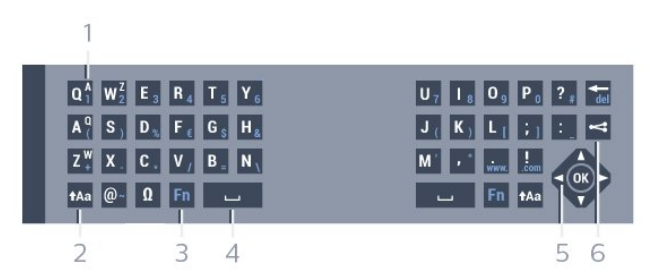

### **1**. **Символ AZERTY**

Позиция символа (если выбрана раскладка Azerty).

### **2**.  **Сдвиг**

Ввод символов в верхнем регистре.

**3**. Клавиша **Fn**

Для ввода цифр или знаков препинания.

**4**.  **Пробел**

**5**. **Навигация** и **OK**

### **6**. **Поделиться**

Отображение просматриваемого контента в сети.

\* В зависимости от региона клавиатура на пульте ДУ имеет раскладки QWERTY/AZERTY или QWERTY/кириллическая.

### **Ввод текста**

Клавиатура, расположенная на задней панели пульта ДУ, позволяет вводить текст в любые поля на экране. Для работы с клавишами переверните пульт клавиатурой вверх. Удерживая пульт ДУ двумя руками, вводите текст большими пальцами.

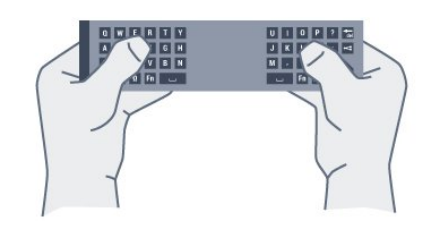

Чтобы ввести текст, выполните следующие действия.

**1 -** Выберите текстовое поле, если оно не было выбрано ранее.

**2 -** Для работы с клавишами переверните пульт ДУ клавиатурой вверх. Удерживая пульт ДУ двумя руками, вводите текст большими пальцами.

**3** - Чтобы скрыть экранную клавиатуру, нажмите  $\leftarrow$  **BACK**. Нажмите **ОК**, чтобы подтвердить введенный текст.

#### **Экранная клавиатура**

При использовании экранной клавиатуры для ввода текста вы можете выбрать раскладку клавиатуры в соответствии с вашими предпочтениями.

Чтобы открыть страницу настроек…

Нажмите **HOME**, выберите **Все настройки** и нажмите **OK**.

- **5** Выберите **Настройки Android** и нажмите **OK**.
- **6** Выберите **Параметры** >  **Клавиатура** и нажмите **OK**.
- **7** Выберите **Настроить** > **Язык** и нажмите **OK**. Здесь

можно выбрать раскладку клавиатуры для установленного языка.

**8 -** Нажмите **BACK**, чтобы закрыть меню для возврата на один шаг назад.

### **Верхний и нижний регистры**

Чтобы ввести символ в верхнем регистре, нажмите перед вводом этой буквы клавишу <sup>+</sup>Аа (Сдвиг).

Чтобы ввести подряд несколько символов в верхнем регистре, нажмите и удерживайте клавишу <sup>1</sup>Аа во время ввода.

Чтобы постоянно вводить текст в верхнем регистре, нажмите клавишу Аа и удерживайте ее в течение 2 секунд. Клавиатура перейдет в режим ввода заглавных букв.

Чтобы выйти из режима верхнего регистра, нажмите клавишу Аа еще раз. Если в течение 20 секунд не будет нажата ни одна кнопка, режим верхнего регистра отключится автоматически. Если будет нажата другая кнопка-модификатор (**Fn** или **Ω**), режим верхнего регистра также отключится.

### **Цифры и знаки пунктуации**

Чтобы ввести цифру или знак пунктуации, нажмите клавишу **Fn**, перед тем как начать ввод. Режим ввода Fn включается и выключается так же, как и режим верхнего регистра.

### **Интернет**

Клавиша **Fn** используется для ввода буквосочетаний **www.** и **.com**.

### **Буквы и символы с надстрочными знаками**

На самой клавиатуре пульта дистанционного управления нет символов и букв с надстрочными знаками. Для ввода таких символов можно открыть экранную клавиатуру.

### **Раскладка QWERTY, AZERTY и кириллическая раскладка**

Стандартной для клавиатуры пульта дистанционного управления является раскладка QWERTY.

### **Клавиатура AZERTY**

В зависимости от региона на клавиатуре пульта дистанционного управления может быть установлена раскладка AZERTY. Символы раскладки AZERTY указаны в верхнем правом углу соответствующих клавиш.

<span id="page-31-1"></span>Чтобы активировать раскладку AZERTY…

**1 -** Нажмите , выберите **Все настройки** и нажмите **OK**.

**2 -** Выберите **Регион и язык** и нажмите (вправо), чтобы войти в меню.

**3 -** Выберите **Клавиатура пульта ДУ** и нажмите **OK**.

**4 -** Выберите **AZERTY** или **QWERTY** и нажмите **OK**.

**5 -** Нажмите (влево) (если потребуется, несколько раз), чтобы закрыть меню.

### **Кириллическая раскладка клавиатуры**

В зависимости от региона на клавиатуре пульта дистанционного управления может быть установлена кириллическая раскладка.

<span id="page-31-2"></span>Кириллические символы указаны в верхнем правом углу соответствующих клавиш.

Чтобы ввести кириллические символы…

1 - Нажмите кнопку **(1)** на пульте ДУ.

<span id="page-31-0"></span>**2 -** Для переключения обратно на раскладку Qwerty нажмите кнопку еще раз.

### 6.4

## **Пульт ДУ, сопряжение**

Этот пульт ДУ передает команды на телевизор по радиочастотному каналу (РЧ). В отличие от ИК-пультов, направлять его на телевизор не требуется благодаря РЧ. Для того чтобы пульт дистанционного управления мог взаимодействовать с телевизором, необходимо выполнить их сопряжение (подключение). После этого управление другим телевизором при помощи этого пульта дистанционного управления будет невозможно.

### **Сопряжение**

При первоначальной установке телевизора было предложено нажать кнопку **OK**. При этом было установлено сопряжение. Если телевизор не реагирует на нажатие кнопок на пульте ДУ, это может означать, что сопряжение не было установлено.

### **Повторное сопряжение**

Если сопряжение пульта ДУ с телевизором было разорвано, можно выполнить повторное сопряжение.

Чтобы начать сопряжение...

**1 -** Стоя лицом к телевизору, нажмите кнопку питания джойстика Ф в правой части задней панели телевизора и удерживайте кнопку в течение 3 секунд. Отобразится сообщение о готовности телевизора к сопряжению.

**2 -** Одновременно нажмите на цветные

кнопки • (красная) и • (синяя) и удерживайте их в течение 1 секунды. При успешном выполнении сопряжения отобразится соответствующее сообщение.

### 6.5

## **ИК-датчик**

Команды с пульта ДУ отправляются на телевизор по Bluetooth-соединению. Благодаря Bluetooth направлять пульт на телевизор не требуется.

Тем не менее, телевизор совместим и с ИК-пультами (на основе инфракрасных лучей). Если вы пользуетесь таким пультом, следите за тем, чтобы он был направлен в сторону инфракрасного датчика на передней панели телевизора.

### 6.6

## **Батарейки**

Если телевизор не реагирует на нажатие кнопок на пульте ДУ, это может означать, что элементы питания разряжены.

Для замены элементов питания откройте отсек для батарей, расположенный на боковой панели пульта ДУ (панель с клавиатурой).

**1 -** Сдвиньте крышку отсека в направлении, указанном стрелкой.

**2 -** Замените элементы питания двумя новыми элементами типа **AAA-R03-1,5 В**. Следите за соблюдением полярности (значки "+" и "-").

**3 -** Вновь установите крышку отсека для батарей и сдвиньте ее до щелчка.

Если вы не планируете использовать пульт ДУ в течение длительного времени, извлеките батареи. Утилизируйте старые батарейки согласно инструкциям.

Для получения более подробной информации перейдите в раздел **Помощь**, нажмите цветную кнопку  **Ключевые слова** и найдите пункт **Утилизация**.

### <span id="page-32-0"></span>6.7

### **Очистка**

Пульт ДУ оснащен специальным покрытием, устойчивым к образованию царапин.

Очищайте пульт ДУ мягкой влажной тканью. Не используйте для очистки пульта ДУ спирт, химические или другие бытовые чистящие средства.

# **Каналы**

### <span id="page-33-1"></span>7.1

<span id="page-33-0"></span>7

## **Установка каналов**

Для получения более подробной информации перейдите в раздел **Помощь**, нажмите цветную кнопку  **Ключевые слова** и найдите пункт **Канал, установка антенного подключения** или **Канал, установка кабельного подключения**.

### <span id="page-33-2"></span>7.2

## **Списки каналов**

### **О списках каналов**

После настройки каналов все каналы отображаются в виде списка. Для каналов отображается название и логотип, если эта информация доступна.

Список каналов содержит все установленные каналы. Этот список можно отфильтровать для отображения только теле- или радиоканалов.

После выбора списка каналов с помощью стрелок  $\bigwedge$  (вверх) и  $\bigvee$  (вниз) выберите канал, затем нажмите **OK** для просмотра канала. С помощью кнопок  $\equiv$  + или  $\equiv$  - можно переключаться на каналы только в этом списке.

### **Значки каналов**

После применения функции автообновления каналов к списку каналов новые каналы помечаются значком \* (звездочка).

При блокировке канала он помечается

значком **в** (блокировка).

3 наиболее популярных канала из числа просматриваемых в настоящий момент другими людьми помечаются значком **1**, **2** и **3**.

### **Список каналов, информация**

Если существует возможность цифрового вещания, цифровые радиостанции будут настроены во время процесса установки. Переключение на радиостанцию происходит, так же как и переключение на телеканал. Обычно в системе DVB-C радиостанции сохраняются под номерами, начиная с 1001.

\* Этот телевизор поддерживает прием цифровых стандартов телевидения DVB. Возможна некорректная работа телевизора с некоторыми операторами цифрового телевидения, не соблюдающими требования стандарта в полном объеме.

### **Открытие списка каналов**

Рядом со списком всех каналов можно выбрать отфильтрованный список или выбрать один из списков избранного.

Чтобы открыть текущий список каналов…

- 1 Нажмите **ил**, чтобы переключиться на телевизор.
- **2** Нажмите **OK** чтобы открыть текущий список каналов.
- **3** Нажмите **BACK**, чтобы закрыть список каналов.

Чтобы выбрать один из списков каналов…

- 1 Открыв список каналов, нажмите  **OPTIONS**.
- **2** Выберите **Выбрать список каналов** и нажмите **OK**.

**3 -** Выберите в меню списка один из доступных списков каналов и нажмите **OK**.

Либо выберите название списка в верхней части списка каналов и нажмите **OK**, чтобы открыть меню списка.

### **Фильтрация списка каналов**

Можно отфильтровать список со всеми каналами. Можно настроить отображение в списке каналов только телеканалов или только радиостанций. В списке антенных/кабельных каналов можно настроить отображение бесплатных или зашифрованных каналов.

Чтобы отфильтровать список со всеми каналами...

- 1 Нажмите **IV**.
- **2** Нажмите **OK** чтобы открыть текущий список каналов.
- **3 Нажмите**  $\equiv$  **OPTIONS.**
- **4** Выберите **Выбрать список каналов** и нажмите **OK**.

**5 -** Выберите **Фильтр для каналов антенны** или **Фильтр для кабельных каналов** в зависимости от того, какой список требуется отфильтровать.

**6 -** В меню **Опции** выберите нужный фильтр и нажмите **OK** для активации. Имя фильтра отображается как часть названия списка каналов над списком каналов. **7** - Нажмите く (влево) для возврата на один шаг или нажмите  $\leftarrow$ , чтобы закрыть меню.

### **Поиск канала**

Чтобы найти канал в длинном списке каналов, можно воспользоваться функцией поиска.

Телевизор может выполнять поиск канала по одному из 2 основных списков каналов (по списку антенных или кабельных каналов).

Чтобы найти канал…

- 1 Нажмите **и.**
- **2** Нажмите **OK** чтобы открыть текущий список каналов.
- **3 Нажмите**  $\equiv$  **OPTIONS.**
- **4** Выберите **Выбрать список каналов** и нажмите **OK**.
- **5** Выберите **Фильтр для каналов антенны** или **Фильтр для кабельных каналов** и нажмите **OK**.

34

**6 -** Выберите **Поиск каналов** и нажмите **OK**, чтобы открыть текстовое поле. Для ввода текста можно пользоваться клавиатурой пульта ДУ (при наличии) или экранной клавиатурой.

**7 -** Введите номер, название или часть названия, выберите **Применить** и нажмите **OK**. Телевизор найдет соответствующие названия каналов в выбранном списке.

Результаты поиска перечисляются в виде списка каналов — см. название списка в верхней части. При закрытии списка с результатами поиска или выборе другого списка каналов результаты поиска исчезают.

<span id="page-34-0"></span>7.3

## **Просмотр каналов**

### **Включение канала**

Чтобы перейти в режим просмотра телевизора, нажмите **. При этом будет включен последний** выбранный канал.

### **Переключение каналов**

Для переключения каналов нажмите  $\equiv$  + или  $\equiv$  -. Если известен номер канала, введите его с помощью кнопок с цифрами. После ввода номера нажмите **OK**, чтобы сразу переключиться на нужный канал.

### **Текущая и следующая программа**

При просмотре телеканала вы можете быстро прокрутить остальные каналы, чтобы увидеть, что сейчас идет. Нажмите (вверх) или (вниз), чтобы открыть список прокрутки каналов. Если информация доступна, телевизор покажет название и подробные сведения о текущей программе, а также название и подробные сведения о следующей программе.

### **Предыдущий канал**

Чтобы вновь вернуться к ранее выбранному каналу, нажмите **BACK**.

### **Блокировка канала**

### **Блокировка и разблокировка канала**

Для того чтобы не допустить просмотра определенных каналов детьми, эти каналы можно заблокировать. Для просмотра заблокированного канала необходимо сначала ввести 4-значный PIN-код **Блокировка от детей**. Функция блокировки программ с подключенных устройств недоступна.

Чтобы заблокировать канал…

### 1 - Нажмите **...**

**2 -** Нажмите **OK** чтобы открыть список каналов. При необходимости измените список каналов.

**3 -** Выберите канал, который хотите заблокировать.

**4 -** Нажмите **OPTIONS**, выберите **Заблокировать канал** и нажмите **OK**.

**5 -** Введите 4-значный PIN-код, при появлении соответствующего запроса на телевизоре. Заблокированный канал помечается значком  $\bigoplus$  (блокировка). **6 -** Нажмите (влево) для возврата на один шаг или нажмите  $\leftarrow$ , чтобы закрыть меню.

Чтобы разблокировать канал…

#### 1 - Нажмите **W**.

**2 -** Нажмите **OK** чтобы открыть список каналов. При необходимости измените список каналов.

**3 -** Выберите канал, который хотите разблокировать.

**4 -** Нажмите **OPTIONS**, выберите **Разблокировать канал** и нажмите **OK**.

**5 -** Введите 4-значный PIN-код, при появлении соответствующего запроса на телевизоре.

**6 -** Нажмите (влево) для возврата на один шаг или нажмите  $\leftarrow$ , чтобы закрыть меню.

При блокировке или разблокировке каналов в списке PINкод требуется ввести только один раз, пока список каналов не будет закрыт.

Для получения более подробной информации перейдите в раздел **Помощь**, нажмите цветную кнопку  **Ключевые слова** и найдите пункт **Блокировка от детей**.

### **Родительский рейтинг**

Для того чтобы дети не могли просматривать программы, не подходящие для их возраста, можно задать функцию возрастных ограничений на просмотр.

Некоторые цифровые каналы указывают возрастные ограничения на свои программы. Если это значение равняется установленному или превышает его, программа будет заблокирована. Для просмотра заблокированной программы необходимо сначала ввести код **Родительского рейтинга**.

Чтобы задать ограничение по возрасту…

**1 -** Нажмите , выберите **Все настройки** и нажмите **OK**. **2 -** Нажмите **Блокировка от детей** > **Родительский рейтинг** и нажмите **OK**.

**3 -** Введите 4-значный код блокировки от детей. Если вы еще не задали этот код, выберите **Установить код** в пункте **Блокировка от детей**. Введите 4-значный код блокировки от детей для подтверждения. После этого можно настроить ограничение по возрасту.

**4 -** Вернитесь к пункту **Родительский рейтинг**, выберите возраст и нажмите **OK**.

**5 - Нажмите く (влево) (если потребуется, несколько раз),** чтобы закрыть меню.

Чтобы отключить ограничение по возрасту, выберите **Нет**. Но помните, что в некоторых странах вы обязаны настроить ограничение по возрасту.

Некоторые операторы блокируют программы только с более высоким уровнем ограничения. Уровень возрастных

### **Опции управления каналами**

#### **Открытие меню опций**

При просмотре канала можно выбрать ряд опций.

Набор доступных опций зависит от типа просматриваемого канала (аналоговый или цифровой) или заданных параметров телевизора.

Чтобы открыть меню опций…

1 - При просмотре любого канала нажмите **三 OPTIONS**.

**2 -** Нажмите **OPTIONS** еще раз, чтобы закрыть его.

#### **Субтитры**

#### **Включение**

Чтобы включить субтитры, нажмите **SUBTITLE**.

Для субтитров можно установить **Вкл.** или **Выкл.**. Либо можно выбрать **Автоматический**.

#### **Автоматический**

Если информация о языке является частью цифровой трансляции, а программа транслируется не на вашем языке (язык, настроенный на телевизоре), телевизор может автоматически отображать субтитры на одном из предпочтительных языков субтитров. Один из языков субтитров также должен быть частью трансляции.

Предпочтительные языки субтитров можно выбрать в пункте **Язык субтитров**.

### **Субтитры из телетекста**

Для аналоговых каналов субтитры следует выбирать вручную.

**1 -** Переключитесь на нужный канал и

нажмите **TEXT**, чтобы открыть телетекст.

**2 -** Введите номер страницы телетекста с субтитрами (обычно **888**).

**3 -** Вновь нажмите кнопку **TEXT**, чтобы закрыть телетекст.

Если при просмотре этого аналогового канала в меню "Субтитры" выбран пункт **Вкл.**, субтитры будут отображаться на экране (если они доступны).

Чтобы определить тип канала (цифровой или аналоговый), переключитесь на нужный канал и выберите в меню **OPTIONS** пункт **Информация о канале**.

#### **Язык субтитров**

#### **Предпочтительный язык субтитров**

Субтитры для каждой программы цифровой трансляции могут отображаться на разных языках. В телевизоре можно настроить предпочитаемые языки субтитров основной и дополнительный. Если доступны субтитры на одном из этих языков, телевизор покажет выбранные вами субтитры.

Чтобы установить основной и дополнительный языки субтитров…

**1 -** Нажмите , выберите **Все настройки** и нажмите **OK**.

**2 -** Выберите **Регион и язык** > **Языки** > **Основные**

- **субтитры** или **Вспомогательные субтитры**.
- **3** Выберите нужный язык и нажмите **OK**.

**4 -** Нажмите (влево) для возврата на один шаг или нажмите  $\leftarrow$ , чтобы закрыть меню.

### **Выбор языка субтитров**

Если субтитры на предпочтительных языках недоступны, можно выбрать другой язык из числа доступных. Если подходящие языки субтитров недоступны, эту опцию выбрать невозможно.

Чтобы выбрать язык субтитров при отсутствии нужного языка…

### 1 - Нажмите **<u> О</u>PTIONS**.

**2 -** Нажмите **Язык субтитров** и выберите один из языков субтитров, который будет использоваться временно.

### **Язык аудио**

### **Предпочтительный язык аудио**

Программа цифровой трансляции может быть доступна на нескольких языках аудио (звуковое сопровождение). В телевизоре можно настроить основной и дополнительный языки аудио. Если звуковое сопровождение доступно на одном из этих языков, телевизор автоматически переключится на него.

Чтобы установить основной и дополнительный языки аудиосопровождения…

**1 -** Нажмите , выберите **Все настройки** и нажмите **OK**.

**2 -** Выберите **Регион и язык** > **Языки** > **Основное аудиосопровождение** или **Вспомогательный аудиосигнал**.

**3 -** Выберите нужный язык и нажмите **OK**.

**4 -** Нажмите (влево) для возврата на один шаг или нажмите  $\leftarrow$ , чтобы закрыть меню.
#### **Выбор языка аудио**

Если звуковое сопровождение на предпочтительных языках недоступно, можно выбрать другой язык аудио из числа доступных. Если подходящие языки аудио недоступны, эту опцию выбрать невозможно.

Чтобы выбрать язык аудио при отсутствии нужного языка…

#### 1 - Нажмите **<u>•</u> OPTIONS**.

**2 -** Нажмите **Язык аудио** и выберите один из языков аудио, который будет использоваться временно.

#### **Общий интерфейс**

При установке модуля CAM в один из слотов общего интерфейса можно просматривать информацию о модуле CAM и операторе или выполнить некоторые настройки, связанные с модулем CAM.

Чтобы просмотреть информацию о модуле CAM…

#### 1 - Нажмите **• SOURCES**.

**2 -** Выберите тип канала, для которого используется модуль CAM при настройке **Просмотр тел.**

**3 -** Нажмите  **OPTIONS** и выберите **Общий интерфейс**. **4 -** Выберите нужный слот общего интерфейса и нажмите (вправо).

**5 -** Выберите оператора модуля CAM и нажмите **OK**. Вид последующих окон зависит от вашего оператора.

#### **HbbTV на этом канале**

При необходимости можно заблокировать страницы HbbTV на определенном канале.

**1 -** Включите канал, на котором вы хотите заблокировать страницы HbbTV.

- **2** Нажмите **OPTIONS**, выберите **HbbTV на этом канале** и нажмите > (вправо).
- **3** Выберите **Выкл.** и нажмите **ОК**.
- **4** Нажмите (влево) для возврата на один шаг или

нажмите **BACK**, чтобы закрыть меню.

Чтобы полностью заблокировать HbbTV на телевизоре…

**1 -** Нажмите , выберите **Все настройки** и нажмите **OK**.

**2 -** Выберите **Общие**

**настройки** > **Дополнительные** > **HbbTV**.

**3 -** Выберите **Выкл.** и нажмите **ОК**.

**4 -** Нажмите (влево) для возврата на один шаг или нажмите **BACK**, чтобы закрыть меню.

#### **Информация о канале**

Можно просмотреть технические характеристики определенного канала, например, цифровой он или аналоговый, тип звука и т.д.

Чтобы просмотреть техническую информацию о канале…

**1 -** Включите канал.

#### **2 -** Нажмите **OPTIONS**, выберите **Информация о канале** и нажмите **OK**.

**3 -** Чтобы закрыть этот экран нажмите **OK**.

#### **Моно/стерео**

Звук аналогового канала можно переключить на "Моно" или "Стерео".

Чтобы переключить на "Моно" или "Стерео"…

- **1** Включите аналоговый канал.
- **2** Нажмите **OPTIONS**, выберите **Моно/стерео** и нажмите (вправо).
- **3** Выберите **Моно** или **Стерео** и нажмите **OK**.

**4 -** Нажмите (влево) для возврата на один шаг или нажмите **BACK**, чтобы закрыть меню.

#### **Выбор видео**

При просмотре цифровых каналов возможен прием телепередач с несколькими видеосигналами, просмотр съемок одних и тех же событий с различных точек и углов обзора, а также различных телепрограмм. При наличии таких каналов на экране телевизора отображается сообщение.

#### **Двойной I-II.**

Этот параметр доступен в том случае, если имеется аудиосигнал на двух языках, однако для одного (или двух) из них отсутствует обозначение.

#### **Изменение порядка каналов**

Изменить последовательность (порядок) каналов можно только в списке избранного.

Чтобы изменить последовательность каналов…

**1 -** Откройте список избранного, в котором хотите изменить порядок.

**2 -** Нажмите **OPTIONS**, выберите **Изменение порядка каналов** и нажмите **OK**.

**3 -** Выберите в списке избранного канал, который хотите переместить, и нажмите **OK**.

**4 - С помощью кнопки ∧ (вверх) или ∨ (вниз) переместите** канал на новое место.

**5 -** Нажмите **OK**, чтобы подтвердить новое место.

**6 -** Вы можете продолжать изменять порядок каналов таким же способом, пока не закроете список избранного с помощью кнопки **BACK**.

# 7.4 **Избранные каналы**

### **Об избранных каналах**

В список избранных каналов можно собрать все любимые каналы.

Можно создать 4 различных списка избранных каналов для удобства переключения. Каждому списку избранного можно дать свое название. Изменять порядок каналов можно только в списке избранного.

После выбора списка избранного с помощью стрелок  $\bigwedge$  (вверх) и  $\bigvee$  (вниз) выберите канал, затем нажмите **OK** для просмотра канала. С помощью кнопок  $\equiv$  + или  $\equiv$  - можно переключаться на каналы только в этом списке.

### **Создать список избранного**

Чтобы создать список избранного…

- 1 Нажмите **ил**, чтобы переключиться на телевизор.
- **2** Нажмите **OK** чтобы открыть текущий список каналов.
- **3 Нажмите**  $\equiv$  **OPTIONS.**

**4 -** Выберите **Создать список избранного** и нажмите **OK**. **5 -** Выберите слева в списке канал, который хотите

добавить в избранное, и нажмите **OK**. Каналы переходят в список справа в порядке их добавления. Чтобы отменить действие, выберите канал в списке слева и нажмите **OK** еще раз.

**6 -** При необходимости можно продолжить выбор и добавление каналов в избранное.

**7 -** Чтобы завершить добавление каналов нажмите **BACK**.

Телевизор предложит переименовать список избранного. Для этого можно использовать экранную клавиатуру или клавиатуру, расположенную на задней панели пульта ДУ.

**1 -** Нажмите **BACK**, чтобы скрыть экранную клавиатуру. **2 -** Используйте клавиатуру, расположенную на задней панели пульта ДУ, для удаления текущего названия и ввода нового названия.

**3 -** По завершении разверните пульт ДУ, выберите **Закрыть** и нажмите **OK**.

Телевизор переключится на только что созданный список избранного.

Вы можете добавить несколько идущих подряд каналов одновременно или создать список избранного, сделав копию списка каналов и удалив из него ненужные.

Нумерация каналов в списке избранного будет обновлена.

## **Добавление нескольких идущих подряд каналов**

Чтобы добавить несколько идущих подряд каналов в список избранного, воспользуйтесь функцией выбора диапазона.

Чтобы добавить несколько идущих подряд каналов…

**1 -** Откройте список избранного, в который хотите добавить каналы.

**2 -** Нажмите **OPTIONS**, выберите **Выбрать диапаз.** и нажмите **OK**.

**3 -** В списке слева выберите первый канал в диапазоне, который требуется добавить, и нажмите **OK**.

**4 -** Нажмите (вниз), чтобы выбрать последний канал в диапазоне, который требуется добавить. Каналы помечаются слева.

**5 -** Нажмите **OK**, чтобы добавить этот диапазон каналов и подтвердите.

С помощью функции выбора диапазона можно также создавать списки избранного.

### **Переименование списка избранного**

Переименовать можно только список избранного.

Чтобы переименовать список избранного…

- **1** Откройте список избранного, который хотите переименовать.
- **2** Нажмите **OPTIONS**, выберите **Переименовать список избранного** и нажмите **OK**.
- **3** Нажмите **BACK**, чтобы скрыть экранную клавиатуру.
- **4** Используйте клавиатуру, расположенную на задней панели пульта ДУ, для удаления текущего названия и ввода нового названия.

**5 -** По завершении разверните пульт ДУ,

выберите **Закрыть** и нажмите **OK**.

**6 -** Нажмите **BACK**, чтобы закрыть список каналов.

### **Удаление списка избранного**

Удалить можно только список избранного.

Чтобы удалить список избранного…

- **1** Откройте список избранного, который хотите удалить.
- **2** Нажмите **OPTIONS**, выберите **Удалить список**
- **избранного** и нажмите **OK**.
- **3** Подтвердите удаление списка.
- **4** Нажмите **BACK**, чтобы закрыть список каналов.

### **Изменение порядка каналов**

Изменить последовательность (порядок) каналов можно только в списке избранного.

Чтобы изменить последовательность каналов…

**1 -** Откройте список избранного, в котором хотите изменить порядок.

**2 -** Нажмите **OPTIONS**, выберите **Изменение порядка каналов** и нажмите **OK**.

**3 -** Выберите в списке избранного канал, который хотите переместить, и нажмите **OK**.

**4 - С помощью кнопки ∧ (вверх) или ∨ (вниз) переместите** канал на новое место.

**5 -** Нажмите **OK**, чтобы подтвердить новое место.

**6 -** Вы можете продолжать изменять порядок каналов таким же способом, пока не закроете список избранного с помощью кнопки **BACK**.

7.5

# **Текст / телетекст**

### **Страницы телетекста**

Для доступа к тексту/телетексту во время просмотра телеканалов нажмите **TEXT**.

Для выхода из режима телетекста снова нажмите **TEXT**.

#### **Выбор страницы телетекста**

Чтобы выбрать страницу, выполните следующие действия. . .

**1 -** С помощью цифровых кнопок введите номер страницы.

**2 -** Перейдите на нужную страницу при помощи кнопок со стрелками.

**3 -** Нажмите цветную кнопку для выбора одного из цветных элементов в нижней части экрана.

#### **Подстраницы телетекста**

Страница телетекста может содержать несколько подстраниц. Номера подстраниц отображаются в строке рядом с номером основной страницы. Чтобы выбрать подстраницу, нажмите  $\langle$  или  $\rangle$ .

#### **T.O.P. Страницы телетекста**

Некоторые станции вещания поддерживают функцию T.O.P.

Открытие телетекста Из режима телетекста, нажмите  **OPTIONS** и выберите **Описание T.O.P.**.

#### **Избранные страницы**

Телевизор создает список последних 10 открытых страниц телетекста. Вы можете с легкостью снова открыть их в списке избранных страниц телетекста.

**1 -** В меню "Текст" выберите звездочку в верхнем левом углу экрана, чтобы отобразился список избранных страниц. **2** - Нажмите ∨ (вниз) или ∧ (вверх), чтобы выбрать номер страницы, а затем нажмите **OK** для ее открытия.

#### Список можно очистить, выбрав пункт **Очистить список избранных страниц**.

#### **Поиск текста**

Можно выбрать слово и произвести поиск данного слова по всему тексту.

- **1** Откройте страницу телетекста и нажмите **OK**.
- **2** При помощи кнопок со стрелками выберите слово или число.

**3 -** Затем еще раз нажмите **OK**, чтобы перейти к

следующему месту, где встречается это слово или число.

**4 -** Чтобы повторить поиск, нажмите **OK** еще раз.

**5 - Чтобы остановить поиск, нажимайте ∧ (вверх), пока не** останется ни одного выбранного элемента.

#### **Текст с подключенного устройства**

На некоторых подключенных устройствах, принимающих телеканалы, также существует поддержка телетекста. Чтобы открыть текст с подключенного устройства, выполните следующие действия. . .

**1 -** Нажмите **SOURCES** выберите устройство и нажмите **OK**.

**2 -** При просмотре канала на устройстве

нажмите  **OPTIONS**, выберите **Показать кнопки устройства**, а затем нажмите кнопки **E** и ОК. **3 -** Нажмите **BACK**, чтобы скрыть кнопки устройства.

- 
- **4** Чтобы закрыть текст, еще раз нажмите **BACK**.

#### **Цифровой телетекст (только для Великобритании)**

На некоторых цифровых телеканалах предлагаются специальные цифровые текстовые службы или интерактивное телевидение. Такие службы выглядят как обычный телетекст, управление осуществляется цифровыми и цветными кнопками, а также кнопками со стрелками.

Чтобы закрыть текст, еще раз нажмите **BACK**.

### **Опции телетекста**

В меню Текст/Телетекст нажмите **OPTIONS**, чтобы выбрать следующие параметры.

- **Остановка страницы**
- Остановка автоматического перелистывания подстраниц.
- **Двойной экран/полноэкранный режим**

Отображение телепередачи и телетекста рядом друг с другом.

- **T.O.P. oбзop**
- Открытие телетекста T.O.P.
- **Увеличить**
- Увеличение текста для удобства чтения.
- **Показать**

Отображение скрытой информации на странице.

#### • **Цикл подстраниц**

Автоматическое пролистывание подстраниц (при возможности)**.**

• **Язык**

Выбор набора символов для корректного отображения телетекста.

#### • **Телетекст 2.5**

Активация телетекста 2.5 с дополнительными цветами и улучшенной графикой.

### **Настройка телетекста**

#### **Язык телетекста**

Некоторые компании цифрового вещания предлагают несколько языков трансляции телетекста. Чтобы установить основной и дополнительный языки текста, выполните следующие действия. . .

**1 -** Нажмите , выберите **Все настройки** и нажмите **OK**. **2 -** Выберите **Регион и язык** и нажмите (вправо), чтобы войти в меню.

**3 -** Выберите **Язык** > **Основной**

**телетекст** или **Вспомогательный телетекст** и нажмите **OK**.

**4 -** Выберите нужный язык телетекста.

**5 -** Нажмите (влево) (если потребуется, несколько раз),

чтобы закрыть меню.

#### **Телетекст 2.5**

Функция Teлeтeкcт 2.5 обеспечивает улучшенную графику и цветопередачу. Функция Teлeтeкcт 2.5 включена по умолчанию в заводских установках. Чтобы отключить телетекст 2.5…

**1 -** Нажмите **TEXT**.

**2 -** Открыв Текст/Телетекст, нажмите **OPTIONS**.

**3 -** Выберите пункт **Телетекст 2.5** > **Выкл**.

**4 -** Нажмите (влево) (если потребуется, несколько раз), чтобы закрыть меню.

#### 7.6

# **Интерактивное телевидение**

### **Сведения о функции iTV**

Используя возможности интерактивного телевидения, некоторые станции вещания транслируют телесигнал, а также предоставляют информационные и развлекательные материалы. На некоторых страницах зрители могут участвовать в исследовании или голосовать, совершать покупки или оплачивать аренду фильма.

#### **HbbTV, MHEG . .**

Станции вещания используют различные системы интерактивного телевидения: HbbTV (Hybrid Broadcast Broadband TV) или iTV (Interactive TV — MHEG). Иногда интерактивное телевидение называют цифровым телетекстом или "красной кнопкой". Однако каждая система имеет свои особенности.

Для получения дополнительной информации посетите сайт станции вещания.

## **Что требуется**

Интерактивное телевидение доступно только на цифровых телеканалах. Для получения всех преимуществ интерактивного телевидения вам потребуется высокоскоростное (широкополосное) подключение телевизора к сети Интернет.

#### **HbbTV**

Чтобы открыть на телеканале страницы HbbTV, сначала нужно включить функцию HbbTV в настройках телевизора.

- **1** Нажмите , выберите **Все настройки** и нажмите **OK**.
- **2** Выберите **Общие настройки** > **Дополнительные**

> **HbbTV** и нажмите **OK**.

**3 -** Выберите **Вкл**.

**4 -** Нажмите (влево) (если потребуется, несколько раз), чтобы закрыть меню.

При необходимости можно заблокировать страницы HbbTV на определенном канале.

**1 -** Включите канал, на котором вы хотите заблокировать страницы HbbTV.

**2 -** Нажмите  **OPTIONS** и выберите **HbbTV на этом канале**.

**3 -** Выберите **Выкл**.

### **Использование iTV**

#### **Просмотр страниц iTV**

На большинстве каналов, предоставляющих поддержку стандарта HbbTV или iTV, для доступа к интерактивной программе необходимо нажать кнопку • (красная) или кнопку **OK**.

#### **Перемещение по страницам iTV**

Для навигации по страницам iTV можно использовать кнопки со стрелками или цифрами, цветные кнопки, а также кнопку  $\leftarrow$  **BACK**.

Для просмотра видео на страницах iTV можно использовать кнопки • (Воспроизведение), II (Пауза) и ■ (Стоп).

#### **Цифровой телетекст (только для Великобритании)**

Для доступа к цифровому телетексту нажмите кнопку **TEXT**. Чтобы закрыть текст, еще раз нажмите **BACK**.

#### **Выход со страниц iTV**

На большинстве страниц iTV есть информация о том, какие кнопки использовать для выхода. Чтобы закрыть страницу iTV, выберите другой канал и

нажмите **BACK**.

# **Телегид**

#### 8.1

8

# **Что требуется**

В телегиде можно просматривать список текущих и будущих телепередач на настроенных каналах. В зависимости от того, откуда поступает информация (данные) для телегида, отображаются либо аналоговые и цифровые каналы, либо только цифровые. Некоторые каналы не предоставляют информацию для телегида.

Телевизор может собирать информацию телегида для установленных каналов. Телевизор не получает информацию для каналов, транслируемых через цифровой ресивер или декодер.

### 8.2

# **Данные телегида**

Телевизор принимает информацию (данные) для телегида от станций вещания или из Интернета. В некоторых регионах и для некоторых каналов информация для телегида может быть недоступна. Телевизор может собирать информацию телегида для установленных каналов. Телевизор не получает информацию для каналов, транслируемых через цифровой ресивер или декодер.

По умолчанию для получения информации на телевизоре установлен параметр **Со станции вещания**.

Если информация для телегида поступает из Интернета, помимо цифровых каналов могут отображаться и аналоговые. В меню телегида также есть небольшой экран, показывающий текущий канал.

#### **Из сети Интернет**

Если телевизор подключен к сети Интернет, в нем можно настроить получение информации для телегида из сети Интернет.

Чтобы настроить информацию телегида…

**1 -** Нажмите , выберите **Все настройки** и нажмите **OK**. **2 -** Выберите **Общие настройки** и нажмите (вправо), чтобы войти в меню.

**3 -** Выберите **Дополнительные** > **Телегид** > **Из Интернета** и нажмите **OK**.

**4 -** Нажмите (влево) (если потребуется, несколько раз), чтобы закрыть меню.

#### **Недостающие записи**

Если из списка записей исчезли некоторые записи, возможно, были изменены данные телегида. Записи, сделанные с настройкой **Со станции вещания**, могли стать невидимыми в списке, если вы изменили настройку на **Из Интернета** или наоборот. Телевизор мог автоматически переключиться на настройку **Из Интернета**.

Чтобы записи снова появились в списке записей, переключитесь на настройку, которая была выбрана во время записи.

#### 8.3

# **Использование телегида**

### **Открытие телегида**

Чтобы открыть телегид, нажмите **EE TV GUIDE**. В телегиде отображается список каналов для выбранного тюнера.

Для его закрытия нажмите  **TV GUIDE** еще раз.

При первом открытии телегида телевизор ищет информацию о передачах на телеканалах. Это может занять несколько минут. Данные телегида сохраняются в памяти телевизора.

### **Настройка передачи**

Из телегида можно перейти к текущей программе.

Чтобы переключиться на программу (канал), выберите нужную программу и нажмите **OK**.

#### **Просмотр сведений о передаче**

Чтобы просмотреть сведения о выбранной программе…

- **1** Нажмите **INFO**.
- **2** Нажмите **BACK**, чтобы закрыть.

### **Смена дня**

В телегиде можно просмотреть запланированные программы на несколько ближайших дней (до 8 дней).

Нажмите цветную кнопку **День** и выберите нужный день.

### **Установка напоминания**

Вы можете установить напоминание для программы. Перед началом программы на экране появится соответствующее сообщение с напоминанием. Вы сможете сразу же переключиться на нужный канал.

В телегиде программа с установленным для нее напоминанием будет отмечена значком  $\odot$  (часы).

Чтобы установить напоминание…

**1 -** Нажмите **TV GUIDE** и выберите запланированную программу.

- 2 Нажмите **<u>•</u> OPTIONS**.
- **3** Выберите **Установить напоминание** и нажмите **OK**.
- **4 Нажмите ← ВАСК**, чтобы закрыть меню.

Чтобы удалить напоминание…

**1 -** Нажмите **TV GUIDE** и выберите программу с

- установленным для нее напоминанием.
- 2 Нажмите **<u>•</u> OPTIONS**.
- **3** Выберите **Удалить напоминание** и нажмите **OK**.
- **4 Нажмите ← ВАСК, чтобы закрыть меню.**

### **Поиск по жанру**

Если имеется соответствующая информация, передачи можно находить по жанрам: фильмы, спорт и т. д.

Для поиска программ по жанру…

- **1** Нажмите **TV GUIDE**.
- **2 Нажмите**  $\equiv$  **OPTIONS.**
- **3** Выберите **Поиск по жанру** и нажмите **OK**.

**4 -** Выберите нужный жанр и нажмите **OK**. На экран будет выведен список найденных передач.

**5 -** Можно установить напоминания или запланировать

запись выбранной программы.

**6 - Нажмите ← ВАСК**, чтобы закрыть меню.

### **Список напоминаний**

Просмотр списка установленных напоминаний.

#### **Список напоминаний**

Чтобы открыть список напоминаний…

- **1** Нажмите **TV GUIDE**.
- **2** Нажмите цветную кнопку  **Записи**.
- **3** В верхней части экрана
- выберите  **Запланированные** и нажмите **OK**.

**4 -** В списке запланированных записей и напоминаний выберите вкладку **Напоминания** и нажмите **OK**, чтобы отобразить только напоминания.

**5 -** Нажмите цветную кнопку  **Удалить**, чтобы удалить выбранное напоминание. Нажмите цветную

кнопку  **Запись**, чтобы записать выбранную программу.

**6 -** Нажмите **BACK**, чтобы закрыть меню.

### **Настройка записи**

Запись можно настроить в телегиде\*.

В телегиде программа с запланированной для нее записью будет отмечена значком  $\mathfrak{D}.$ 

Для просмотра списка записи нажмите **- Записи**; программа, которую необходимо записать, будет отмечена значком (красная точка) перед названием.

Чтобы записать программу…

**1 -** Нажмите **TV GUIDE** и выберите предстоящую или

текущую программу.

**2 -** Нажмите цветную кнопку  **Запись**.

**3 -** Нажмите  **BACK**, чтобы закрыть меню.

Чтобы отменить запись…

**1 -** Нажмите **TV GUIDE** и выберите программу, для которой запланирована запись.

- **2** Нажмите цветную кнопку  **Удалить запись**.
- **3** Нажмите  **BACK**, чтобы закрыть меню.

\* Дополнительные сведения см. в главе **Приостановка просмотра и запись телепередач**.

# **Запись и приостановка просмотра ТВ**

#### $\frac{1}{9.1}$

 $\overline{q}$ 

# **Запись**

### **Что требуется**

Трансляцию цифровых каналов можно записать и просмотреть ее позже.

Чтобы записать телетрансляцию, необходимо следующее…

• подключенный по USB и отформатированный при помощи этого телевизора жесткий диск;

- настроенные цифровые каналы;
- прием данных о канале для телегида.

• правильные настройки часов телевизора. При

проведении сброса настроек часов телевизора в ручном режиме может произойти сбой записи.

Если используется функция приостановки трансляции, выполнить запись невозможно.

Некоторые операторы цифрового телевидения, с целью защиты авторских и смежных прав, могут вводить различные ограничения для записанных телепрограмм посредством технологии DRM (Digital Right Management). Для защищенных программ может быть ограничено время просмотра записанной программы, количество ее просмотров, или запись может быть полностью или частично запрещена. При попытке записать защищенную от записи программу, а также воспроизвести запись, срок использования которой истек, появится сообщение об ошибке.

Для получения более подробной информации об установке жесткого диска USB перейдите в раздел **Помощь**, нажмите цветную кнопку  **Ключевые слова** и найдите пункт **Жесткий диск USB, установка**.

### **Запись телепередачи**

#### **Немедленная запись**

Чтобы записать программу, которую вы смотрите в настоящий момент, нажмите (Запись) на пульте дистанционного управления. Запись начнется сразу же.

Для остановки записи нажмите кнопку ■ (Стоп).

Если для канала доступен телегид, запись программы начнется в момент нажатия кнопки записи и завершится по окончании программы. Если телегид недоступен, запись

продлится 30 минут. Время окончания записи можно изменить в списке **Записи**.

#### **Запланировать запись**

Вы можете запланировать запись предстоящей программы, которая будет транслироваться сегодня или через несколько дней (максимум через 8 дней). Телевизор использует данные из телегида для начала и остановки записи.

Чтобы записать программу…

#### **1 -** Нажмите **TV GUIDE**.

**2 -** В телегиде выберите канал и программу, которую требуется записать. Нажимайте > (вправо) или < (влево) для выбора нужной программы канала. Нажмите цветную кнопку  **День** и выберите нужный день.

**3 -** Выделив программу, нажмите цветную

кнопку  **Запись**. Программа будет поставлена в очередь на запись. При установке записей на одно и то же время появится предупреждение. Чтобы записать программу в ваше отсутствие, телевизор должен находиться в режиме ожидания, а жесткий диск USB должен быть включен.

**4 -** Телевизор добавляет дополнительное время к длительности программы. Дополнительное время можно изменить в меню **Добавочное время**.

**5 -** Нажмите  **BACK**, чтобы закрыть меню.

#### **Список записей**

В списке записей можно просматривать записи и управлять ими. Рядом со списком записей располагается отдельный список запланированных записей и напоминаний.

Чтобы открыть список записей, выполните следующие действия.

- **1** Нажмите **TV GUIDE**.
- **2** Нажмите цветную кнопку  **Записи**.
- **3** В списке записей выберите

вкладку **Новый**, **Просмотрено** или **Срок истек** и нажмите **OK**, чтобы отобразить результаты с применением выбранного фильтра.

**4 -** Выбрав запись в списке, нажмите цветную кнопку  **Удалить**, чтобы удалить запись, или цветную кнопку  **Остановить запись**, чтобы остановить текущую запись. Чтобы переименовать запись, нажмите цветную кнопку  **Переименовать**.

**5 - Нажмите ← ВАСК**, чтобы закрыть меню.

Некоторые станции вещания ограничивают количество дней, в течение которых запись доступна для просмотра. По окончании данного периода запись будет отмечена как запись с истекшим сроком просмотра. Запись в списке содержит информацию о количестве дней до истечения срока просмотра.

Если на запланированную запись распространяется ограничение станции вещания, а также в том случае, если

#### **Конфликты записи**

Если две записи запланированы на одно и то же время, возникает конфликт записи. Чтобы устранить конфликт записи, вы можете изменить время начала и окончания одной или обеих запланированных записей.

Чтобы настроить время начала и окончания запланированной записи, выполните следующие действия.

- **1** Нажмите **TV GUIDE**.
- **2** Нажмите цветную кнопку  **Записи**.
- **3** В верхней части экрана

выберите  **Запланированные** и нажмите **OK**.

**4 -** В списке запланированных записей и напоминаний выберите вкладку **Записи** и нажмите **OK**, чтобы отобразить только запланированные записи.

**5 -** Выберите запланированную запись, которая конфликтует с другой запланированной записью, и

нажмите цветную кнопку • Коррект. время. **6 -** Выберите время начала или время окончания и

измените время с помощью кнопок  $\bigwedge$  (вверх)

или (вниз). Выберите **Применить** и нажмите **ОК**.

 $7$  - Нажмите  $\leftarrow$  **BACK**, чтобы закрыть меню.

#### **Добавочное время**

Вы можете задать дополнительное время, которое телевизор будет автоматически добавлять к длительности запланированной записи.

Чтобы задать автоматическое добавление дополнительного времени, выполните следующие действия.

#### **1 -** Нажмите **TV GUIDE**.

**2 -** Нажмите **OPTIONS**, выберите **Добавочное время** и нажмите **OK**.

**3 - Спомощью кнопки ∧ (вверх) или ∨ (вниз) установите** дополнительное время, на которое будет автоматически увеличена продолжительность записи, и нажмите **OK**. К записи можно добавить до 45 минут.

 $4$  - Нажмите  $\leftarrow$  **BACK**, чтобы закрыть меню.

#### **Настройка записи вручную**

Можно запланировать запись, не относящуюся к конкретной телевизионной программе. Вы можете самостоятельно указать тип тюнера, канал, время начала и окончания записи.

Чтобы запланировать запись вручную, выполните следующие действия.

- **1** Нажмите **TV GUIDE**.
- **2** Нажмите цветную кнопку  **Записи**.
- **3** В верхней части экрана

выберите  **Запланированные** и нажмите **OK**.

**4 -** Нажмите **OPTIONS**, выберите **Запланировать** и нажмите **OK**.

**5 -** Выберите тюнер, через который нужно выполнить запись, и нажмите **OK**.

**6 -** Выберите канал, с которого нужно выполнить запись, и нажмите **OK**.

**7 -** Выберите день записи и нажмите **OK**.

**8 -** Установите время начала и окончания записи. Выберите кнопку и с помощью кнопки (вверх)

или  $\vee$  (вниз) установите значения часа и минут.

**9 -** Выберите **Запланировать** и нажмите **OK**, чтобы запланировать запись вручную.

Запись появится в списке запланированных записей и напоминаний.

#### **Просмотр записи**

Чтобы посмотреть запись…

- **1** Нажмите **TV GUIDE**.
- **2** Нажмите цветную кнопку  **Записи**.

**3 -** В списке записей выберите нужную запись, для начала

- просмотра нажмите **OK**.
- **4** Используйте

кнопки II (пауза),  $\blacktriangleright$  (воспроизведение),  $\blacktriangleleft$  (перемотка назад), ► (перемотка вперед) или  $($ стоп).

**5 -** Для перехода в режим просмотра телевизора

нажмите **EXIT**.

#### 9.2

# **Приостановка просмотра телепередачи**

### **Что требуется**

Просмотр цифровой телевизионной программы можно приостановить и возобновить позже.

Чтобы приостановить телетрансляцию, необходимо следующее…

- подключенный по USB и отформатированный при помощи этого телевизора жесткий диск;
- настроенные цифровые каналы;
- прием данных о канале для телегида.

Если к телевизору подключен отформатированный жесткий диск USB, то на нем сохраняется телетрансляция, которую вы смотрите. В случае переключения на другой канал трансляция предыдущего канала стирается. При переключении телевизора в режим ожидания сохраненная запись также удаляется.

Использовать функцию Pause TV во время записи невозможно.

Для получения более подробной информации перейдите в раздел **Помощь**, нажмите цветную кнопку  **Ключевые слова** и найдите пункт **Жесткий диск USB, установка**.

### **Приостановка телепрограммы**

Чтобы приостановить показ и посмотреть программу позже…

Чтобы приостановить трансляцию, нажмите кнопку (Пауза). На короткое время в нижней части экрана появится индикатор выполнения. Чтобы восстановить отображение индикатора выполнения, снова нажмите кнопку II (Пауза). Чтобы возобновить просмотр, нажмите (Воспроизведение).

Когда на экране появится индикатор выполнения, нажмите « (Перемотка назад) или > (Перемотка вперед), чтобы выбрать место, с которого нужно возобновить показ приостановленной программы. Нажимайте эти кнопки несколько раз, чтобы изменить скорость.

Приостановить телетрансляцию можно не дольше чем на 90 минут.

Для переключения на прямую телетрансляцию нажмите (Стоп).

### **Повторное воспроизведение**

Так как телевизор сохраняет просматриваемую трансляцию, вы можете перемотать воспроизведение назад.

Чтобы перемотать текущую трансляцию назад…

**1 -** Нажмите (Пауза).

**2 -** Нажмите (Перемотка назад). Последовательно нажимайте кнопку << для выбора места, с которого нужно возобновить показ приостановленной программы. Нажимайте эти кнопки несколько раз, чтобы изменить скорость. Вы сможете перейти к началу или к концу записи.

**3 -** Нажмите (Воспроизведение) для повторного просмотра транслируемой передачи.

**4 -** Нажмите (Стоп), чтобы переключиться на прямую трансляцию.

# **Рекомендации**

10.1

# **О рекомендациях**

При нажатии **TOP PICKS** телевизор рекомендует текущие телепрограммы, новинки видеозаписей в прокате и услуги онлайн-телевидения. Убедитесь, что вы приняли Условия использования. Для просмотра рекомендаций подключите телевизор к Интернету.

Информация и услуги рекомендаций доступны только в выбранных странах.

#### **Условия использования**

Чтобы получать на телевизоре эти рекомендации, необходимо принять Условия использования. Для получения персонализированных рекомендаций, исходя из ваших предпочтений при просмотре, установите флажок для пункта **Согласие на включение сервиса персональных рекомендаций**.

Чтобы принять Условия использования и выразить согласие на включение сервиса персональных рекомендаций…

**1 -** Нажмите **TOP PICKS**.

**2 -** Нажмите **OPTIONS**, выберите **Условия исполь.** и нажмите **OK**.

**3 -** Выберите (… …) и нажмите **OK**.

 $4$  - Нажмите  $\leftarrow$  **BACK**.

### 10.2

# **Сейчас в эфире**

### **О функции Сейчас в эфире**

В разделе  **Сейчас в эфире** отображается список 10 самых популярных программ, которые можно посмотреть в этот момент.

Телевизор рекомендует программы, которые идут сейчас или начнутся в течение 15 минут. Рекомендуемые программы выбираются из списка установленных каналов. Выбор осуществляется из списка каналов вашей страны. Кроме того с помощью функции **Сейчас в эфире** можно получить персональные рекомендации на основе программ, которые вы регулярно смотрите.

Что требуется для работы функции "Сейчас в эфире"…

• Функция "Сейчас в эфире" должна быть доступна в вашей стране.

- На телевизоре должны быть установленные каналы.
- Телевизор должен быть подключен к сети Интернет.
- В часах телевизора время должно определяться автоматически (Авто) или по региону (Зависит от страны).
- Вы должны принять Условия использования (возможно,

это уже было сделано при подключении к сети Интернет).

Значок • отображается в верхней части экрана, только если функция "Сейчас в эфире" доступна.

В памяти телевизора не сохраняются старые рекомендации.

### **Использование функции Сейчас в эфире**

Чтобы открыть раздел "Сейчас в эфире"…

**1 -** Нажмите **TOP PICKS**, чтобы открыть меню рекомендаций.

**2 -** Выберите  **Сейчас в эфире** в верхней части экрана и нажмите **OK**.

**3 -** Нажмите **BACK**, чтобы закрыть его.

После открытия раздела **Сейчас в эфире** телевизор обновляет данные на странице в течение нескольких секунд.

В разделе "Сейчас в эфире" вы можете…

- выбрать и нажать **OK** на значке идущей программы, чтобы переключиться на нее;
- выбрать и нажать **OK** на значке предстоящей программы, чтобы переключится на соответствующий канал.

Вы можете воспользоваться цветными кнопками на пульте ДУ, чтобы начать, остановить или удалить запись по расписанию. Также можно включить или убрать напоминания о начале программ.

Чтобы просто закрыть раздел "Сейчас в эфире" (не переключаясь на другой канал), нажмите **BACK**.

### 10.3

# **ТВ по запросу**

### **О функции Телевидение по запросу**

Раздел  **Телевидение по запросу** позволяет смотреть телепрограммы, которые вы пропустили, или просто любимые передачи, когда вам это удобно. Этот сервис также называется "вслед за эфиром", "повтор эфира" или "онлайн-эфир". Программы, доступные в разделе "Телевидение по запросу", бесплатны для просмотра.

Через "Телевидение по запросу" можно получать персональные рекомендации программ на основе данных о настройках и любимых программах.

Значок отображается в верхней части экрана, только если функция "Телевидение по запросу" доступна.

### **Использование телевидения по запросу**

Чтобы открыть раздел "Телевидение по запросу"…

**1 -** Нажмите **TOP PICKS**, чтобы открыть меню рекомендаций.

**2 -** Выберите  **Телевидение по запросу** в верхней части экрана и нажмите **OK**.

**3 -** Нажмите (вниз), чтобы открыть страницу в полноэкранном режиме.

**4 -** Можно выбрать определенную станцию вещания, если доступно несколько.

**5 -** Выберите значок программы и нажмите **OK** для начала просмотра.

**6 -** Нажмите **BACK**, чтобы закрыть его.

После открытия раздела **Телевидение по запросу** телевизор обновляет данные на странице в течение нескольких секунд.

Для управления воспроизведением во время просмотра программы можно использовать кнопки

**• (Воспроизведение) и II (Пауза).** 

10.4

# **Видео по запросу**

### **Информация о видео по запросу**

Через раздел **•• Видео по запросу** можно брать в прокат фильмы из онлайн-магазина видеопроката.

С помощью функции "Видео по запросу" можно получать персональные рекомендации фильмов на основе данных о вашей стране, настройках телевизора и любимых программах.

Значок отображается в верхней части экрана, только если функция "Видео по запросу" доступна.

#### **Оплата**

Оплата взятых в прокат и купленных в магазине видеопроката фильмов безопасна и производится кредитной картой. Для работы с интернет-магазинами проката видео в большинстве случаев необходимо создать учетную запись при первом взятии фильмов в прокат.

#### **Интернет-трафик**

Передача в потоковом режиме большого количества видеофайлов может привести к превышению лимита трафика, установленного для вашего тарифного плана.

## **Просмотр видео по запросу**

Чтобы открыть раздел "Видео по запросу"…

**1 -** Нажмите **TOP PICKS**, чтобы открыть меню рекомендаций.

**2 -** Выберите  **Видео по запросу** в верхней части экрана и нажмите **OK**.

- **3** С помощью кнопок навигации выберите киноплакат.
- **4** Нажмите **BACK**, чтобы закрыть его.

После открытия раздела **Видео по запросу** телевизор обновляет данные на странице в течение нескольких секунд.

Можно выбрать определенный магазин видеопроката, если доступно несколько.

Чтобы взять фильм в прокат…

**1 -** Щелкните по активной области киноплаката. Через несколько секунд появится краткая информация.

**2 -** Нажмите **OK**, чтобы открыть страницу фильма в

магазине видеопроката для просмотра описания фильма. **3 -** Подтвердите выбор.

- **4** Выполните оплату через телевизор.
- **5** Включите воспроизведение. Для управления

воспроизведением можно использовать кнопки (Воспроизведение) и II (Пауза).

# **Главное меню**

#### 11.1

11

# **Главное меню**

Чтобы воспользоваться всеми преимуществами платформы Android, подключите телевизор к сети Интернет.

Как и на мобильных устройствах Android, главное меню это центр всех возможностей. В главном меню можно запустить любое приложение, переключить канал, взять фильм напрокат, открыть веб-сайт или переключиться на подключенное устройство. Набор параметров главного меню зависит от настроек телевизора и от страны.

Параметры главного меню отображаются списком…

#### **Рекомендации**

В первой строке отображаются популярные видеоролики, видеоклипы и интернет-хиты. Вы можете установить настройки конфиденциальности в Условиях использования, чтобы получать подборку файлов на основе личных предпочтений.

#### $\mathbf{F}$  **Коллекция Philips**

В этой строке отображается подборка приложений.

#### **<sup>"</sup> Приложения**

Все приложения, установленные на телевизоре, и приложения, загруженные из магазина Google Play. Приложения для телевизора, такие как **Просмотр тел.**, **Источники**, **Медиа** и пр. Первыми отображаются недавно запущенные приложения.

#### **Игры**

Здесь можно включить игру на телевизоре. При загрузке игры она отображается в этой строке.

#### **Установки**

Отображение списка настроек. Для просмотра всех настроек нажмите **SETTINGS** и выберите **Все настройки**. Здесь также можно открыть раздел **Помощь**.

Дополнительные сведения см. на веб-сайте www.support.google.com/androidtv

#### 11.2

# **Доступ к главному меню**

Переход в главное меню и выбор параметра…

- **1 Нажмите △ НОМЕ.**
- **2** Выберите параметр и нажмите **OK**, чтобы запустить его.

**3 -** Нажмите **BACK**, чтобы закрыть главное меню, не выполняя других действий.

#### 11.3

# **Поиск и голосовой поиск**

Для поиска видео, музыки или любой другой информации в Интернете используйте значок  $\clubsuit$  на экране главного меню. Поисковый запрос можно произнести или ввести в соответствующее поле.

Для получения более подробной информации перейдите в раздел **Помощь**, нажмите цветную кнопку  **Ключевые слова** и найдите пункт **Голосовой поиск**.

#### 11.4

# **Профиль с ограничением доступа**

Вы можете ограничить доступ к некоторым приложениям, включив на телевизоре профиль с ограничением доступа. Профиль с ограничением доступа позволяет использовать только выбранные приложения. Для выключения профиля требуется PIN-код.

Если на телевизоре включен профиль с ограничением доступа, следующие функции будут недоступны.

• Поиск и открытие приложений, отмеченных как запрещенные приложения

- Доступ к магазину Google Play
- Приобретение контента в Google Play Фильмы и ТВ и в Google Play Игры

• Использование приложений сторонних разработчиков, для работы с которыми не требуется выполнять вход в систему Google

Если на телевизоре включен профиль с ограничением доступа, можно выполнять следующие действия.

- Просмотр приобретенного или взятого напрокат контента из Google Play Фильмы и ТВ
- Выбор установленных игр, приобретенных в Google Play Игры
- Доступ к следующим настройкам: "Сеть Wi-Fi", "Речь" и "Специальные возможности"
- Добавление Bluetooth-устройств

Выход из учетной записи Google, вход в которую был выполнен на телевизоре, не выполняется. Использование профиля с ограничением доступа не влияет на учетную запись Google.

# **Меню телевизора**

### 12.1

 $\overline{12}$ 

# **Информация о меню телевизора**

Если не удается подключить телевизор к Интернету, можно использовать **Меню телевизора** как главное меню.

Меню телевизора предоставляет доступ ко всем функциям телевизора.

#### 12.2

# **Переход в меню телевизора**

Чтобы открыть меню телевизора и выбрать параметр, выполните следующие действия.

**1 -** Нажмите для перехода в меню телевизора.

**2 -** Выберите параметр и нажмите **OK**, чтобы запустить его.

**3 -** Нажмите **BACK**, чтобы закрыть меню телевизора, не выполняя других действий.

# $\overline{13}$ **Netflix**

При наличии подписки Netflix вы получаете доступ ко всем возможностям Netflix на этом телевизоре. Телевизор должен быть подключен к Интернету.

Чтобы открыть Netflix, нажмите **NETFLIX** для запуска приложения Netflix. Вы можете открыть Netflix, даже если телевизор находится в режиме ожидания.

www.netflix.com

# **Источники**

#### 14.1

14

# **Переключение на устройство**

В списке источников можно переключиться на любое подключенное устройство. Вы можете переключиться на тюнер для просмотра телевизора, открыть содержимое подключенного флэш-накопителя USB или просмотреть записи, сохраненные на подключенном жестком диске USB. Вы можете переключиться на цифровой ресивер, проигрыватель Blu-ray или подключенное устройство для для просмотра его содержимого.

Чтобы переключиться на подключенное устройство…

**1 -** Нажмите  **SOURCES**, чтобы открыть меню источников. **2 -** Выберите один из элементов в списке источников и нажмите **OK**. Телевизор начнет показ программы или контента устройства.

**3 -** Нажмите **SOURCES** еще раз, чтобы закрыть меню.

#### **Воспроизведение одним нажатием**

Если телевизор находится в режиме ожидания, при помощи пульта дистанционного управления телевизора можно включить проигрыватель дисков. Чтобы вывести проигрыватель дисков и телевизор из режима ожидания и сразу же запустить просмотр диска, нажмите на пульте дистанционного управления телевизора (воспроизведение). Устройство должно быть подключено через HDMI-кабель; кроме того, на

телевизоре и на устройстве должна быть включена функция HDMI CEC.

#### 14.2

# **Параметры входного разъема телевизора**

Для некоторых входных разъемов телевизора предусмотрены специальные настройки.

Чтобы настроить параметры определенного входного разъема телевизора…

#### 1 - Нажмите **• SOURCES**.

**2 -** Выберите из списка входной разъем телевизора и нажмите **OK**.

**3 -** Нажмите  **OPTIONS**. Здесь можно настроить параметры выбранного входного разъема телевизора. **4 -** Нажмите **OPTIONS**, чтобы закрыть меню опций.

Возможные параметры.

#### **Элементы управления**

Этот параметр позволяет управлять подключенными устройствами с помощью пульта ДУ телевизора. Устройство должно быть подключено через HDMI-кабель; кроме того, на телевизоре и на устройстве должна быть включена функция HDMI CEC.

#### **Информация об устройстве**

Выберите этот параметр для просмотра информации о подключенном устройстве.

#### 14.3

# **Имя и тип устройства**

После подключения к телевизору нового устройства и его распознавания вы можете назначить этому устройству значок, соответствующий типу устройства. При подключении устройства с помощью кабеля HDMI и HDMI CEC телевизор определяет тип устройства автоматически, и значок устройства выбирается автоматически.

От типа устройства зависит стиль звука и изображения, разрешение, часть настроек и местоположение в меню "Источник". Нет необходимости настраивать наиболее оптимальные параметры.

#### **Переименование или изменение типа**

Вы можете в любой момент изменить имя или тип подключенного устройства. Найдите значок  $\boldsymbol{\ddot{\mathbf{x}}}$ , расположенный справа от имени устройства в меню источников. Имена некоторых источников входных сигналов телевизора нельзя изменять.

#### **Чтобы изменить тип устройства…**

- **1** Выберите устройство в меню источников.
- **2** Нажмите > (вправо), чтобы выбрать значок <del>☆</del>, затем нажмите **OK**.
- **3** Нажмите **BACK**, чтобы скрыть экранную клавиатуру.
- **4** Нажмите (вниз) для отображения всех доступных
- типов устройства. Выберите нужный тип и нажмите **OK**.

**5 -** Если необходимо восстановить исходный тип разъема для подключенного устройства, выберите **Сброс** и нажмите **OK**.

**6 -** Выберите **Закрыть**, а затем нажмите **OK**, чтобы закрыть меню.

#### **Чтобы изменить имя устройства, выполните следующие действия.**

**1 -** Выберите устройство в меню источников.

**2 - Нажмите > (вправо), чтобы выбрать значок**  $\boldsymbol{\ddot{\alpha}}$ **, затем** нажмите **OK**.

**3 -** Нажмите **BACK**, чтобы скрыть экранную клавиатуру. **4 -** Используйте клавиатуру, расположенную на задней панели пульта ДУ, для удаления текущего имени и ввода нового имени.

**5 -** Если необходимо восстановить исходное имя разъема для подключенного устройства, выберите **Сброс** и нажмите **OK**.

**6 -** Выберите **Закрыть**, а затем нажмите **OK**, чтобы закрыть меню.

# **Игра или компьютер**

От типа устройства зависит стиль звука и изображения, разрешение и другие специальные настройки. Нет необходимости настраивать наиболее оптимальные параметры.

В некоторых случаях не удается определить тип подключенного устройства. Например, игровая приставка может быть оснащена встроенным проигрывателем Bluray, и для устройства будет выбран тип "Проигрыватель", поскольку чаще всего это устройство используется как проигрыватель дисков. При использовании устройств такого типа вы можете временно включить оптимальные настройки для игр. Также вы можете включить оптимальные настройки для подключенного компьютера.

Режим **Игра или компьютер** можно включать только при переключении на выбранное устройство в меню источников. Режим "Игра или компьютер" сохраняется для выбранных устройств.

Чтобы включить оптимальные настройки для игр или компьютера вручную, выполните следующие действия.

**1 -** Нажмите **SETTINGS**, выберите **Все настройки** и нажмите **OK**.

**2 -** Выберите **Изображение** > **Дополнительные** и нажмите **OK**.

**3 -** Выберите **Игра**, **Компьютер** или **Выкл.**.

**4 -** Нажмите (влево) для возврата на один шаг или нажмите **BACK**, чтобы закрыть меню.

По окончании игры не забудьте установить в этом меню значение **Выкл**.

#### 14.5

# **Повторное сканирование подключений**

Вы можете выполнить повторное сканирование всех подключений телевизора и обновить меню "Источники" для добавления недавно подключенных устройств.

Чтобы выполнить повторное сканирование подключений, выполните следующие действия.

**1 -** Нажмите  **SOURCES**, чтобы открыть меню источников. **2 - Нажмите**  $\land$  **(вверх), чтобы выбрать значок**  $\Theta$  **в верхнем** правом углу меню "Источники".

**3 -** Нажмите **OK**, чтобы запустить сканирование подключений. Новые подключенные устройства будут добавлены в меню источников.

# **Приложения**

15.1

15

# **О приложениях**

Все установленные приложения отображаются в разделе  **Приложения** в главном меню.

Аналогично приложениям на смартфоне или планшете, приложения на телевизоре открывают вам доступ к различным функциям, которые расширяют возможности телевизора. Доступны такие приложения, как YouTube, игры, видеомагазины, прогнозы погоды и др. Для работы в Интернете можно использовать приложение "Интернет".

Приложения можно загрузить из **Галереи приложений Philips** или магазина **Google Play™**. Для вашего удобства некоторые наиболее полезные приложения уже установлены на телевизор.

Для установки приложений из Галереи приложений Philips или магазина Google Play, телевизор должен быть подключен к Интернету. Для работы с приложениями из Галереи приложений необходимо принять Условия использования. Для использования приложений из магазина Google Play и доступа к самому магазину Google Play необходимо выполнить вход в систему через учетную запись Google.

Для получения более подробной информации перейдите в раздел **Помощь**, нажмите цветную кнопку  **Ключевые слова** и найдите пункт **Галерея приложений, условия использования** или **Галерея приложений, настройки конфиденциальности**.

# 15.2 **Google Play**

# **Фильмы и ТВ**

В магазине **Google Play** Фильмы и ТВ можно брать напрокат или покупать фильмы и телепередачи для просмотра на телевизоре.

#### **Что требуется**

• Телевизор должен быть подключен к сети Интернет.

• Необходимо выполнить вход в учетную запись Google на телевизоре.

• Для приобретения фильмов и телепередач необходимо добавить данные кредитной карты в учетную запись Google.

Чтобы взять напрокат или купить фильм или телепередачу, выполните следующие действия.

- **1 Нажмите △ HOME.**
- **2** Прокрутите вниз и выберите  **Приложения** > **Google Play Фильмы и ТВ**, затем нажмите **OK**.
- **3** Выберите фильм или телепередачу и нажмите **OK**.

**4 -** Выберите нужный элемент для покупки и нажмите **OK**. Вы перейдете к процедуре приобретения.

**5 -** Вы также можете нажать (вправо), выбрать **Добавить в список желаний** и нажать **OK**. Видеозапись будет добавлена в **Список желаний**.

Чтобы просмотреть взятый напрокат или приобретенный фильм или телепередачу…

- **1 Нажмите △ НОМЕ.**
- **2** Прокрутите вниз и выберите  **Приложения** > **Google Play Фильмы и ТВ**, затем нажмите **OK**.
- **3** Выберите **Моя коллекция**, затем выберите **Мои фильмы** или **Мои телепередачи** и нажмите **OK**.

**4 -** Выберите элемент для просмотра и нажмите **OK**. Вы можете использовать следующие кнопки пульта ДУ: (стоп), II (пауза), « (перемотка назад) или → (быстрая перемотка вперед).

**5 -** Чтобы завершить работу приложения "Фильмы и ТВ", несколько раз нажмите **BACK** или нажмите **EXIT**.

Некоторые продукты и функции Google Play доступны не во всех странах.

Более подробную информацию см. на веб-сайте **support.google.com/androidtv**

### **Музыка**

С помощью Google Play Музыка вы можете слушать любимую музыку на телевизоре.

В приложении Google Play Музыка можно покупать новые композиции с возможностью сохранения на компьютере или мобильном устройстве. Вы также можете оформить на телевизоре подписку "Полный доступ" для Google Play Музыка. Кроме того, вы можете воспроизводить собственные композиции, сохраненные на компьютере.

#### **Что требуется**

- Телевизор должен быть подключен к сети Интернет.
- Необходимо выполнить вход в учетную запись Google на телевизоре.
- Для оформления подписки на музыку необходимо добавить данные кредитной карты в учетную запись Google.

Чтобы запустить Google Play Музыка…

- **1 Нажмите △ HOME.**
- **2** Прокрутите вниз, выберите  **Приложения** > **Google Play Музыка** и нажмите **OK**.
- **3** Выберите нужную композицию и нажмите **OK**.

**4 -** Чтобы завершить работу приложения "Музыка",

несколько раз нажмите  $\leftarrow$  **BACK** или нажмите  $\Box$  EXIT.

Некоторые продукты и функции Google Play доступны не во всех странах.

Более подробную информацию см. на веб-сайте **support.google.com/androidtv**

### **Игры**

С помощью Google Play Игры вы можете играть в игры на телевизоре. Как в режиме "онлайн", так и "не в сети".

Вы можете узнать, во что сейчас играют ваши друзья, или присоединиться к игре, приняв участие в состязании. Вы также можете отслеживать свои достижения или продолжать с того места, на котором остановились.

#### **Что требуется**

• Телевизор должен быть подключен к сети Интернет.

• Необходимо выполнить вход в учетную запись Google на телевизоре.

• Для приобретения новых игр необходимо добавить данные кредитной карты в учетную запись Google.

Запустите приложение Google Play Игры, чтобы выбрать и установить на телевизор новые игровые приложения. Некоторые игры предоставляются бесплатно. Если для определенной игры необходим игровой пульт, на экране появится соответствующее сообщение.

Чтобы запустить или завершить работу Google Play Игры…

#### **1 - Нажмите △ НОМЕ.**

**2 -** Прокрутите вниз, выберите  **Приложения** > **Google Play Игры** и нажмите **OK**.

**3 -** Выберите приложение, чтобы продолжить игру, или выберите новую игру для установки и нажмите **OK**.

**4 -** По окончании игры несколько раз нажмите **BACK** или нажмите **EXIT**; также можно завершить работу приложения, нажав на соответствующую кнопку выхода/остановки.

Устанавливаемые игры также отображаются в списке  $F$  Игры в главном меню

Некоторые продукты и функции Google Play доступны не во всех странах.

Более подробную информацию см. на веб-сайте **support.google.com/androidtv**

# **Google Play Store**

Вы можете загружать и устанавливать приложения из магазина Google Play. Некоторые приложения предоставляются бесплатно.

#### **Что требуется**

• Телевизор должен быть подключен к сети Интернет.

• Необходимо выполнить вход в учетную запись Google на телевизоре.

• Для приобретения приложений необходимо добавить данные кредитной карты в учетную запись Google.

Чтобы установить новое приложение…

#### **1 - Нажмите △ НОМЕ.**

**2 -** Прокрутите вниз, выберите  **Приложения** > **Магазин Google Play** и нажмите **OK**.

**3 -** Выберите нужное приложение для установки и

#### нажмите **OK**.

**4 -** Чтобы закрыть **Магазин Google Play**, несколько раз нажмите **BACK** или нажмите **EXIT**.

#### **Фильтрация контента (Ограничения доступа)**

В магазине Google Play можно скрыть приложения, установив возрастное ограничение доступа к приложениям для пользователей/покупателей. Чтобы выбрать или изменить уровень возрастного ограничения, необходимо ввести PIN-код.

Чтобы настроить ограничения доступа к приложениям…

#### **1 - Нажмите △ HOME.**

**2 -** Прокрутите вниз, выберите  **Приложения** > **Магазин Google Play** и нажмите **OK**.

**3 -** Выберите **Установки** > **Фильтрация контента** и нажмите **OK**.

**4 -** Выберите требуемый уровень возрастного ограничения.

**5 -** Введите PIN-код при появлении соответствующего запроса.

**6 -** Чтобы закрыть **Магазин Google Play**, несколько раз нажмите **BACK** или нажмите **EXIT**.

Некоторые продукты и функции Google Play доступны не во всех странах.

Более подробная информация доступна на веб-сайте **support.google.com/androidtv**

### **Платежи**

Чтобы оплачивать покупки в Google Play на телевизоре, необходимо добавить в учетную запись Google способ оплаты — с помощью кредитной карты (если вы находитесь за пределами США). Эта карта будет использоваться для оплаты покупки фильмов или телепередач.

Чтобы добавить данные кредитной карты, выполните следующие действия.

**1 -** На компьютере перейдите на веб-сайт **accounts.google.com** и войдите в учетную запись Google, которую используете для доступа к Google Play на телевизоре.

**2 -** Перейдите на веб-сайт **wallet.google.com** для добавления данных карты в учетную запись Google. **3 -** Введите данные кредитной карты и примите положения и условия.

#### 15.3

# **Галерея приложений**

Подключите телевизор к Интернету для работы с приложениями, выбранными для вас компанией Philips. Эти приложения разработаны специально для телевизора. **Галерея приложений Philips** содержит множество различных приложений. В некоторых странах можно устанавливать приложения местных

видеомагазинов или телевизионных компаний, вещающих в вашей стране. Последние могут также предоставлять доступ к службам просмотра прошедших телепрограмм. За загрузку и установку приложений из Галереи приложений плата не взимается.

Коллекция приложений, доступных в Галерее приложений Philips, может быть различной в зависимости от страны и региона.

Некоторые из приложений Галереи приложений уже установлены на ваш телевизор. Для установки других приложений из Галереи приложений необходимо принять Условия использования. Вы можете установить настройки конфиденциальности в соответствии с вашими предпочтениями.

Чтобы установить приложение из Галереи приложений…

- **1 Нажмите △ HOME.**
- **2** Прокрутите вниз, выберите  **Коллекция Philips** >
- **Галерея приложений** и нажмите ОК.
- **3** Выберите значок приложения и нажмите **OK**.
- **4** Выберите **Установить** и нажмите **ОК**.

#### 15.4

# **Запуск или выход из приложения**

Запустить приложение можно из главного меню.

Чтобы запустить приложение…

**1 - Нажмите △ НОМЕ.** 

**2 -** Прокрутите вниз до пункта  **Приложения**, выберите нужное приложение и нажмите **OK**.

**3 -** Чтобы завершить работу приложения, нажмите **BACK** или **EXIT**. Также можно завершить работу приложения, нажав на соответствующую кнопку выхода/остановки.

#### 15.5

# **Блокировка приложений**

#### **Информация о блокировке приложений**

Вы можете заблокировать приложения, не предназначенные для детей. Можно заблокировать приложения с возрастным рейтингом "18 +" в Галерее приложений или настроить и включить профиль с ограничением доступа в главном меню.

#### **18 +**

При попытке запустить заблокированное приложение с рейтингом "18 +" появится запрос на ввод PIN-кода. Данную блокировку можно использовать только для приложений с возрастным рейтингом "18 +", доступных в Галерее приложений Philips.

#### **Профиль с ограничением доступа**

Вы можете включить профиль с ограничением доступа для главного меню, в котором будут доступны только разрешенные вами приложения. Для настройки и включения профиля с ограничением доступа необходимо ввести PIN-код.

#### **Магазин Google Play: возрастные ограничения**

В магазине Google Play можно скрыть приложения, установив возрастное ограничение доступа к приложениям для пользователей/покупателей. Чтобы выбрать или изменить уровень возрастного ограничения, необходимо ввести PIN-код. Уровень возрастного ограничения определяет, какие приложения доступны для установки.

Для получения более подробной информации перейдите в раздел **Помощь**, нажмите цветную кнопку  **Ключевые слова** и найдите пункт **Магазин Google Play**.

#### **Блокировка приложений для взрослых**

Вы можете заблокировать приложения с возрастным рейтингом "18 +" в Галерее приложений Philips. Эта настройка управляет параметром "18 +" в меню "Настройки конфиденциальности" Галереи приложений Philips.

Чтобы заблокировать приложения с рейтингом "18 +"...

- **1** Нажмите , выберите **Все настройки** и нажмите **OK**.
- **2** Выберите **Блокировка от детей**, затем выберите
- Блокировка приложений и нажмите **OK**.
- **3** Выберите **Вкл.** и нажмите **ОК**.

**4 -** Нажмите (влево) (если потребуется, несколько раз), чтобы закрыть меню.

Для получения более подробной информации перейдите в раздел **Помощь**, нажмите цветную кнопку  **Ключевые слова** и найдите пункт **Блокировка от детей, установка PINкода**.

### **Профиль с ограничением доступа**

#### **Информация о профиле с ограничением доступа**

Вы можете ограничить доступ к некоторым приложениям, включив на телевизоре профиль с ограничением доступа. В главном меню будут доступны только разрешенные вами приложения. Чтобы отключить профиль с ограничением доступа, необходимо ввести PIN-код.

Если на телевизоре включен профиль с ограничением доступа, следующие функции будут недоступны.

- Поиск и открытие приложений, отмеченных как запрещенные приложения
- Доступ к магазину Google Play
- Приобретение контента в Google Play Фильмы и ТВ и в Google Play Игры
- Использование приложений сторонних разработчиков,

для работы с которыми не требуется выполнять вход в систему Google

Если на телевизоре включен профиль с ограничением доступа, можно выполнять следующие действия.

- Просмотр приобретенного или взятого напрокат контента из Google Play Фильмы и ТВ
- Выбор установленных игр, приобретенных в Google Play Игры
- Доступ к следующим настройкам: "Сеть Wi-Fi", "Речь" и "Специальные возможности"
- Добавление Bluetooth-устройств

Выход из учетной записи Google, вход в которую был выполнен на телевизоре, не выполняется. Использование профиля с ограничением доступа не влияет на учетную запись Google.

#### **Настройка**

Чтобы настроить профиль с ограничением доступа, выполните следующие действия.

- **1** Нажмите , выберите **Все настройки** и нажмите **OK**.
- **2** Выберите **Настройки Android** и нажмите **OK**.
- **3** Нажмите (вниз), выберите **Пользовательский** > **Безопасность и ограничения** и нажмите **OK**.
- **4** Выберите **Профиль с ограничением доступа** и нажмите **OK**.
- **5** Выберите **Установки** и нажмите **OK**.
- **6** Введите PIN-код с помощью пульта ДУ.
- **7** Выберите **Разрешенные приложения** и нажмите **OK**.
- **8** В списке доступных приложений выберите приложение и нажмите **OK**, чтобы разрешить или запретить доступ к этому приложению.
- **9** Нажмите **BACK**для возврата на один шаг или нажмите **EXIT**, чтобы закрыть меню.

Теперь можно войти в профиль с ограничением доступа.

Зная PIN-код, можно в любой момент изменить его или отредактировать список разрешенных и запрещенных приложений.

#### **Вход**

Чтобы войти в профиль с ограничением доступа (переключиться на него)…

- **1** Нажмите , выберите **Все настройки** и нажмите **OK**.
- **2** Выберите **Настройки Android** и нажмите **OK**.
- **3** Нажмите (вниз),

#### выберите **Пользовательский** > **Безопасность и ограничения** и нажмите **OK**.

- **4** Выберите **Вход в профиль с ограничением доступа** и нажмите **OK**.
- **5** Введите PIN-код с помощью пульта ДУ.
- **6** Нажмите **BACK**для возврата на один шаг или нажмите **EXIT**, чтобы закрыть меню.

Если вход в профиль с ограничением доступа выполнен, на

главном экране появится соответствующий значок. Прокрутите вниз до пункта  **Установки** и прокрутите вправо до конца.

#### **Выход**

Чтобы выйти из профиля с ограничением доступа, выполните следующие действия.

- **1** Нажмите **HOME**, прокрутите до пункта **Установки**,
- а затем прокрутите вправо до конца.
- **2** Выберите **Профиль с ограничением доступа** и нажмите **OK**.

**3 -** Выберите **Выход из профиля с ограничением доступа** и нажмите **OK**.

**4 -** Введите PIN-код. Профиль с ограничением доступа будет отключен на телевизоре.

#### 15.6

# **Управление приложениями**

При выходе из приложения и возврате в главное меню работа приложения не завершается. Приложение попрежнему работает в фоновом режиме, что обеспечивает быстрый и удобный доступ при необходимости запустить его снова. Чтобы сократить время запуска, большинство приложений сохраняют некоторые данные в кэш-памяти телевизора. Поэтому рекомендуется полностью завершать работу приложения или удалять данные определенного приложения из кэш-памяти телевизора для оптимизации общей производительности приложений и уменьшения объема расходуемой памяти Android TV. Кроме того, рекомендуется удалять приложения, которые вы больше не используете.

Чтобы открыть список загруженных приложений и системных приложений, выполните следующие действия.

- **1** Нажмите , выберите **Все настройки** и нажмите **OK**.
- **2** Выберите **Настройки Android** и нажмите **OK**.
- **3** Выберите **Устройство** > **Приложения** и нажмите **OK**.

**4 -** Выберите приложение и нажмите **OK**. Если приложение еще работает, вы можете принудительно остановить его или удалить его данные из кэш-памяти. Загруженные приложения можно удалять.

**5 -** Нажмите **BACK**для возврата на один шаг или нажмите **EXIT**, чтобы закрыть меню.

Если для хранения приложений используется жесткий диск USB, приложение можно переместить с жесткого диска USB в память телевизора и наоборот.

## 15.7

# **Хранение**

Вы можете узнать, какой объем памяти (внутренняя память телевизора) используется для хранения приложений, видеозаписей, музыки и других файлов. Также можно проверить объем свободной памяти, доступной для установки новых приложений. Просмотрите сведения об объеме памяти, если приложение стало работать медленно или произошел сбой в работе приложения.

Чтобы узнать объем используемой памяти…

**1 -** Нажмите , выберите **Все настройки** и нажмите **OK**.

**2 -** Выберите **Настройки Android** и нажмите **OK**.

**3 -** Выберите **Устройство** > **Хранение и сброс** и нажмите **OK**.

**4 -** Просмотрите сведения об объеме памяти телевизора, используемой для хранения.

**5 -** Нажмите **BACK**для возврата на один шаг или нажмите **EXIT**, чтобы закрыть меню.

#### **Жесткий диск USB**

Подключенный к телевизору жесткий диск USB можно использовать для хранения приложений. Разрешите во время выполнения форматирования использовать жесткий диск USB в качестве дополнительной памяти телевизора. Телевизор будет в первую очередь сохранять новые приложения на жестком диске USB. Некоторые приложения нельзя сохранять на жестком диске USB.

# **Игры**

#### 16.1

16

# **Что требуется**

На этом телевизоре можно играть в игры:

- из Галереи приложений в главном меню;
- из магазина Google Play в главном меню:
- с подключенной игровой приставки.

Прежде чем приступить к игре из Галереи приложений или Магазина Google Play, ее необходимо загрузить и установить на телевизор. Для некоторых игр требуется игровой пульт.

Для установки игровых приложений из Галереи приложений Philips или магазина Google Play, телевизор должен быть подключен к Интернету. Для работы с приложениями из Галереи приложений необходимо принять Условия использования. Для использования приложений из магазина Google Play и доступа к самому магазину Google Play необходимо выполнить вход в систему через учетную запись Google.

Для получения более подробной информации перейдите в раздел **Помощь**, нажмите цветную кнопку  **Ключевые слова** и найдите пункт **Галерея приложений, условия использования** или **Галерея приложений, настройки конфиденциальности**.

Для просмотра дополнительной информации о подключении к Интернету перейдите в раздел **Помощь**, нажмите цветную кнопку  **Ключевые слова** и найдите пункт **Инсталляция сети**.

#### 16.2

# **Игровые планшеты**

Чтобы играть онлайн, к телевизору можно подключить беспроводной игровой пульт. Телевизор поддерживает одновременное подключение двух игровых планшетов. Пользоваться игровым планшетом можно сразу после подключения.

Для получения более подробной информации о подключении игрового пульта перейдите в раздел **Помощь**, нажмите цветную кнопку  **Ключевые слова** и найдите пункт **Игровой пульт, подключение**.

#### 16.3

# **Запуск игр**

### **В главном меню**

Чтобы запустить игру из главного меню…

- **1 Нажмите △ HOME.**
- **2** Прокрутите вниз до пункта  **Игры**, выберите игру и нажмите **OK**.

**3 -** Несколько раз нажмите **BACK** или нажмите **EXIT**. Также можно завершить работу приложения, нажав на соответствующую кнопку выхода/остановки.

### **Через игровую приставку**

Чтобы запустить игру с игровой приставки, выполните следующие действия.

**1 -** Включите игровую приставку.

**2 -** Нажмите **SOURCES** и выберите игровую приставку или имя подключения.

**3 -** Запустите игру.

**4 -** Несколько раз нажмите **BACK** или нажмите **EXIT**. Также можно завершить работу приложения, нажав на соответствующую кнопку выхода/остановки.

Для получения более подробной информации о подключении игровой приставки перейдите в раздел **Помощь**, нажмите цветную кнопку  **Ключевые слова** и найдите пункт **Игровая приставка, подключение**.

#### 16.4

# **Игра с разделенным экраном**

# **О процессе игры с разделенным экраном**

В игре с двумя игроками в режиме разделения экрана с подключенной приставки можно настроить телевизор таким образом, чтобы оба экрана отображались в полноэкранном формате. Каждый игрок видит только свой экран в полноэкранном формате. Для отображения двух экранов в телевизоре используется технология 3D.

#### **Что требуется**

Игровая приставка должна быть подключена с помощью HDMI.

Для игры, рассчитанной на двух игроков, потребуются 2 пары активных 3D-очков. Ознакомьтесь со списком совместимых активных 3D-очков Philips. Для получения более подробной информации перейдите в раздел **Помощь**, нажмите цветную кнопку **Ключевые слова** и найдите пункт **3D, что требуется, активная технология 3D**.

### **Игра с разделенным экраном**

Чтобы запустить игру с двумя игроками…

**1 -** Нажмите  **SOURCES**, выберите игровую приставку и нажмите **OK**.

**2 -** Запустите игру на игровой приставке и выберите режим игры для двоих. Выберите режим разделения экрана. **3 -** На телевизоре нажмите , выберите **Все настройки** и нажмите **OK**.

**4 -** Выберите **Изображение** > **3D** > **Игра** и нажмите **OK**.

**5 -** Выберите подходящий для вашей игры формат

разделенного экрана: **Разделение экрана,**

**левый/правый** или **Разделение экрана, верх/низ**. На телевизоре в полноэкранном режиме будут отображены 2 перекрывающих друг друга экрана.

**6 -** Для индивидуального обзора каждому пользователю понадобятся 3D-очки.

**7 -** Для переключения очков на экран для игрока 1 или 2 нажмите на очках кнопку выбора игрока 1/2.

Чтобы завершить игру с двумя игроками…

Несколько раз нажмите **BACK** или нажмите **EXIT**. Также можно завершить работу приложения, нажав на соответствующую кнопку выхода/остановки.

#### 16.5

# **Оптимальная игровая настройка**

Телевизор автоматически переключается на оптимальные настройки для игр при запуске игрового приложения из главного меню. При запуске игры с подключенной игровой приставки, для которой установлен тип устройства "Игровая приставка", телевизор также автоматически переключается на оптимальные настройки для игр. Вы также в любой момент можете включить оптимальные настройки для игр на телевизоре вручную.

Для получения более подробной информации перейдите в раздел **Помощь**, нажмите цветную кнопку  **Ключевые слова** и найдите пункт **Игра или компьютер**.

# **Интернет**

### 17.1

17

# **Работа в сети Интернет**

На телевизоре можно просматривать страницы сети Интернет. На телевизоре можно просматривать любые вебсайты сети Интернет, однако большинство веб-сайтов не предназначено для просмотра на экране телевизора.

• Некоторые подключаемые модули (например, для просмотра страниц или видеороликов) не поддерживаются телевизором.

- Отправка и загрузка файлов невозможна.
- При просмотре веб-страниц на экране отображается одна страница в полноэкранном режиме.

Чтобы запустить веб-браузер…

- **1** Нажмите  $\bigcirc$  **HOME**.
- **2** Прокрутите вниз,

выберите **Приложения** >  **Интернет** и нажмите **OK**. **3 -** Введите адрес веб-страницы сети Интернет и выберите  $\checkmark$ , затем нажмите ОК. **4 -** Чтобы закрыть веб-браузер, нажмите **HOME** или **EXIT**.

# 17.2 **Функции для работы в сети Интернет**

Для сети Интернет доступны некоторые дополнительные функции.

Чтобы открыть дополнительные функции…

- 1 Откройте веб-страницу и нажмите **<u>E</u> OPTIONS**.
- **2** Выберите один из элементов и нажмите **OK**.
- **3** Нажмите (влево) (если потребуется, несколько раз), чтобы закрыть меню.

### **Ввести адрес**

Ввод нового интернет-адреса.

#### **Показать избр.**

Просмотр страниц, отмеченных как избранные.

#### **Перезагрузить страницу**

Повторная загрузка веб-страницы.

#### **Изменение масштаба страницы**

Выбор уровень масштабирования в процентах при помощи ползунка.

#### **Сведения о безопасности**

Просмотр уровня безопасности, установленного для текущей страницы.

#### **Отметить как избранное**

Добавление текущей страницы в список избранного.

#### **Субтитры**

Выбор субтитров (при наличии).

# **Видеофайлы, фотографии и музыка**

#### 18.1

# **Через подключение USB**

На телевизоре можно просматривать фотографии или воспроизводить музыку или видеозаписи с подключенного флэш-накопителя USB или жесткого диска USB.

Включите телевизор, подключите флэш-накопитель или жесткий диск USB к свободному порту USB. Телевизор распознает устройство и покажет список медиафайлов.

Если список файлов не отображается автоматически…

**1 -** Нажмите **SOURCES**, выберите  **USB** и нажмите **OK**.

**2 - Нажмите <b>■ Устройства USB** и нажмите > (вправо) для выбора USB-устройства.

**3 -** Вы можете перейти к файлу, открыв соответствующую папку на носителе.

**4 -** Чтобы остановить воспроизведение видео, фото или музыки, нажмите **EXIT**.

#### **Предупреждение**

При попытке приостановления воспроизведения или записи программы на подключенном жестком диске USB, на экране телевизора появится запрос на форматирование жесткого диска USB. Форматирование приведет к удалению всех файлов, сохраненных на жестком диске USB.

18.2

# **С компьютера или жесткого диска**

Вы можете смотреть фотографии, слушать музыку и смотреть видео с компьютера или жесткого диска NAS (Network Attached Storage) в вашей домашней сети.

Телевизор и компьютер или жесткий диск должны быть подключены к одной домашней сети. На компьютере или жестком диске должна быть установлена программа медиасервера. На медиасервере необходимо разрешить телевизору доступ к файлам. На телевизоре файлы и папки отображается в том же порядке, что и на медиасервере, или аналогично структуре на компьютере или жестком диске.

Телевизор не отображает субтитры при потоковой передаче видео с компьютера или жесткого диска.

Если медиасервер поддерживает поиск по файлам, то и поле поиска будет доступно.

Чтобы выполнить поиск и включить воспроизведение файлов с компьютера…

**1 -** Нажмите **SOURCES**, выберите **Сеть** и нажмите **OK**.

#### **2 -** Выберите  **Устройства SimplyShare** и

нажмите (вправо) для выбора нужного устройства.

**3 -** Вы можете просмотреть и воспроизвести файлы.

**4 -** Чтобы остановить воспроизведение видео, фото или музыки, нажмите **EXIT**.

#### 18.3

# **Из службы облачного хранения**

Вы можете просматривать фотографии и воспроизводить музыку и видеозаписи, загруженные в облачное хранилище\*.

С помощью приложения  **Cloud Explorer** можно подключаться к службам облачного хранилища. Для установки подключения можно использовать ваше имя пользователя и пароль.

**1 - Нажмите △ НОМЕ.** 

**2 -** Прокрутите вниз, выберите  **Приложения** >  **Cloud Explorer** и нажмите **OK**.

**3 -** Выберите нужную службу внешнего размещения.

**4 -** Установите подключение и выполните вход в службу внешнего размещения с использованием своего имени пользователя и пароля.

**5 -** Выберите фотографию для просмотра или видео для воспроизведения и нажмите **OK**.

**6 -** Нажмите (влево) для возврата на один шаг или нажмите **BACK**, чтобы закрыть меню.

\* Служба хранения, например Dropbox™.

#### 18.4

# **Воспроизведение видеозаписей**

### **Воспроизведение видеозаписей**

Способ открытия списка медиафайлов на телевизоре зависит от типа устройства, на котором они хранятся. Ознакомьтесь с информацией, приведенной в предыдущих главах.

Чтобы воспроизвести видеозапись на телевизоре, выполните следующие действия.

Выберите  **Видео**, затем выберите имя файла и нажмите **OK**.

• Чтобы приостановить воспроизведение видеозаписи, нажмите **OK**. Для продолжения воспроизведения снова нажмите **OK**.

• Для быстрой перемотки назад или вперед нажмите ► или <<. Последовательно нажимайте кнопки для выбора скорости — 2x, 4x, 8x, 16x, 32x.

• Для перехода к следующему видео в папке нажмите **OK**, чтобы приостановить воспроизведение, затем выберите на экране и нажмите **OK**.

- Чтобы остановить воспроизведение видео, нажмите кнопку ■ (Стоп).
- $\bullet$  Чтобы вернуться в папку, нажмите  $\leftarrow$  ВАСК.

#### **Индикатор выполнения**

Чтобы отобразить индикатор выполнения при воспроизведении видео (точка воспроизведения, длительность, название, дата и пр.), нажмите **1 INFO**. Чтобы скрыть информацию, нажмите кнопку повторно.

### **Опции управления видеофайлами**

Во время воспроизведения видеозаписи нажмите **OPTIONS** для доступа к следующим функциям.

• **Отметить как избранное** – добавление выбранной видеозаписи в избранное.

• **Воспроизв. все** — воспроизведение всех видеофайлов в текущей папке.

• **Воспроизв. один** — воспроизведение только выбранного видеофайла.

• **Субтитры** – при наличии субтитров доступны следующие опции: **Вкл.**, **Выкл.** или **Включено в режиме без звука**.

• **Язык аудио** — выбор языка аудиосопровождения (если доступно).

• **Перемешать** — воспроизведение файлов в случайном порядке.

• **Повтор** — воспроизведение всех видеофайлов в текущей папке один раз или повторно.

18.5

# **Просмотр фотографий**

### **Просмотр фотографий**

Способ открытия списка медиафайлов на телевизоре зависит от типа устройства, на котором они хранятся. Ознакомьтесь с информацией, приведенной в предыдущих главах.

**Чтобы просмотреть все фотографии на телевизоре, выполните следующие действия.**

Выберите  **Фото**, затем выберите **Все** и нажмите **OK**.

**Чтобы просмотреть фотографию на телевизоре, выполните следующие действия.**

Выберите  **Фото**, затем выберите имя файла и нажмите **OK**.

#### **Чтобы запустить слайд-шоу на телевизоре…**

Если в папке сохранено несколько фотографий, можно запустить слайд-шоу.

Чтобы начать слайд-шоу…

- **1** Выберите папку с фотографиями.
- **2** Нажмите цветную кнопку  **Слайд-шоу**.

• Чтобы перейти к следующей или предыдущей фотографии, нажмите (вправо – следующая) или (влево – предыдущая).

• Чтобы приостановить слайд-шоу, нажмите **OK**. Для возобновления нажмите **OK** еще раз.

• Чтобы остановить слайд-шоу, нажмите **OK**, затем нажмите **BACK**.

#### **Info (Информация)**

Чтобы информация (размер, дата создания, путь к файлу и пр.) отображалась на фотографии, выберите фотографию и нажмите кнопку  **INFO**.

Чтобы скрыть информацию, нажмите кнопку повторно.

### **Слайд-шоу с музыкой**

Вы можете смотреть фотографии в режиме слайд-шоу и одновременно слушать музыку. Воспроизведение музыки необходимо запустить до включения слайд-шоу.

Чтобы одновременно со слайд-шоу включить музыку…

- **1** Выберите музыкальную композицию или папку с
- музыкальными композициями и нажмите **ОК**.

**2 -** Нажмите **INFO**, чтобы скрыть информацию о файле и индикатор выполнения.

- **3** Нажмите ← ВАСК.
- **4** С помощью кнопок со стрелками выберите папку с фотографиями.
- **5** Выберите папку с фотографиями и
- нажмите  **Слайд-шоу**.
- **6** Чтобы остановить слайд-шоу, нажмите **BACK**.

### **Опции управления фотографиями**

Во время просмотра фотографии нажмите **E** OPTIONS для доступа к следующим функциям.

- **Отметить как избранное** добавление выбранной фотографии в избранное.
- **Слайд-шоу** последовательный показ фотографий.
- **Повернуть** выбор портретной или альбомной ориентации.
- **Перемешать** воспроизведение файлов в случайном порядке.
- **Повтор** показ слайд-шоу однократно или по кругу.
- **Остановить музыку** остановка фоновой музыки.
- **Скорость слайд-шоу** выбор скорости слайд-шоу.
- **Переход слайд-шоу** выбор эффекта перехода к следующей фотографии.

# **Воспроизведение музыки**

### **Воспроизведение музыки**

Способ открытия списка медиафайлов на телевизоре зависит от типа устройства, на котором они хранятся. Ознакомьтесь с информацией, приведенной в предыдущих главах.

Чтобы воспроизвести песню на телевизоре, выполните следующие действия.

Выберите  **Музыка**, затем выберите имя файла и нажмите **OK**

Если в папке несколько песен, их можно слушать одну за другой.

• Чтобы приостановить воспроизведение песни, нажмите **OK**. Для продолжения воспроизведения снова нажмите **OK**.

• Для быстрой перемотки назад или вперед нажмите ► или <<. Последовательно нажимайте кнопки для выбора скорости — 2x, 4x, 8x, 16x, 32x.

• Для перехода к следующей песне в папке нажмите **OK**, чтобы приостановить воспроизведение, и выберите на экране , а затем нажмите **OK**.

 $\bullet$  Чтобы вернуться в папку, нажмите  $\leftarrow$  ВАСК.

Воспроизведение при этом не будет прервано. • Чтобы остановить воспроизведение музыки, нажмите (Стоп).

#### **Индикатор выполнения**

Чтобы отобразить индикатор выполнения при воспроизведении музыки (точка воспроизведения, длительность, название, дата и пр.), нажмите **DINFO**. Чтобы скрыть информацию, нажмите кнопку повторно.

## **Опции управления аудиовоспроизведением**

Доступны следующие функции управления аудиовоспроизведением.

• **Отметить как избранное** — добавление выбранной композиции в избранное.

• **Воспроизв. все** — воспроизведение всех композиций в текущей папке.

• **Воспроизвести один** — воспроизведение только выбранной песни.

• **Перемешать** — воспроизведение файлов в случайном порядке.

• **Повтор** — воспроизведение всех песен в текущей папке один раз или по кругу.

# **Смартфоны и**

# **планшеты**

#### 19.1

# **Приложение Philips TV Remote**

Новое приложение **Philips TV Remote App** для смартфона или планшета станет вашим постоянным телевизионным помощником.

С помощью приложения TV Remote вы можете управлять мультимедийным контентом. Передавайте музыку, фотографии и видео на большой экран телевизора или смотрите любой телеканал в прямом эфире на смартфоне или планшете. Выполняйте поиск интересных программ в телегиде и смотрите их на телефоне или телевизоре. Приложение TV Remote позволяет использовать телефон в качестве пульта ДУ.

Загрузите приложение Philips TV Remote из магазина мобильных приложений прямо сейчас.

Приложение Philips TV Remote App доступно для устройств с ОС iOS и Android и предоставляется бесплатно.

#### **Wi-Fi Smart Screen**

Чтобы смотреть цифровые телеканалы на смартфоне или планшете через приложение Philips TV Remote, необходимо включить Wi-Fi Smart Screen. Для получения более подробной информации перейдите в раздел **Помощь**, нажмите цветную кнопку  **Ключевые слова** и найдите пункт **Wi-Fi Smart Screen**.

# 19.2 **Google Cast**

# **Что требуется**

Если приложение, установленное на мобильном устройстве, поддерживает функцию Google Cast, вы можете транслировать контент из приложения на экран телевизора. Найдите в мобильном приложении значок Google Cast. Мобильное устройство можно использовать в качестве пульта ДУ для управления контентом на экране телевизора. Google Cast работает на устройствах с ОС Android и iOS.

Мобильное устройство и телевизор должны быть подключены к одной домашней сети Wi-Fi.

#### **Приложения с поддержкой Google Cast**

Новые приложения Google Cast появляются каждый день. Данная функция уже доступна в таких приложениях, как YouTube, Chrome, Netflix, Photowall и Big Web Quiz для Chromecast. См. также google.com/cast

Некоторые продукты и функции Google Play доступны не во всех странах.

Более подробная информация доступна на веб-сайте **support.google.com/androidtv**

### **Трансляция на телевизор**

Для трансляции контента из приложения на экран телевизора…

**1 -** Откройте на смартфоне или планшете приложение с поддержкой Google Cast.

**2 -** Коснитесь значка Google Cast.

**3 -** Выберите телевизор, на который будет выполняться трансляция.

**4 -** Нажмите кнопку воспроизведения на смартфоне или планшете. Воспроизведение выбранного контента начнется на экране телевизора.

19.3

# **Miracast**

### **Сведения о Wi-Fi Miracast**

Вы можете смотреть фотографии и воспроизводить музыку и видео с мобильного устройства на телевизоре при помощи Wi-Fi Miracast™. Мобильное устройство и телевизор должны находиться в пределах рабочего диапазона, то есть в одном помещении.

Убедитесь, что мобильное устройство поддерживает функцию Miracast и готово к работе.

Ваш телевизор сертифицирован по программе **Wi-Fi CERTIFIED Miracast™**. Технология Miracast™ позволяет использовать общий доступ к экрану вашего смартфона, планшета или компьютера по беспроводной сети. Она поддерживает потоковую передачу видео (аудио- и видеосигнала), общий доступ к фотографиям и любым другим файлам, открытым на устройстве. Устройство даже не требуется подключать к домашней сети. Как телевизор, так и устройство должны быть сертифицированы по программе Wi-Fi CERTIFIED Miracast™ , а функция Miracast должна быть включена.

При работе функции Miracast на этом телевизоре используется протокол HDCP. Показ платного контента с защитой от копирования, сохраненного на устройстве, невозможен. Максимальное разрешение видео составляет 720p для Wi-Fi 2,4 ГГц или 1080p для Wi-Fi 5 ГГц.

Дополнительную информацию о сертификации Wi-Fi CERTIFIED Miracast™ см. на сайте [www.wi-fi.org](http://www.wi-fi.org)

**Wi-Fi®**, логотип Wi-Fi CERTIFIED и логотип Wi-Fi являются зарегистрированными товарными знаками Wi-Fi Alliance. **Wi-Fi CERTIFIED Miracast™** и **Miracast™** являются товарными знаками Wi-Fi Alliance.

### **Включение Miracast**

Убедитесь, что Wi-Fi Miracast включен.

**1 -** Нажмите , выберите **Все настройки** и нажмите **OK**. **2 -** Выберите **Проводные и беспроводные сети** и нажмите (вправо), чтобы войти в меню.

**3 -** Выберите **Проводная или Wi-Fi** > **Wi-Fi Miracast** и нажмите **OK**.

**4 -** Выберите **Вкл.** и нажмите **ОК**.

**5 -** Нажмите (влево) (если потребуется, несколько раз), чтобы закрыть меню.

# **Просмотр экрана устройства на телевизоре**

Чтобы просмотреть изображение с экрана смартфона, планшета или компьютера на телевизоре…

- **1** Включите телевизор.
- **2** На устройстве в меню настроек установите соответствующие параметры устройства для трансляции или передачи изображения экрана. Функция Miracast использует технологию Wi-Fi Direct™.

**3 -** Выполните на устройстве поиск доступных устройств с поддержкой Miracast и выберите телевизор, с которым необходимо установить соединение.

**4 -** Примите на телевизоре запрос на подключение. Если отобразится предложение ввести PIN-код с устройства, введите его при помощи клавиш с цифрами пульте ДУ. Кроме того, вам может быть предложено ввести PIN-код на устройстве. Если подключение успешно установлено, на экране телевизора отобразится изображение с экрана устройства.

**5 -** Выберите на устройстве видеозаписи, фотографии или файлы для показа на телевизоре.

\* Функция Miracast поддерживается стандартом WiDi 3.5 и более поздних версий.

Возможно, подключение Wi-Fi (например, DIRECT\_tvname) также отобразится в списке доступных сетей на других устройствах в сети, например на вашем ноутбуке. Тем не менее, это подключение подходит только для устройств с Wi-Fi Miracast.

### **Прекращение показа**

Показ экрана мобильного устройства на телевизоре можно остановить.

#### **На устройстве**

В приложении, с помощью которого была запущена функция Miracast, можно разорвать подключение и прекратить показ изображения с экрана устройства на телевизоре. При этом на телевизоре будет включена последняя выбранная программа.

#### **На телевизоре**

Чтобы прекратить показ экрана устройства на телевизоре, выполните следующие действия. . .

- Нажмите **EXIT**, чтобы включить показ телепередачи.
- Нажмите  $\bigcirc$  **HOME**, чтобы выбрать другую функцию телевизора.

• Нажмите **EX SOURCES**, чтобы открыть меню "Источники" и выбрать подключенное устройство.

### **Блокировка устройства**

При первом запросе на подключение с устройства вы можете заблокировать это устройство. Текущий и все последующие запросы с этого устройства будут игнорироваться.

Чтобы заблокировать устройство, выполните следующие действия.

Выберите **Заблокировать...** и нажмите **ОК**.

#### **Разблокировка всех устройств**

Все ранее подключенные и заблокированные устройства сохраняются в списке подключений Wi-Fi Miracast. При очистке списка снимается блокировка со всех устройств.

Чтобы разблокировать все заблокированные устройства…

- **1** Нажмите , выберите **Все настройки** и нажмите **OK**. **2 -** Выберите **Проводные и беспроводные сети** >
- **Проводная или Wi-Fi** и нажмите **OK**.
- **3** Выберите **Подключения Wi-Fi Miracast** и нажмите **OK**. Список будет очищен.

**4 -** Нажмите (влево) (если потребуется, несколько раз), чтобы закрыть меню.

#### **Блокировка ранее подключенного устройства**

Перед тем как заблокировать ранее подключенное устройство, необходимо очистить список подключений Wi-Fi Miracast. После этого вам придется повторно разрешать или блокировать подключения со всех устройств.

### **Задержка отображения экрана**

Обычно задержка при просмотре экрана через функцию Miracast составляет порядка 1 секунды. Если используются устаревшие устройства, не обладающие достаточной мощностью, уровень задержки может возрастать.

# 19.4 **AirPlay**

Чтобы расширить функциональные возможности вашего телевизора Android, загрузите и установите одно из нескольких приложений Android с поддержкой функции AirPlay. Некоторые из этих приложений можно найти в магазине Google Play.

# **MHL**

Этот телевизор совместим с MHL™.

Если ваше мобильное устройство также совместимо с MHL, вы можете подключить его к телевизору с помощью кабеля MHL. После подключения кабеля MHL вы сможете передавать контент с вашего мобильного устройства на экран телевизора. Одновременно будет выполняться зарядка аккумулятора мобильного устройства. Подключение MHL идеально подходит для просмотра фильмов или прохождения игр с мобильного устройства на телевизоре в течение длительного времени.

#### **Зарядка**

Если устройство подключено к телевизору с помощью кабеля MHL и телевизор включен (не находится в режиме ожидания), устройство будет заряжаться.

#### **Кабель MHL**

Для подключения мобильного устройства к телевизору требуется пассивный кабель MHL (HDMI – Micro USB). Возможно, вам также потребуется дополнительный адаптер для подключения к мобильному устройству. Кабель MHL следует подключать к разъему **HDMI 4 MHL** на телевизоре.

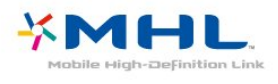

MHL, Mobile High-Definition Link и логотип MHL являются товарными знаками или зарегистрированными товарными знаками MHL, LLC.

# **Подсветка Ambilight**

20.1

# **Ambilight, включение и отключение**

### **Соответствие видео**

Вы можете настроить подсветку Ambilight для синхронизации с видеорядом или для синхронизации с предустановленной цветовой схемой. Кроме того, Ambilight можно отключить.

При выборе параметра **Соответствие видео** можно выбрать один из стилей для синхронизации с изображением на экране телевизора.

Чтобы установить стиль Ambilight…

- **1** Нажмите **AMBILIGHT**.
- **2** Выберите **Соответствие видео** и нажмите **OK**.
- **3** Выберите нужный стиль и нажмите **OK**.

**4 -** Нажмите (влево) для возврата на один шаг или нажмите **BACK**, чтобы закрыть меню.

Доступные стили параметра **Соответствие видео**

- **Стандартный** —оптимальный вариант для повседневного просмотра
- **Естественный** синхронизация с видеорядом и звуковым сопровождением для обеспечения наиболее реалистичного изображения
- **Эффект погружения** оптимальный вариант для просмотра боевиков
- **Яркий** оптимальный вариант для просмотра при дневном свете
- **Игры** оптимальный вариант для игр

• **Комфортный** — оптимальный вариант для вечернего отдыха

• **Спокойный** — оптимальный вариант для создания атмосферы уюта

# **Соответствие цвету**

Вы можете настроить подсветку Ambilight для синхронизации с видеорядом или для синхронизации с предустановленной цветовой схемой. Кроме того, Ambilight можно отключить.

При выборе параметра **Соответствие цвету** можно выбрать одну из предустановленных цветовых схем.

Чтобы установить стиль Ambilight…

- **1** Нажмите **AMBILIGHT**.
- **2** Выберите **Соответствие цвету** и нажмите **OK**.
- **3** Выберите нужный стиль и нажмите **OK**.
- **4** Нажмите (влево) для возврата на один шаг или

нажмите **BACK**, чтобы закрыть меню.

#### Доступные стили параметра **Соответствие цвету**

- **Лава** последовательность оттенков красного
- **Океан** последовательность оттенков синего
- **Природа** последовательность оттенков зеленого
- **Теплый белый ISF** статичный цвет
- **Холодный белый** статичный цвет

#### 20.2

# **Выключение подсветки Ambilight**

Чтобы выключить подсветку Ambilight…

- **1** Нажмите **AMBILIGHT**.
- **2** Выберите **Выкл.** и нажмите **ОК**.
- **3** Нажмите (влево) для возврата на один шаг или
- нажмите **BACK**, чтобы закрыть меню.

### 20.3

# **Настройки Ambilight**

Для получения более подробной информации перейдите в раздел **Помощь**, нажмите цветную кнопку  **Ключевые слова** и найдите пункт **Ambilight, настройки**.

# $21$ **3D**

# 21.1

# **Что требуется**

Этот телевизор оснащен активной технологией 3D. На нем можно смотреть 3D-контент и фильмы в разрешении Full HD.

Чтобы смотреть материалы в 3D…

• Выберите канал, транслирующий программы в формате 3D.

• Возьмите напрокат фильм формата 3D в онлайнмагазине.

• Выберите фильм формата 3D на диске 3D Blu-ray, устройстве USB или компьютере.

Кроме того, для просмотра видео в 3D на этом телевизоре необходимо использовать активные очки Philips 3D одного из следующих типов. . .

- PTA509
- PTA519
- PTA529

Очки приобретаются отдельно. Активные очки 3D иных марок могут не поддерживаться.

# 21.2

**Очки 3D**

# **Обзор**

**1 -**  , переключатель включения и

- выключения, светодиодный индикатор
- **2 Player 1/2** выбор игрока 1 или 2.
- **3** Линза приемника
- **4** Отсек для батарей

При извлечении очков 3D из упаковки снимите полимерную пленку с отделения для батареи.

### **Включение и выключение**

Чтобы включить очки 3D, нажмите  $\Phi$ .

Очкам требуется несколько секунд, чтобы принять сигнал 3D с передатчика 3D на телевизоре. При первом использовании этот процесс может занять до 15 секунд.

#### **Уровень заряда аккумулятора**

Уровень заряда аккумулятора можно проверить при включении очков 3D.

- Если светодиодный индикатор мигает зеленым, заряда аккумулятора очков хватит более чем на 4 часа просмотра.
- Если светодиодный индикатор мигает оранжевым

светом, заряда аккумулятора очков хватит на 2–4 часа просмотра.

• Если светодиодный индикатор мигает красным, аккумулятор почти разряжен: заряда хватит менее чем на 2 часа просмотра контента в формате 3D.

#### **Выключение**

Чтобы выключить 3D-очки, нажмите Ф. Светодиодный индикатор мигнет красным светом 4 раза. Если в течение 2 минут 3D-очки не получают 3D-сигнал, они автоматически выключаются.

## **Передатчик 3D**

Убедитесь, что линза приемника в центре очков получает 3D-сигналы.

Также уберите все предметы, которые могут мешать передаче сигнала с передатчика 3D на телевизоре.

### **Игра с разделенным экраном**

Эти очки подходят для игр с разделенным экраном. Два игрока смотрят один телевизор, но видят два различных игровых экрана.

Чтобы переключить очки на экран игрока 1 или 2, включите очки, а затем нажмите кнопку **Player 1/2**.

• Если светодиодный индикатор горит оранжевым светом в течение 2 секунд, значит, очки настроены на экран игрока 1.

• Если светодиодный индикатор мигает оранжевым светом, значит, очки настроены на экран игрока 2.

# **Замена батарей**

Чтобы заменить батарею, нажмите на небольшую кнопку на крышке отсека для батареи и снимите крышку, сдвинув ее вверх. Установите новую батарею типа CR2032 (3 В). Убедитесь, что видна сторона батареи с маркировкой +. Снова установите и закройте крышку, сдвинув ее вниз.

#### **Предупреждение**

При неправильной замене элементов питания возникает опасность взрыва. Устанавливайте аналогичные элементы питания.

#### **Опасно!**

- Не допускайте проглатывания батареи. Опасность получения химического ожога.
- Продукт оснащен батареей таблеточного типа.

Проглатывание батареи может стать причиной сильнейших внутренних ожогов, развивающихся в течение 2 часов, а также привести к летальному исходу.

- Держите новые и использованные батареи в
- недоступном для детей месте.
- Если отделение для батарей закрывается неплотно,

прекратите использование продукта и держите его в недоступном для детей месте.

• При подозрении на проглатывание батареи или ее нахождении внутри любой из частей тела немедленно обратитесь за медицинской помощью.

#### 21.3

# **Просмотр контента в формате 3D**

## **Просмотр 3D**

При переключении телевизора в режим 3D или при появлении уведомления о доступности 3D-сигнал наденьте 3D-очки.

Если телевизору не удается обнаружить сигнал 3D (отсутствует тэг сигнала 3D), картинка 3D будет отображаться в виде двойного изображения. Необходимо включить 3D вручную.

Чтобы вручную включить 3D…

**1 -** Нажмите , выберите **3D-формат** и нажмите **OK**. **2 -** Выберите подходящую настройку для корректного отображения 3D. Выберите **3D — слева/справа**, **3D сверху/снизу**, **3D — слева/справа перевернутый** или **3D сверху/снизу перевернутый**, затем нажмите **OK**.

Чтобы отключить 3D…

- **1** Нажмите , выберите **3D-формат** и нажмите **OK**.
- **2** Выберите **2D** и нажмите **ОК**.

При переключении на другой канал или подключенное устройство 3D переключается в режим 2D.

### **Автоматическое переключение**

При первом обнаружении сигнала 3D вы можете настроить, каким образом 3D-изображение будет запускаться в будущем. Позже эту настройку можно изменить в меню "Конфигурация".

• Для того чтобы телевизор переключался в режим 3D автоматически, выберите пункт **Авто**.

• Для того чтобы телевизор сначала отображал уведомление, выберите **Только уведомление**.

• Чтобы телевизор не переключался в режим 3D, выберите **Никогда**.

Чтобы изменить эту настройку…

**1 -** Нажмите , выберите **Все настройки** и нажмите **OK**. **2 -** Выберите **Изображение** и нажмите (вправо), чтобы войти в меню.

**3 -** Нажмите **3D** > **Включить режим 3D** и выберите **Автоматический**, **Только**

#### **уведомление** или **Никогда**.

**4 -** Нажмите (влево) (если потребуется, несколько раз), чтобы закрыть меню.

## **Преобразование 2D в 3D**

Благодаря функции преобразования 2D в 3D вы можете любой контент смотреть в 3D-формате. Телевизор искусственно создает 3D-картинку из 2D сигнала.

Чтобы преобразовать 2D-сигнал в 3D…

- **1** Нажмите , выберите **3D-формат** и нажмите **OK**.
- **2** Выберите **Преобразование 2D в 3D**, затем нажмите **OK**. Наденьте очки 3D.

**3 -** Нажмите (влево) (если потребуется, несколько раз), чтобы закрыть меню.

Чтобы отключить преобразование 2D в 3D, выполните следующие действия.

1 - Нажмите **О**.

**2 -** Выберите **3D-формат** > **2D**, затем нажмите **OK**.

#### 21.4

# **Оптимальные параметры просмотра видео в формате 3D**

Следуйте приведенным далее рекомендациям для получения оптимального качества изображения формата 3D.

• садиться на расстоянии от телевизора не менее трех вертикалей экрана, но не более 6 метров.

• по возможности избегать флуоресцентного освещения (например, термолюминесцентных или отдельных видов энергосберегающих ламп, работающих на низкой частоте) и прямого солнечного света; это может повлиять на качество изображения 3D.

#### 21.5

# **Уход за очками 3D**

• Не используйте вещества, содержащие спирт, растворитель, поверхностно-активные вещества, воск, бензин, разбавитель, репеллент или смазку. Эти вещества могут повредить краску или привести к образованию трещин.

• Не оставляйте очки 3D вблизи источников тепла, открытого огня, воды или под прямыми солнечными лучами. Несоблюдение этого условия может привести к повреждению изделия или пожару.

• Не роняйте, не сгибайте и не применяйте силу к линзам 3D-очков.

• Во избежание царапин для очистки линз используйте мягкую ткань (тонковолокнистую ткань или фланель). Запрещается распылять чистящие средства непосредственно на 3D-очки. Это может вызвать повреждения (для активных 3D-очков).

• Не используйте вещества, содержащие спирт, растворитель, поверхностно-активные вещества, воск, бензин, разбавитель, репеллент или смазку. Эти вещества могут повредить краску или привести к образованию трещин.

21.6

# **Медицинское предупреждение**

• Просмотр в формате 3D не рекомендуется детям младше шести лет.

• Если в вашей семье или у вас в анамнезе имеются случаи заболевания эпилепсией или повышенная светочувствительность, то перед просмотром видеоматериалов с часто мигающим светом, быстрой сменой изображений или просмотром видео в формате 3D необходимо проконсультироваться с врачом.

• Если вы испытываете дискомфорт, прекратите просмотр 3D и некоторое время постарайтесь не заниматься любыми потенциально опасными видами деятельности (например, не садитесь за руль). Если симптомы сохраняются в течение длительного времени, не возобновляйте просмотр 3D без предварительной консультации с врачом.

• Во избежание неприятных ощущений, например головокружения, головной боли или потери ориентации в пространстве, не рекомендуется смотреть видео в формате 3D в течение длительного времени.

• Используйте очки 3D только с целью просмотра видео в формате 3D.

• Если вы носите корректирующие очки или контактные линзы, надевайте их вместе с очками 3D.

• Держите очки вдали от маленьких детей — они могут проглотить мелкие детали или элементы питания.

• Родителям необходимо наблюдать за детьми во время просмотра фильмов 3D, чтобы быть уверенными в отсутствии у них упомянутых выше симптомов. Просмотр 3D не рекомендуется детям младше 6 лет, поскольку их зрительное восприятие не сформировалось окончательно.

• Не используйте 3D-очки при наличии глазной инфекции или иных заболеваний, передающихся контактным способом (например, конъюнктивит, вши и т. п.). Используйте 3D-очки только после полного излечения.

# **Multi View**

22.1

 $22$ 

# **О режиме Multi View**

Видео в формате 3D или Ultra HD в режиме Multi View не отображается. Режим Multi View недоступен для аналоговых телеканалов. Не все приложения поддерживают режим Multi View.

22.2

# **Телетекст на телевизоре**

В режиме Multi View на экране можно одновременно просматривать телетекст и смотреть канал в маленьком окошке.

Чтобы просматривать телеканал во время работы с телетекстом, выполните следующее.

1 - Нажмите **D** MULTI VIEW.

**2 -** Выберите **Multi View: Вкл.** на экране. Просматриваемый канал появится на маленьком экране.

Чтобы скрыть отображение маленького экрана, снова нажмите  **MULTI VIEW** и выберите **Multi View: Выкл.** на

### 22.3

экране.

# **Nettv и телевидение**

В режиме Multi View на экране можно одновременно просматривать приложение Nettv в галерее приложений и смотреть канал в маленьком окошке.

Чтобы просматривать телеканал во время просмотра приложения Nettv в галерее приложений\*…

#### 1 - Нажмите **D** MULTI VIEW.

**2 -** Выберите **Multi View: Вкл.** на экране.

Просматриваемый канал появится на маленьком экране. 3 - Используйте кнопку = + или = - для переключения каналов на маленьком экране

Чтобы скрыть отображение маленького экрана, снова нажмите  **MULTI VIEW** и выберите **Multi View: Выкл.** на экране.

\* Режим Multi View с телеканалом в маленьком окошке поддерживается не всеми приложениями Nettv. Если приложение не поддерживает Multi View, на телевизоре появится следующее сообщение: **Режим MultiView не поддерживается**.

### 22.4

# **HDMI и телевидение**

В режиме Multi View на экране можно одновременно просматривать видео с подключенного HDMI-устройства и смотреть канал в маленьком окошке.

Чтобы смотреть канал во время просмотра видеозаписи с подключенного HDMI-устройства\*…

1 - Нажмите **D** MULTI VIEW.

**2 -** Выберите **Multi View: Вкл.** на экране.

Просматриваемый канал появится на маленьком экране.

Чтобы скрыть отображение маленького экрана, снова нажмите  **MULTI VIEW** и выберите **Multi View: Выкл.** на экране.

\* В режиме Multi view можно только просматривать изображение телеканала, звук телеканала будет выключен.

# **Настройки**

23.1

 $23$ 

# **Изображение**

# **Стиль изображения**

#### **Выбор стиля**

Для быстрой настройки изображения можно выбрать одну из готовых установок стиля.

1 - Во время просмотра телевизора нажмите  $\boldsymbol{\ddot{\varphi}}$ .

**2 -** Выберите **Стиль изображения**, а затем выберите один из стилей в списке.

**3 -** Нажмите (влево) (если потребуется, несколько раз), чтобы закрыть меню.

#### Доступные стили…

• **Пользовательский** — настройки, которые вы установили при первом включении.

• **Ярко** — оптимальный вариант для просмотра при дневном свете

- **Естественный** естественные настройки изображения.
- **Стандартный** наиболее энергоэффективная заводская настройка.
- **Кино** оптимальный вариант для просмотра фильмов
- **Фото** оптимальный вариант для просмотра
- фотографий
- **ISF день** калибровка ISF
- **ISF ночь** калибровка ISF

#### **Настройка стиля**

При изменении настроек изображения, например параметров "Цвет" и "Контрастность", все изменения сохраняются в текущей установке **Стиль изображения**. Это позволяет настраивать каждый стиль отдельно. Настройки каждого из подключенных устройств, доступных в меню "Источники", можно сохранять только для стиля **Пользовательский**.

#### **Восстановление стиля**

Выбрав стиль изображения, вы можете подстроить любой параметр изображения в меню **Все настройки** > **Изображение**…

Внесенные вами изменения будут сохранены в выбранном стиле. Рекомендуем менять настройки изображения только в установке **Пользовательский**. Вы можете сохранить разные настройки стиля "Пользовательский" для разных подключенных источников.

Чтобы восстановить оригинальные настройки стиля…

- 1 Во время просмотра телевизора нажмите  $\mathbf{\ddot{\Sigma}}$ .
- **2** Выберите **Стиль изображения**, затем выберите стиль
- изображения, который вы хотите восстановить.

**3 -** Нажмите цветную кнопку  **Восстан. стиль**, затем нажмите **OK**. Настройки стиля восстановятся.

**4 -** Нажмите (влево) (если потребуется, несколько раз), чтобы закрыть меню.

#### **Режимы Магазин и Дом**

Если при каждом включении телевизора устанавливается **стиль изображенияЯркий**, вероятно, на телевизоре включен режим **Магазин**. Режим предназначен для работы телевизора в магазине.

Чтобы установить режим "Дом"…

**1 -** Нажмите , выберите **Все настройки** и нажмите **OK**. **2 -** Выберите **Общие настройки** и нажмите (вправо), чтобы войти в меню.

**3 -** Выберите **Расположение** > **Домашний** и нажмите **OK**. **4 -** Нажмите (влево) (если потребуется, несколько раз), чтобы закрыть меню.

#### **Параметры изображения**

#### **Цвет**

Параметр **Цвет** позволяет настроить уровень цветовой насыщенности изображения.

Чтобы настроить цвет…

**1 -** Нажмите , выберите **Все настройки** и нажмите **OK**.

**2 -** Выберите **Изображение** и нажмите (вправо), чтобы войти в меню.

- **3** Выберите **Цвет** и нажмите (вправо) .
- **4 Нажимайте стрелки ∧ (вверх) или ∨ (вниз) для** регулировки значения.

**5 -** Нажмите (влево) (если потребуется, несколько раз), чтобы закрыть меню.

#### **Контрастность**

С помощью параметра **Контрастность** можно настроить контрастность изображения.

Чтобы настроить контрастность…

- **1** Нажмите , выберите **Все настройки** и нажмите **OK**.
- **2** Выберите **Изображение** и нажмите (вправо), чтобы войти в меню.
- **3** Выберите **Контрастность** и нажмите (вправо) .
- **4 Нажимайте стрелки ∧ (вверх) или ∨ (вниз) для**
- регулировки значения.
- **5** Нажмите (влево) (если потребуется, несколько раз), чтобы закрыть меню.
#### **Четкость**

Параметр **Четкость** позволяет настроить уровень четкости для мельчайших деталей изображения.

Чтобы настроить четкость…

**1 -** Нажмите , выберите **Все настройки** и нажмите **OK**.

**2 -** Выберите **Изображение** и нажмите (вправо), чтобы войти в меню.

**3 -** Выберите **Четкость** и нажмите (вправо).

**4 - Нажимайте стрелки ∧ (вверх) или ∨ (вниз) для** регулировки значения.

**5 - Нажмите く** (влево) (если потребуется, несколько раз), чтобы закрыть меню.

#### **Настройки изображения 3D**

#### **Контрастность 3D**

При просмотре изображений в 3D можно настроить контрастность 3D-изображения в меню **Контрастность 3D**.

Настройка контрастности 3D-изображения

**1 -** Нажмите , выберите **Все настройки** и нажмите **OK**. **2 -** Выберите **Изображение** и нажмите (вправо), чтобы войти в меню.

**3 -** Выберите **Контрастность 3D** и нажмите (вправо) .

**4 - Нажимайте стрелки ∧ (вверх) или ∨ (вниз) для** регулировки значения.

**5 - Нажмите く** (влево) (если потребуется, несколько раз), чтобы закрыть меню.

#### **Контрастность видео 3D**

При просмотре изображений 3D можно уменьшить диапазон контрастности видео в разделе **Контрастность видео 3D**. Настройки раздела "Контрастность видео 3D" предназначены для опытных пользователей.

Чтобы настроить нужный уровень…

**1 -** Нажмите , выберите **Все настройки** и нажмите **OK**. **2 -** Выберите **Изображение** и нажмите (вправо), чтобы войти в меню.

**3**

**-** Выберите **Дополнительные** >

**Контрастность** > **Контрастность видео 3D**, затем нажмите **OK**.

**4 - Нажимайте стрелки ∧ (вверх) или ∨ (вниз) для** регулировки значения.

**5 -** Нажмите (влево) (если потребуется, несколько раз), чтобы закрыть меню.

# **Расширенные настройки изображения**

#### **Игра или компьютер**

Телевизор автоматически распознает типы подключаемых к нему устройств и присваивает им имя в соответствии с их типом. По желанию это имя можно изменить. Если имя по типу выбрано правильно, то при переключении на это устройство через меню "Источники" телевизор автоматически активирует оптимальные для него настройки.

Если вы используете игровую приставку со встроенным проигрывателем дисков Blu-ray, возможно, нужно выбрать тип "Blu-ray Disc". Если установить тип **Игра или компьютер**, вы можете вручную включать оптимальные настройки для игр. Не забудьте отключить тип "Игра или компьютер" при переключении на просмотр телевизора.

Чтобы включить установку вручную…

**1 -** Нажмите , выберите **Все настройки** и нажмите **OK**.

**2 -** Выберите **Изображение** и нажмите (вправо), чтобы войти в меню.

**3 -** Выберите **Дополнительные** > **Игра или компьютер** и выберите нужный тип устройства. Чтобы переключиться на просмотр телевизора, нажмите **Выкл**.

**4 -** Нажмите (влево) (если потребуется, несколько раз), чтобы закрыть меню.

#### **Настройки цвета**

#### **Улучшение цвета**

Параметр **Улучшение цвета** позволяет повысить интенсивность цвета и улучшить отображение мелких деталей в ярких областях.

Чтобы настроить нужный уровень…

**1 -** Нажмите , выберите **Все настройки** и нажмите **OK**.

**2 -** Выберите **Изображение** и нажмите (вправо), чтобы войти в меню.

**3 -** Выберите **Дополнительные** > **Цвет** > **Улучшение цвета** и нажмите **OK**.

**4 -** Нажмите **Максимум**, **Среднее**, **Минимум** или **Выкл**. **5 -** Нажмите (влево) (если потребуется, несколько раз), чтобы закрыть меню.

#### **Цветовая температура**

Параметр **Цветовая температура** позволяет выбрать предустановленную настройку цветовой температуры или **Польз.** с помощью параметра **Польз. цветовая температура**. Настройки "Цветовая температура" и "Польз. цветовая температура" предназначены для опытных пользователей.

Чтобы выбрать нужную установку…

**1 -** Нажмите , выберите **Все настройки** и нажмите **OK**.

**2 -** Выберите **Изображение** и нажмите (вправо), чтобы войти в меню.

#### **3 -** Выберите **Дополнительные** > **Цвет** > **Цветовая температура** и нажмите **OK**.

**4 -** Выберите **Нормальный**, **Теплый** или **Холодный**. Либо выберите **Польз.**, если хотите настроить цветовую температуру самостоятельно.

**5 -** Нажмите (влево) (если потребуется, несколько раз), чтобы закрыть меню.

#### **Польз.цветовая температура**

Параметр **Польз. цветовая температура** позволяет установить значение цветовой температуры вручную. Чтобы его задать, сначала выберите пункт **Польз.** в меню "Цветовая температура". Параметр "Польз. цветовая температура" предназначен для опытных пользователей.

Чтобы настроить цветовую температуру по собственному вкусу…

**1 -** Нажмите , выберите **Все настройки** и нажмите **OK**.

**2 -** Выберите **Изображение** и нажмите (вправо), чтобы войти в меню.

**3 -** Выберите **Дополнительные** > **Цвет** > **Польз. цветовая температура** и нажмите **OK**.

**4 - Нажимайте стрелки ∧ (вверх) или ∨ (вниз) для** регулировки значения.

**5 - Нажмите く** (влево) (если потребуется, несколько раз), чтобы закрыть меню.

#### **Настройки управления цветностью**

#### **ISF: управление цветностью**

Параметр **ISF: управление цветностью**, настройка ISF для опытных пользователей, позволяет настроить цветопередачу на телевизоре. Управление цветностью является настройкой ISF для опытных пользователей.

**Калибровка ISF®** позволяет улучшить качество изображения телевизора. Обратитесь к специалисту по калибровке ISF, чтобы установить оптимальные настройки изображения домашнего телевизора. Кроме того, возможна профессиональная калибровка ISF для подсветки Ambilight.

Дополнительную информацию о калибровке ISF можно получить в торговой организации.

Преимущества калибровки…

- улучшенная четкость изображения;
- улучшенная детализация ярких и темных сцен;
- насыщенные и глубокие оттенки черного;
- улучшенные чистота и качество изображения;
- пониженное энергопотребление.

Профессиональная калибровка ISF сохраняет и фиксирует настройки ISF в виде 2 стилей изображения. После выполнения калибровки ISF нажмите  $\boldsymbol{\ddot{\alpha}}$ , выберите **Стиль изображения**,а

затем **ISF-День** или **ISF-Ночь**. Выберите **ISF-День** для просмотра телевизора при ярком освещении или "ISF-Ночь" для просмотра в темноте.

### **Оттенок**

Регулировка значения параметра **Оттенок**

- **1** Нажмите , выберите **Все настройки** и нажмите **OK**.
- **2** Выберите **Изображение** и нажмите (вправо), чтобы войти в меню.

**3 -** Выберите **Дополнительные** > **Цвет** > **Управление цветностью** и нажмите **OK**.

- **4** Выберите **hue** и нажмите (вправо).
- **5 Нажимайте стрелки ∧ (вверх) или ∨ (вниз) для** регулировки значения.

**6 -** Нажмите (влево) (если потребуется, несколько раз), чтобы закрыть меню.

#### **Насыщенность**

Настройка значения параметра **Насыщенность**

**1 -** Нажмите , выберите **Все настройки** и нажмите **OK**.

**2 -** Выберите **Изображение** и нажмите (вправо), чтобы войти в меню.

**3 -** Выберите **Дополнительные** > **Цвет** > **Управление цветностью** и нажмите **OK.**

- **4** Выберите **Насыщенность** и нажмите (вправо).
- **5 Нажимайте стрелки ∧ (вверх) или ∨ (вниз) для** регулировки значения.

**6 -** Нажмите (влево) (если потребуется, несколько раз), чтобы закрыть меню.

#### **Сбросить все**

При нажатии кнопки **Сбросить все** можно сбросить все значения на значения по умолчанию.

Сброс всех значений в меню **Управление цветностью**

**1 -** Нажмите , выберите **Все настройки** и нажмите **OK**.

**2 -** Выберите **Изображение** и нажмите (вправо), чтобы войти в меню.

#### **3 -** Выберите **Дополнительные** > **Цвет** > **Управление цветностью** и нажмите **OK**.

**4 -** Выберите **Сбросить все** и нажмите **OK**.

**5 - Нажмите く** (влево) (если потребуется, несколько раз), чтобы закрыть меню.

#### **ISF: только режим RGB**

**Только режим RGB** — это настройка ISF для опытных пользователей, предназначенная для переключения на цвета RGB. Для настройки значений в меню **Только режим RGB** сначала настройте **ISF-День** или **ISF-Ночь** в меню стиля изображения.

Настройка значения параметра **Только режим RGB**

**1 -** Нажмите , выберите **Все настройки** и нажмите **OK**.

**2 -** Выберите **Изображение** и нажмите (вправо), чтобы войти в меню.

**3 -** Выберите **Дополнительные** > **Цвет** > **Только режим RGB** и нажмите **OK**.

**4 -** Выберите **Красный**, **Зеленый**, **Синий** или **Выкл.,** чтобы выключить режим RGB.

**5 -** Нажмите (влево) (если потребуется, несколько раз), чтобы закрыть меню.

#### **Настройки контрастности**

#### **Режимы контрастности**

В меню **Режим контрастности** можно установить более низкую яркость экрана для уменьшения энергопотребления. Этот режим используется для оптимального энергопотребления при максимальной яркости изображения.

Чтобы настроить нужный уровень…

**1 -** Нажмите , выберите **Все настройки** и нажмите **OK**.

**2 -** Выберите **Изображение** и нажмите (вправо), чтобы войти в меню.

**3 -** Выберите **Дополнительные** > **Контрастность** > **Режим контрастности**, затем нажмите **OK**.

**4 -** Выберите **Стандартный**, **Оптимальное энергопотребление**, **Оптимальное изображение** или **Выкл**.

**5 - Нажмите く** (влево) (если потребуется, несколько раз), чтобы закрыть меню.

#### **Динамическая контрастность**

Параметр **Динамическая контрастность** позволяет установить режим, при котором телевизор автоматически улучшает темные, средние и светлые участки изображения.

Чтобы настроить нужный уровень…

**1 -** Нажмите , выберите **Все настройки** и нажмите **OK**. **2 -** Выберите **Изображение** и нажмите (вправо), чтобы войти в меню.

**3**

**-** Выберите **Дополнительные** >

**Контрастность** > **Динамическая контрастность** и нажмите **OK**.

**4 -** Нажмите **Максимум**, **Среднее**, **Минимум** или **Выкл**.

**5** - Нажмите く (влево) (если потребуется, несколько раз), чтобы закрыть меню.

#### **Perfect Contrast**

Функция **Perfect Contrast** позволяет установить режим, в котором телевизор автоматически улучшает отображение темных, средних и светлых участков изображения.

Чтобы настроить нужный уровень…

**1 -** Нажмите , выберите **Все настройки** и нажмите **OK**.

**2 -** Выберите **Изображение** и нажмите (вправо), чтобы войти в меню.

**3 -** Выберите **Дополнительные** > **Контрастность** > **Perfect Contrast**, затем нажмите **OK**.

**4 -** Нажмите **Максимум**, **Среднее**, **Минимум** или **Выкл**.

**5 -** Нажмите (влево) (если потребуется, несколько раз), чтобы закрыть меню.

#### **Яркость**

Параметр **Яркость** позволяет установить для изображения уровень яркости. Этот параметр предназначен только для опытных пользователей. Неопытным пользователям рекомендуется настраивать яркость изображения с помощью меню **Контрастность**.

Чтобы настроить нужный уровень…

**1 -** Нажмите , выберите **Все настройки** и нажмите **OK**. **2 -** Выберите **Изображение** и нажмите (вправо), чтобы войти в меню.

**3**

**-** Выберите **Дополнительные** >

**Контрастность** > **Яркость**, затем нажмите **OK**.

**4 - Нажимайте стрелки ∧ (вверх) или ∨ (вниз) для** регулировки значения.

**5 -** Нажмите (влево) (если потребуется, несколько раз), чтобы закрыть меню.

#### **Контрастность видео**

Параметр **Контрастность видео** позволяет уменьшить диапазон контрастности видео.

Чтобы настроить нужный уровень…

**1 -** Нажмите , выберите **Все настройки** и нажмите **OK**. **2 -** Выберите **Изображение** и нажмите (вправо), чтобы войти в меню.

**3**

**-** Выберите **Дополнительные** >

**Контрастность** > **Контрастность видео**, затем нажмите **OK**. **4 - Нажимайте стрелки ∧ (вверх) или ∨ (вниз) для** регулировки значения.

**5 -** Нажмите (влево) (если потребуется, несколько раз), чтобы закрыть меню.

#### **Контрастность видео 3D**

При просмотре изображений 3D можно уменьшить диапазон контрастности видео в разделе **Контрастность видео 3D**. Настройки раздела "Контрастность видео 3D" предназначены для опытных пользователей.

Чтобы настроить нужный уровень…

**1 -** Нажмите , выберите **Все настройки** и нажмите **OK**.

**2 -** Выберите **Изображение** и нажмите (вправо), чтобы войти в меню.

#### **3**

#### **-** Выберите **Дополнительные** >

**Контрастность** > **Контрастность видео 3D**, затем нажмите **OK**.

**4 - Нажимайте стрелки ∧ (вверх) или ∨ (вниз) для** регулировки значения.

**5 -** Нажмите (влево) (если потребуется, несколько раз), чтобы закрыть меню.

#### **Гамма**

Параметр **Гамма** позволяет установить нелинейные значения для яркости и контрастности изображения. Этот параметр предназначен только для опытных пользователей.

Чтобы настроить нужный уровень…

**1 -** Нажмите , выберите **Все настройки** и нажмите **OK**. **2 -** Выберите **Изображение** и нажмите (вправо), чтобы войти в меню.

#### **3**

**-** Выберите **Дополнительные** >

**Контрастность** > **Гамма**, затем нажмите **OK**.

**4 - Нажимайте стрелки ∧ (вверх) или ∨ (вниз) для** регулировки значения.

**5 -** Нажмите (влево) (если потребуется, несколько раз), чтобы закрыть меню.

#### **Настройки четкости**

#### **Функция Super Resolution**

Параметр **Суперразрешение** позволяет установить максимальную четкость для линий и контуров изображения.

Чтобы включить или отключить…

**1 -** Нажмите , выберите **Все настройки** и нажмите **OK**.

**2 -** Выберите **Изображение** и нажмите (вправо), чтобы войти в меню.

**3**

**-** Выберите **Дополнительные** > **Четкость** >

**Суперразрешение**, затем нажмите **OK**.

**4 -** Выберите пункт **Вкл.** или **Выкл**.

**5 -** Нажмите (влево) (если потребуется, несколько раз), чтобы закрыть меню.

#### **Четкость, шумоподавление**

Параметр **Шумоподавление** позволяет скорректировать и уменьшить помехи изображения.

Чтобы настроить шумоподавление…

**1 -** Нажмите , выберите **Все настройки** и нажмите **OK**.

**2 -** Выберите **Изображение** и нажмите (вправо), чтобы войти в меню. **3**

**-** Выберите **Дополнительные** > **Четкость** >

**Шумоподавление** и нажмите (вправо), чтобы войти в меню.

**4 -** Нажмите **Максимум**, **Среднее**, **Минимум** или **Выкл**.

**5 -** Нажмите (влево) (если потребуется, несколько раз), чтобы закрыть меню.

#### **Снижение дефектов MPEG**

Параметр **Снижение дефектов MPEG** позволяет сгладить переходы в цифровом изображении. Дефекты изображения MPEG обычно выглядят как мелкие "квадратики" или зазубренные края.

Чтобы сгладить дефекты MPEG…

**1 -** Нажмите , выберите **Все настройки** и нажмите **OK**. **2 -** Выберите **Изображение** и нажмите (вправо), чтобы войти в меню.

**3 -** Выберите **Дополнительные** > **Четкость** > **Снижение** дефектов MPEG и нажмите > (вправо), чтобы войти в меню.

**4 -** Нажмите **Максимум**, **Среднее**, **Минимум** или **Выкл**. **5 -** Нажмите (влево) (если потребуется, несколько раз), чтобы закрыть меню.

#### **Настройки движения**

#### **Perfect Natural Motion**

Функция **Perfect Natural Motion** позволяет уменьшить эффект "дрожания", появляющийся в движущемся изображении на телевизоре. Благодаря функции Perfect Natural Motion движущееся изображение выглядит четким и плавным.

Чтобы настроить сглаживание эффекта дрожания движущихся объектов…

**1 -** Нажмите , выберите **Все настройки** и нажмите **OK**.

**2 -** Выберите **Изображение** и нажмите (вправо), чтобы войти в меню.

**3 -** Выберите **Дополнительные** > **Движение** > **Perfect Natural Motion**, затем нажмите **OK**.

**4 -** Нажмите **Максимум**, **Среднее**, **Минимум** или **Выкл**. **5 -** Нажмите (влево) (если потребуется, несколько раз), чтобы закрыть меню.

#### **Clear LCD**

Функция **Clear LCD** обеспечивает превосходную четкость динамичных сцен, улучшенный уровень черного, высокую контрастность без мерцания, стабильность изображения и расширенный угол просмотра.

Чтобы включить или отключить…

**1 -** Нажмите , выберите **Все настройки** и нажмите **OK**. **2 -** Выберите **Изображение** и нажмите (вправо), чтобы войти в меню.

**3 -** Выберите **Дополнительные** > **Движение** > **Clear LCD**, затем нажмите **OK**.

**4 -** Выберите пункт **Вкл.** или **Выкл**.

**5 -** Нажмите (влево) (если потребуется, несколько раз), чтобы закрыть меню.

# **Формат изображения**

#### **Базовая**

Если изображение не заполняет весь экран, если вверху и внизу или по бокам отображаются черные полосы, параметры изображения можно изменить так, чтобы картинка заполняла весь экран.

Чтобы выбрать одну из базовых настроек заполнения экрана…

1 - Во время просмотра телевизора нажмите  $\boldsymbol{\ddot{\varphi}}$ . **2 -** Выберите **Формат изображения** > **Заполнить экран** или **По размеру экрана**, затем нажмите **OK**. **3 -** Нажмите (влево) (если потребуется, несколько раз), чтобы закрыть меню.

• **Заполнить экран** — автоматическое увеличение изображения на весь экран. Искажение минимально; отображение субтитров сохраняется. Эта функция не используется для отображения содержимого с компьютера. В редких форматах изображения черные полосы могут сохраняться.

• **По размеру экрана** — автоматическое масштабирование изображения по размеру экрана без искажений. Возможно наличие черных полос. Эта функция не используется для отображения содержимого с компьютера.

#### **Передовые решения**

Если двух основных настроек для форматирования изображения недостаточно, можно воспользоваться дополнительными. С помощью расширенных настроек вы можете вручную настроить формат изображения.

Изображение можно масштабировать, растянуть и сдвинуть, например, для отображения субтитров или прокрутки текстовых баннеров. Отформатировав изображение для какого-либо источника, например игровой приставки, вы можете снова использовать выбранную установку при следующем подключении того же источника. Телевизор сохраняет последнюю версию формата для каждого типа подключения.

Чтобы вручную отформатировать изображение…

- 1 Во время просмотра телевизора нажмите  $\ddot{\mathbf{\Delta}}$ .
- **2** Выберите **Дополнительные** и нажмите **OK**.

**3 -** Для регулировки изображения используйте

функции **Сдвиг**, **Масштаб**, **Растянуть** или

**Оригинал**. Выберите **Отменить**, чтобы восстановить тот вид, который был, когда вы открыли **Формат изображения**.

- **Сдвиг** используйте стрелки, чтобы сдвинуть изображение. Сдвиг работает, только если изображение увеличено.
- **Масштаб** используйте стрелки, чтобы увеличить/уменьшить изображение.
- **Растянуть** используйте стрелки, чтобы растянуть
- изображение по вертикали или горизонтали.
- **Отменить** выберите, чтобы восстановить изначальный формат изображения.

• **Оригинал** — восстановление оригинального формата входящей картинки источника. Это формат 1:1 (пиксель на пиксель). Специальный режим для содержимого стандарта HD и содержимого с компьютера.

# **Быстрая настройка изображения**

В рамках изначальной быстрой настройки телевизора вы установили несколько базовых параметров. Вы можете изменить выбранные установки при помощи функции **Быстрая настройка изображения**. Для этого телевизор должен показывать какой-либо канал или программу с подключенного устройства.

Чтобы быстро настроить изображение…

**1 -** Нажмите , выберите **Все настройки** и нажмите **OK**. **2 -** Выберите **Изображение** и нажмите (вправо), чтобы войти в меню.

**3 -** Выберите **Дополнительные** > **Быстрая настройка изображения**, затем нажмите **OK**.

**4 -** Выберите **Начать**.

**5 -** Выберите нужный параметр и переходите к следующему этапу.

**6 -** Затем выберите **Завершить.**

**7 -** Нажмите (влево) (если потребуется, несколько раз), чтобы закрыть меню.

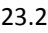

# **Звук**

### **Стиль звука**

#### **Выбор стиля**

Для быстрой настройки звука можно выбрать готовые настройки в меню "Стиль звука".

1 - Во время просмотра телевизора нажмите  $\boldsymbol{\ddot{\varphi}}$ .

**2 - Выберите Звук** и нажмите > (вправо), чтобы войти в меню.

**3 -** Выберите **Стиль звука**, а затем выберите один из стилей в списке.

**4 -** Нажмите (влево) (если потребуется, несколько раз), чтобы закрыть меню.

#### Доступные стили…

• **Пользовательский** — настройки, которые вы установили при первом включении

• **Естественный** — наиболее нейтральная установка звука

• **Кино** — оптимальный вариант для просмотра фильмов

- **Музыка** оптимальный вариант для прослушивания музыки
- **Игры** оптимальный вариант для игр

• **Новости** — оптимальный вариант для просмотра новостей

#### **Восстановление стиля**

Выбрав стиль звука, вы можете подстроить любой параметр звука в меню **Конфигурация** > **Звук**…

Внесенные вами изменения будут сохранены в выбранном стиле. Рекомендуем менять настройки звука только в установке **Пользовательский**. Вы можете сохранить разные настройки стиля "Пользовательский" для разных подключенных источников.

Чтобы восстановить оригинальные настройки стиля…

1 - Во время просмотра телевизора нажмите  $\boldsymbol{\ddot{\varphi}}$ .

**2 - Выберите Звук** и нажмите > (вправо), чтобы войти в меню.

**3 -** Выберите **Восстановить**, затем выберите стиль звука, который вы хотите восстановить.

**4 -** Нажмите цветную кнопку  **Восстановить стиль**.

Настройки стиля восстановятся.

**5 - Нажмите く** (влево) (если потребуется, несколько раз), чтобы закрыть меню.

# **Настройки звука**

#### **НЧ**

Параметр **Низкие частоты** позволяет настроить уровень звучания в нижнем диапазоне частот.

Чтобы настроить нужный уровень…

**1 -** Нажмите , выберите **Все настройки** и нажмите **OK**.

**2 -** Выберите **Звук** и нажмите (вправо), чтобы войти в меню.

**3 -** Выберите **Низкие частоты** и нажмите (вправо).

**4 - Нажимайте стрелки ∧ (вверх) или ∨ (вниз) для** регулировки значения.

**5 -** Нажмите (влево) (если потребуется, несколько раз), чтобы закрыть меню.

#### **Высокие частоты**

Параметр **Высокие частоты** позволяет настроить уровень звучание в верхнем диапазоне частот.

Чтобы настроить нужный уровень…

**1 -** Нажмите , выберите **Все настройки** и нажмите **OK**. **2 -** Выберите **Звук** и нажмите (вправо), чтобы войти в меню.

- **3** Выберите **Высокие частоты** и нажмите (вправо).
- **4 Нажимайте стрелки ∧ (вверх) или ∨ (вниз) для**
- регулировки значения.

**5 - Нажмите く** (влево) (если потребуется, несколько раз), чтобы закрыть меню.

#### **Peжим Surround**

Параметр **Режим Surround** позволяет настроить звуковые эффекты динамиков телевизора.

Чтобы настроить режим Surround…

**1 -** Нажмите , выберите **Все настройки** и нажмите **OK**.

**2 -** Выберите **Звук** и нажмите (вправо), чтобы войти в меню.

**3 -** Выберите **Режим Surround** и нажмите (вправо), чтобы войти в меню.

**4 -** Выберите **Стерео** или **Incredible surround**.

**5 -** Нажмите (влево) (если потребуется, несколько раз), чтобы закрыть меню.

#### **Настройки звука для просмотра в формате 3D**

#### **Incredible Surround 3D**

Параметр **Режим Surround** позволяет настроить звуковые эффекты динамиков телевизора. Если при просмотре 2Dизображения выбран параметр **Incredible Surround**, то при просмотре 3D-изображения телевизор автоматически переключится в режим **Incredible Surround 3D**. Чтобы отключить эту функцию, выберите пункт **Выкл.** для параметра **Автоматический Surround 3D**.

Чтобы настроить режим Surround…

**1 -** Нажмите , выберите **Все настройки** и нажмите **OK**.

**2 - Выберите Звук** и нажмите > (вправо), чтобы войти в меню.

- **3** Выберите **Режим Surround** и нажмите **OK**.
- **4** Выберите **Стерео** или **Incredible Surround 3D**.

**5 - Нажмите く** (влево) (если потребуется, несколько раз), чтобы закрыть меню.

#### **Автоматический Surround 3D**

Параметр **Автоматический Surround 3D** позволяет запретить автоматическое переключение телевизора в режим Incredible Surround 3D при просмотре 3Dизображения.

Чтобы включить или отключить…

**1 -** Нажмите , выберите **Все настройки** и нажмите **OK**.

**2 -** Выберите **Звук** и нажмите (вправо), чтобы войти в меню.

- **3** Выберите **Автоматический Surround 3D** и нажмите **OK**.
- **4** Выберите пункт **Вкл.** или **Выкл**.

# **Дополнительные настройки звука**

#### **Авторегулировка громкости**

Функция **Авторегулировка громкости** позволяет телевизору автоматически выравнивать уровень звука при резком изменении громкости. Чаще всего такая необходимость возникает при показе рекламы или переключении каналов.

Чтобы включить или отключить…

**1 -** Нажмите , выберите **Все настройки** и нажмите **OK**. **2 -** Выберите **Звук** и нажмите (вправо), чтобы войти в меню.

**3 -** Выберите **Дополнительные** и нажмите (вправо), чтобы войти в меню.

**4 -** Выберите **Авторегулировка громкости** и

нажмите (вправо), чтобы войти в меню.

**5 -** Выберите пункт **Вкл.** или **Выкл**.

**6 -** Нажмите (влево) (если потребуется, несколько раз), чтобы закрыть меню.

#### **Clear Sound**

Функция **Clear Sound** повышает качество звучания речи. Этот режим оптимально подходит для просмотра новостных передач. Улучшение качества звучания речи можно как включить, так и отключить.

Чтобы включить или отключить…

**1 -** Нажмите , выберите **Все настройки** и нажмите **OK**. **2 -** Выберите **Звук** и нажмите (вправо), чтобы войти в меню.

**3 -** Выберите **Дополнительные** > **Clear sound** и нажмите **OK**.

**4 -** Выберите **Вкл.** или **Выкл.**, затем нажмите **OK**.

**5 -** Нажмите (влево) (если потребуется, несколько раз), чтобы закрыть меню.

#### **Формат аудио**

Для получения более подробной информации перейдите в раздел **Помощь**, нажмите цветную кнопку  **Ключевые слова** и найдите пункт **Формат аудио**.

#### **Регулировка аудио**

Для получения более подробной информации перейдите в раздел **Помощь**, нажмите цветную кнопку  **Ключевые слова** и найдите пункт **Регулировка аудио**.

#### **Задержка аудио**

Если в домашнем кинотеатре настроена задержка звука для синхронизации звука с изображением, в телевизоре необходимо отключить функцию **Задержка аудио**.

Отключение задержки аудио

**1 -** Нажмите , выберите **Все настройки** и нажмите **OK**. **2 -** Выберите **Звук** и нажмите (вправо), чтобы войти в меню.

**3 -** Выберите **Дополнительные** > **Задержка аудио** и нажмите **OK**.

**4 -** Выберите **Выкл**.

**5 -** Нажмите (влево) (если потребуется, несколько раз), чтобы закрыть меню.

Для получения более подробной информации перейдите в раздел Помощь, нажмите цветную кнопку **- Ключевые слова** и найдите пункт **Задержка аудио**.

#### **Смещение аудио**

Если настроить задержку звука в системе домашнего кинотеатра не удается, в телевизоре можно изменить значение параметра **Смещение аудио**.

Чтобы синхронизировать звук на телевизоре…

**1 -** Нажмите , выберите **Все настройки** и нажмите **OK**.

**2 -** Выберите **Звук** и нажмите (вправо), чтобы войти в меню.

**3 -** Выберите **Дополнительные** > **Смещение аудио** и нажмите **OK**.

**4 -** Для установки смещения аудио переместите ползунок и нажмите **OK**.

**5 -** Нажмите (влево) (если потребуется, несколько раз), чтобы закрыть меню.

Для получения более подробной информации перейдите в раздел **Помощь**, нажмите цветную кнопку  **Ключевые слова** и найдите пункт **Смещение аудио**.

### **Громкость наушников**

Параметр **Громкость наушников** позволяет регулировать громкость подключенных наушников.

Чтобы отрегулировать громкость…

**1 -** Нажмите , выберите **Все настройки** и нажмите **OK**.

**2 - Выберите Звук** и нажмите > (вправо), чтобы войти в меню.

**3 -** Выберите пункт **Громкость наушников** и нажмите OK.

**4 - Нажимайте стрелки ∧ (вверх) или ∨ (вниз) для** 

регулировки значения.

# **Акустические системы**

#### **Динамики ТВ**

Звук с телевизора можно передавать на подключенное аудиоустройство — домашний кинотеатр или аудиосистему.

Вы можете выбрать способ воспроизведения звука с телевизора и управления им.

• Если выбран параметр **Выключение АС телевизора**, акустические системы телевизора будут постоянно отключены.

• Если выбран параметр **Включение АС телевизора**, акустические системы телевизора будут всегда включены.

Если к разъему HDMI CEC подключено аудиоустройство, можно использовать одну из настроек EasyLink.

• Если выбран параметр **EasyLink**, то звук с телевизора будет передаваться на аудиоустройство. При воспроизведении звука через устройство акустические системы телевизора будут отключены.

• Если выбран параметр **Автозапуск EasyLink**, то телевизор будет включать аудиоустройство и передавать на него звук, а акустические системы телевизора будут отключаться.

Если выбрана настройка "EasyLink" или "Автозапуск EasyLink", то при необходимости вы можете переключиться на динамики телевизора.

Чтобы настроить динамики телевизора…

**1 -** Нажмите , выберите **Все настройки** и нажмите **OK**.

**2 -** Выберите **Звук** и нажмите (вправо), чтобы войти в меню.

**3 -** Выберите **Дополнительные** и нажмите (вправо), чтобы войти в меню.

**4 -** Выберите **АС телевизора** и нажмите (вправо), чтобы войти в меню.

**5 -** Выберите Включение АС телевизора, **Выключение АС телевизора**, **EasyLink** или **Автозапуск EasyLink**.

**6 -** Нажмите (влево) (если потребуется, несколько раз), чтобы закрыть меню.

Чтобы быстро выбрать динамики…

1 - Во время просмотра телевизора нажмите  $\boldsymbol{\ddot{\varphi}}$ .

**2 -** Выберите **Акустические системы** и

выберите **ТВ** или **Аудиосистема**.

**3 -** Нажмите (влево) (если потребуется, несколько раз), чтобы закрыть меню.

#### **Беспроводные АС**

#### **Что требуется**

К телевизору можно подключить беспроводные акустические системы (сабвуфер или саундбар).

Philips предлагает широкий ассортимент беспроводных акустических систем для воспроизведения звука телевизора. Совместимые товары можно найти на сайте

#### Philips [www.philips.com/tv](http://www.philips.com/tv)

Для воспроизведения звука через беспроводную акустическую систему необходимо выполнить сопряжение с телевизором. Можно подключить до 10 беспроводных акустических систем, но одновременно будет доступна только 1 беспроводная система. При подключении сабвуфера звук воспроизводится на телевизоре и сабвуфере. При подключении звуковой панели звук воспроизводится только на звуковой панели.

#### **Выбор акустической системы**

меню.

Подключение беспроводной АС

**1 -** Нажмите , выберите **Все настройки** и нажмите **OK**.

**2 - Выберите Звук** и нажмите > (вправо), чтобы войти в

**3 -** Выберите **Беспроводные АС** > **Подключите АС** и нажмите **OK**.

**4 -** Нажмите (влево) (если потребуется, несколько раз), чтобы закрыть меню.

#### **Удаление акустической системы**

Удаление акустической системы

**1 -** Нажмите , выберите **Все настройки** и нажмите **OK**.

**2 - Выберите Звук** и нажмите > (вправо), чтобы войти в меню.

**3 -** Выберите **Беспроводные АС** > **Удалите АС** и нажмите **OK**.

**4 -** Нажмите (влево) (если потребуется, несколько раз), чтобы закрыть меню.

#### **Громкость сабвуфера**

Регулировка уровня громкости беспроводной АС

**1 -** Нажмите , выберите **Все настройки** и нажмите **OK**.

**2 -** Выберите **Звук** и нажмите (вправо), чтобы войти в меню.

**3 -** Выберите **Беспроводные АС** > **Громкость сабвуфера** и нажмите **OK**.

**4 -** Нажмите (влево) (если потребуется, несколько раз), чтобы закрыть меню.

#### **Неполадки**

#### **Соединение потеряно**

• Расположите беспроводную АС в радиусе 5 м от телевизора.

• Места с большой активностью беспроводных устройств (помещения с несколькими беспроводными маршрутизаторами) могут препятствовать беспроводной связи. Расположите маршрутизатор и беспроводную АС как можно ближе к телевизору.

**Несоответствие аудиопотока и видеоряда**

• При подключении некоторых беспроводных акустических систем могут возникать проблемы с синхронизацией звука и изображения. Рекомендуем подключать беспроводные акустические системы марки Philips.

#### 23.3

# **Настройки Ambilight**

# **Ambilight, включение и отключение**

Для получения более подробной информации перейдите в раздел **Помощь**, нажмите цветную кнопку **Ключевые слова** и найдите пункт **Стиль Ambilight**.

# **Настройки Ambilight**

#### **Яркость Ambilight**

Функция **Яркость** позволяет настроить уровень яркости Ambilight.

Чтобы настроить нужный уровень…

- **1** Нажмите , выберите **Все настройки** и нажмите **OK**.
- **2** Выберите **Ambilight** и нажмите (вправо), чтобы войти в меню.
- **3** Выберите **Яркость** и нажмите **ОК**.
- **4 Нажимайте стрелки ∧ (вверх) или ∨ (вниз) для** регулировки значения.

**5** - Нажмите く (влево) (если потребуется, несколько раз), чтобы закрыть меню.

#### **Яркость Ambilight, в нижней части**

Регулировка уровня яркости Ambilight в нижней части

**1 -** Нажмите , выберите **Все настройки** и нажмите **OK**.

**2 -** Выберите **Ambilight** и нажмите (вправо), чтобы войти в меню.

**3 -** Выберите **Яркость в нижней части** и нажмите **OK**.

**4 - Нажимайте стрелки ∧ (вверх) или ∨ (вниз) для** регулировки значения.

**5 - Нажмите く** (влево) (если потребуется, несколько раз), чтобы закрыть меню.

#### **Насыщенность Ambilight**

Функция **Насыщенность** позволяет настроить уровень цветовой насыщенности Ambilight.

Чтобы настроить нужный уровень…

- **1** Нажмите , выберите **Все настройки** и нажмите **OK**.
- **2** Выберите **Ambilight** и нажмите (вправо), чтобы войти в меню.
- **3** Выберите **Насыщенность** и нажмите **ОК**.
- **4 Нажимайте стрелки ∧ (вверх) или ∨ (вниз) для**

регулировки значения.

**5 - Нажмите く** (влево) (если потребуется, несколько раз), чтобы закрыть меню.

#### **Цвет статической подсветки Ambilight**

Чтобы настроить нужный уровень…

- **1** Нажмите , выберите **Все настройки** и нажмите **OK**.
- **2** Выберите **Ambilight** и нажмите (вправо), чтобы войти в меню.
- **3** Выберите **Цвет стат. подсветки Ambilight** и нажмите **OK**.
- **4 Нажимайте стрелки ∧ (вверх) или ∨ (вниз) для**

регулировки значения.

**5 -** Нажмите (влево) (если потребуется, несколько раз), чтобы закрыть меню.

# **Дополнительные настройки Ambilight**

#### **Цвет стены**

Параметр **Цвет стены** позволяет нейтрализовать влияние цвета стены на цвета подсветки Ambilight. Выберите цвет стены, перед которой расположен телевизор, и искажение цветов Ambilight будет устранено.

Чтобы выбрать цвет стены, выполните следующие действия. . .

- **1** Нажмите , выберите **Все настройки** и нажмите **OK**.
- **2** Выберите **Ambilight** и нажмите (вправо), чтобы войти в меню.
- **3 Выберите Дополнительные** > **Цвет стены** и нажмите **OK**.

**4 -** На цветовой палитре выберите цвет стены, перед которой стоит телевизор.

**5 -** Нажмите (влево) (если потребуется, несколько раз), чтобы закрыть меню.

#### **Выключение телевизора**

Параметр **Выключение телевизора** позволяет настроить, как будет отключаться подсветка Ambilight при выключении телевизора: плавно или мгновенно. Если подсветка будет гаснуть постепенно, у вас останется время, чтобы включить освещение в комнате.

Чтобы настроить отключение Ambilight…

**1 -** Нажмите , выберите **Все настройки** и нажмите **OK**.

**2 -** Выберите **Ambilight** и нажмите (вправо), чтобы войти в меню.

- **3 Выберите Дополнительные** > **Выключение телевизора** и нажмите **OK**.
- **4** Выберите пункт **Убавить** или **Мгновенное выключение**.

#### **Настройка ISF**

Проводя калибровку ISF, специалист может также откалибровать и статический цвет Ambilight. Откалибровать можно любой цвет. Когда калибровка ISF будет готова, вы можете выбрать статический цвет ISF.

Чтобы выбрать статический цвет ISF…

**1 -** Нажмите , выберите **Все настройки** и нажмите **OK**.

**2 -** Выберите **Ambilight** и нажмите (вправо), чтобы войти в меню.

**3 -** Выберите **Дополнительные** > **Настройка ISF** и нажмите **OK**.

**4 - Нажимайте стрелки ∧ (вверх) или ∨ (вниз) для** регулировки значения.

**5 - Нажмите く** (влево) (если потребуется, несколько раз), чтобы закрыть меню.

# **Ambilight + Hue**

#### **Конфигурация**

С помощью конфигурации можно устанавливать соответствие между лампами Philips hue и цветами подсветки Ambilight.

Чтобы настроить лампы Philips Hue…

**1 -** Нажмите , выберите **Все настройки** и нажмите **OK**.

**2 -** Выберите **Ambilight** и нажмите (вправо), чтобы войти в меню.

**3 -** Выберите **Ambilight+hue** > **Настроить**, и нажмите **OK**.

**4 -** Выберите **Начать**. **5** - Нажмите く (влево) (если потребуется, несколько раз),

чтобы закрыть меню.

#### **Выключение**

Чтобы выключить Ambilight+hue...

**1 -** Нажмите , выберите **Все настройки** и нажмите **OK**.

**2 -** Выберите **Ambilight** и нажмите (вправо), чтобы войти в меню.

**3 -** Выберите **Ambilight+hue** > **Выключить** и нажмите **OK**.

**4 -** Выберите **Выкл.**, затем нажмите **ОК**.

**5 -** Нажмите (влево) (если потребуется, несколько раз), чтобы закрыть меню.

#### **Насыщенность**

С помощью функции **Эффект погружения** можно настраивать уровень соответствия между лампами Hue и подсветкой Ambilight.

Чтобы настроить эффект погружения Ambilight+hue...

**1 -** Нажмите , выберите **Все настройки** и нажмите **OK**.

**2 -** Выберите **Ambilight** и нажмите (вправо), чтобы войти в меню.

**3 -** Выберите **Ambilight+hue** > **Эффект погружения** и нажмите **OK**.

**4 - Нажимайте стрелки ∧ (вверх) или ∨ (вниз) для** регулировки значения.

**5 -** Нажмите (влево) (если потребуется, несколько раз), чтобы закрыть меню.

#### **Просмотреть конфигурацию**

С помощью функции **Просмотреть конфигурацию** можно просмотреть текущую настройку Ambilight+hue, сети, моста и ламп.

Чтобы просмотреть конфигурацию Ambilight+hue...

**1 -** Нажмите , выберите **Все настройки** и нажмите **OK**.

**2 -** Выберите **Ambilight** и нажмите (вправо), чтобы войти в меню.

**3 -** Выберите **Ambilight+hue** > **Просмотреть конфигурацию** и нажмите **OK**.

**4 -** Выберите **Выкл.**, затем нажмите **ОК**.

**5 -** Нажмите (влево) (если потребуется, несколько раз), чтобы закрыть меню.

#### **Сброс конфигурации**

Чтобы сбросить Ambilight+hue...

**1 -** Нажмите , выберите **Все настройки** и нажмите **OK**.

**2 -** Выберите **Ambilight** и нажмите (вправо), чтобы войти в меню.

**3 -** Выберите **Ambilight+hue** > **Сброс конфигурации** и нажмите **OK**.

**4 -** Нажмите (влево) (если потребуется, несколько раз), чтобы закрыть меню.

23.4

# **Эконастройки**

# **Энергосбережение**

**Эконастройки** — это набор параметров телевизора, которые способствуют защите окружающей среды.

#### **Энергосбережение**

Если выбрать настройку "Энергосбережение", телевизор автоматически включит стандартный стиль изображения, который обеспечивает оптимальное энергосбережение при воспроизведении изображения.

Чтобы включить энергосбережение на телевизоре…

**1 -** Нажмите , выберите **Все настройки** и нажмите **OK**.

**2 -** Выберите **Эконастройки** и нажмите (вправо), чтобы войти в меню.

**3 -** Нажмите **Энергосбережение**, **Стиль изображения** будет автоматически переключен на **Стандартный**.

**4 -** Нажмите (влево) (если потребуется, несколько раз), чтобы закрыть меню.

### **Выключить экран**

При прослушивании музыки можно отключить экран в целях экономии энергии.

Чтобы отключить только экран…

**1 -** Нажмите , выберите **Все настройки** и нажмите **OK**.

**2 -** Выберите **Эконастройки** и нажмите (вправо), чтобы войти в меню.

**3 -** Выберите **Выключить экран**.

**4 -** Нажмите (влево) (если потребуется, несколько раз), чтобы закрыть меню.

Чтобы снова включить экран, нажмите любую кнопку на пульте дистанционного управления.

# **Оптический датчик**

В целях экономии электроэнергии встроенный световой датчик понижает яркость экрана, когда уровень освещенности в помещении падает. Встроенный световой датчик вместе с подсветкой Ambilight автоматически настраивает изображение в соответствии с характером освещения помещения.

Чтобы отключить только экран…

**1 -** Нажмите , выберите **Все настройки** и нажмите **OK**. **2 -** Выберите **Эконастройки** и нажмите (вправо), чтобы войти в меню.

**3 -** Выберите **Оптический датчик**. Когда оптический датчик включен, напротив него отображается значок  $\mathscr{I}.$ **4 -** Нажмите (влево) (если потребуется, несколько раз), чтобы закрыть меню.

#### **Таймер автовыключения**

Если телевизор принимает телевизионный сигнал, но в течение 4 часов на пульте дистанционного управления не нажата ни одна кнопка, для экономии энергии телевизор автоматически отключается. Если телевизор не принимает входной телесигнал и команды с пульта дистанционного управления в течение 10 минут, он также отключается.

Если телевизор используется в качестве монитора или для просмотра телеканалов подключен ресивер цифрового телевидения и пульт дистанционного управления телевизора не используется, функцию автоотключения следует выключить.

Отключение таймера автовыключения …

- **1** Нажмите , выберите **Все настройки** и нажмите **OK**.
- **2** Выберите **Эконастройки** и нажмите (вправо), чтобы войти в меню.
- **3** Выберите **Таймер автовыключения**. Выберите нужное

значение с помощью ползунка. Если выбрать значение **0** (Выкл.), таймер будет отключен. **4 -** Нажмите (влево) (если потребуется, несколько раз), чтобы закрыть меню.

# 23.5

# **Общие настройки**

### **EasyLink**

#### **EasyLink**

Чтобы полностью отключить EasyLink…

- **1** Нажмите , выберите **Все настройки** и нажмите **OK**.
- **2** Выберите **Общие настройки** и нажмите (вправо), чтобы войти в меню.

**3 - Выберите EasyLink**, нажмите > (вправо) и еще раз выберите **EasyLink**.

**4 -** Выберите **Выкл**.

**5 -** Нажмите (влево) (если потребуется, несколько раз), чтобы закрыть меню.

#### **Функция EasyLink Remote Control**

Чтобы отключить пульт ДУ Easylink…

- **1** Нажмите , выберите **Все настройки** и нажмите **OK**.
- **2** Выберите **Общие настройки** и нажмите (вправо), чтобы войти в меню.
- **3** Выберите **EasyLink** > **Пульт ДУ EasyLink** и нажмите **OK**..
- **4** Выберите **Выкл**.

**5 -** Нажмите (влево) (если потребуется, несколько раз), чтобы закрыть меню.

# **Настройки Android**

Вы можете задать или просмотреть несколько особых настроек Android или соответствующую информацию. Вы можете просмотреть список приложений, установленных на телевизоре, и сведения об объеме памяти, который требуется этим приложениям. Вы можете выбрать язык для функции голосового поиска. Вы можете настроить экранную клавиатуру или разрешить приложениям использовать данные о вашем местоположении. Изучите различные настройки Android. Для получения более подробной информации об этих настройках посетите вебсайт [www.support.google.com/androidtv](http://www.support.google.com/androidtv).

Чтобы открыть страницу настроек…

- **1** Нажмите , выберите **Все настройки** и нажмите **OK**.
- **2** Выберите **Настройки Android** и нажмите **OK**.
- **3** Изучите различные настройки Android.

**4 -** Нажмите **BACK** (если потребуется), чтобы закрыть меню.

# **Жесткий диск USB**

Чтобы установить и форматировать жесткий диск USB...

**1 -** Нажмите , выберите **Все настройки** и нажмите **OK**.

**2 -** Выберите **Общие настройки** и нажмите (вправо), чтобы войти в меню.

**3 -** Выберите **Жесткий диск USB** и нажмите **OK**.

**4 -** Выберите **Начать**, затем следуйте инструкциям на экране.

**5 - Нажмите く** (влево) (если потребуется, несколько раз), чтобы закрыть меню.

Для получения более подробной информации об установке жесткого диска USB перейдите в раздел **Помощь**, нажмите цветную кнопку  **Ключевые слова** и найдите пункт **Жесткий диск USB, установка**.

# **Яркость логотипа Philips**

Вы можете отключить или отрегулировать яркость логотипа Philips на передней панели телевизора.

Чтобы настроить яркость текстового знака или отключить его, выполните следующие действия.

**1 -** Нажмите , выберите **Все настройки** и нажмите **OK**. **2 -** Выберите **Общие настройки** и нажмите (вправо), чтобы войти в меню.

**3 -** Выберите **Яркость логотипа Philips**, затем нажмите (вправо), чтобы войти в меню.

**4 -** Выберите **Минимум**, **Среднее**, **Максимум**, или **Выкл.**, чтобы выключить подсветку логотипа, затем нажмите **OK**. **5 - Нажмите く** (влево) (если потребуется, несколько раз), чтобы закрыть меню.

# **Настройки клавиатуры USB**

Чтобы установить USB-клавиатуру, включите телевизор и подключите USB-клавиатуру к одному из портов **USB** на телевизоре. При первом обнаружении клавиатуры телевизором можно выбрать раскладку клавиатуры и выполнить проверку. Если сначала вы установили кириллицу или греческую раскладку клавиатуры, затем в качестве дополнительной раскладки можно выбрать латиницу.

Чтобы изменить ранее выбранную раскладку клавиатуры…

**1 -** Нажмите , выберите **Все настройки** и нажмите **OK**.

**2 -** Выберите **Общие настройки** и нажмите (вправо), чтобы войти в меню.

**3 -** Выберите **Настройки клавиатуры USB**, затем

нажмите **OK**, чтобы запустить настройку клавиатуры.

# **HbbTV**

Чтобы открыть на телеканале страницы HbbTV, сначала нужно включить функцию HbbTV в настройках телевизора.

**1 -** Нажмите , выберите **Все настройки** и нажмите **OK**.

**2 -** Выберите **Общие настройки** и нажмите (вправо), чтобы войти в меню.

**3 -** Выберите **Дополнительные** > **HbbTV** и нажмите **OK**.

**4 -** Выберите пункт **Вкл.** или **Выкл.**.

**5 -** Нажмите (влево) (если потребуется, несколько раз), чтобы закрыть меню.

При необходимости можно заблокировать страницы HbbTV на определенном канале.

**1 -** Включите канал, на котором вы хотите заблокировать страницы HbbTV.

**2 -** Нажмите **OPTIONS**, выберите **HbbTV на этом канале** и нажмите **OK**.

**3 -** Выберите **Выкл.** и нажмите **ОК**.

# **Режимы Магазин и Дом**

Если телевизор находится в магазине, то на нем можно отображать рекламный баннер магазина. Для пункта **Стиль изображения** автоматически устанавливается параметр **Яркий**. **Таймер автовыключения** выключен.

Чтобы включить расположение "Магазин"…

- **1** Нажмите , выберите **Все настройки** и нажмите **OK**.
- **2** Выберите **Общие настройки** и нажмите (вправо), чтобы войти в меню.

**3 -** Выберите **Расположение** > **Магазин**, затем нажмите **OK**.

**4 -** Нажмите (влево) (если потребуется, несколько раз), чтобы закрыть меню.

Если вы используете телевизор дома, установите расположение "Дом".

### **Установка для магазина**

Когда телевизор работает в режиме **Магазин**, на нем можно включить демопоказ.

- **1** Нажмите , выберите **Все настройки** и нажмите **OK**.
- **2** Выберите **Общие настройки** и нажмите (вправо), чтобы войти в меню.
- **3** Выберите **Установка для магазина** и
- нажмите (вправо), чтобы войти в меню.

**4 -** Нажмите **Выкл.**, **Рекламный баннер** для магазинной демонстрации

# **Телегид**

Для получения более подробной информации перейдите в раздел **Помощь**, нажмите цветную кнопку  **Ключевые слова** и найдите пункт **Телегид, данные/информация**.

# **Логотипы каналов**

В некоторых странах телевизор может показывать логотипы каналов.

Если вы не хотите видеть логотипы, их можно скрыть.

Чтобы скрыть логотипы…

**1 -** Нажмите , выберите **Все настройки** и нажмите **OK**.

**2 -** Выберите **Общие настройки** и нажмите (вправо), чтобы войти в меню.

**3 -** Выберите **Дополнительные** > **Логотипы каналов** и нажмите (вправо), чтобы войти в меню.

**4 -** Выберите **Выкл.** и нажмите **ОК**.

**5 -** Нажмите (влево) (если потребуется, несколько раз), чтобы закрыть меню.

# **Заводские установки**

Вы можете восстановить на телевизоре оригинальные (заводские) установки.

Чтобы восстановить заводские установки…

- **1** Нажмите , выберите **Все настройки** и нажмите **OK**.
- **2** Выберите **Общие настройки** и нажмите (вправо), чтобы войти в меню.
- **3** Выберите **Заводские установки** и нажмите **OK**.

**4 -** Нажмите (влево) (если потребуется, несколько раз), чтобы закрыть меню.

# **Блокировка от детей**

#### **Родительский рейтинг**

Чтобы установить минимальный возраст зрителей для программ с возрастными ограничениями...

**1 -** Нажмите , выберите **Все настройки** и нажмите **OK**.

**2 -** Выберите **Блокировка от детей** и нажмите (вправо), чтобы войти в меню.

**3 -** Выберите **Родительский рейтинг**, а затем

выберите один из возрастов в списке.

**4 -** Нажмите (влево) (если потребуется, несколько раз), чтобы закрыть меню.

#### **Блокировка приложения**

Для получения более подробной информации перейдите в раздел **Помощь**, нажмите цветную кнопку  **Ключевые слова** и найдите пункт **Блокировка приложений**.

#### **Установить код / Смена кода**

Блокировка от детей при помощи PIN-кода позволяет закрыть доступ к просмотру определенных каналов и программ.

Чтобы задать или изменить код блокировки…

**1 -** Нажмите , выберите **Все настройки** и нажмите **OK**. **2 -** Выберите **Блокировка от детей** и нажмите (вправо), чтобы войти в меню.

#### **3 -** Выберите **Установить код или Смена кода и нажмите OK.**

**4 -** Введите любой 4-значный код. Если код уже был задан, введите текущее значение, а затем дважды новое.

**5 -** Нажмите (влево) (если потребуется, несколько раз), чтобы закрыть меню.

После этого будет действовать новый код.

#### **Забыли PIN-код блокировки от детей?**

Если вы забыли PIN-код, вы можете установить новый.

- **1** Нажмите , выберите **Все настройки** и нажмите **OK**. **2 -** Выберите **Блокировка от детей** и нажмите (вправо), чтобы войти в меню.
- **3** Выберите **Смена кода** и нажмите **OK**.
- **4** Введите универсальный код **8888**.

**5 -** Введите новый PIN-код блокировки от детей, а затем повторите его для подтверждения.

**6 -** Нажмите (влево) (если потребуется, несколько раз), чтобы закрыть меню.

После этого будет действовать новый код.

# **Перезагрузка ТВ**

Вы можете выполнить полную перезагрузку телевизора. Все параметры телевизора будут установлены заново.

Чтобы выполнить полную перезагрузку телевизора…

**1 -** Нажмите , выберите **Все настройки** и нажмите **OK**. **2 -** Выберите **Общие настройки** и выберите **Перезагрузка ТВ**.

**3 -** Следуйте появляющимся на экране инструкциям. Установка может занять несколько минут.

# **Часы, регион и язык**

### **Язык меню**

Чтобы изменить язык экранных меню и уведомлений…

- **1** Нажмите , выберите **Все настройки** и нажмите **OK**.
- **2** Выберите **Регион и язык** и нажмите (вправо), чтобы войти в меню.
- **3** Выберите **Язык** > **Язык меню** и нажмите **OK**.
- **4** Выберите нужный язык.

**5 -** Нажмите (влево) (если потребуется, несколько раз), чтобы закрыть меню.

# **Языковые настройки**

#### **Настройки языка аудио**

Передачи на цифровых каналах могут транслироваться на нескольких языках. В телевизоре можно настроить основной и дополнительный языки аудио. Если звуковое сопровождение доступно на одном из этих языков, телевизор автоматически переключится на него.

Если аудио на предпочитаемых языках недоступно, можно выбрать другой язык из числа доступных.

Чтобы установить основной и дополнительный языки аудиосопровождения…

**1 -** Нажмите , выберите **Все настройки** и нажмите **OK**. **2 -** Выберите **Регион и язык** и нажмите (вправо), чтобы войти в меню.

**3 -** Выберите **Языки** > **Основное**

**аудиосопровождение** или **Дополнительный язык аудио** и нажмите **OK**.

**4 -** Выберите нужный язык.

**5 -** Нажмите (влево) (если потребуется, несколько раз), чтобы закрыть меню.

Чтобы выбрать язык аудиосопровождения для случаев, когда предпочитаемые языки недоступны…

#### 1 - Нажмите **<u>+</u> OPTIONS**.

**2 -** Нажмите **Язык аудио** и выберите язык, который будет использоваться временно.

#### **Субтитры**

#### **Включение**

Чтобы включить субтитры, нажмите **SUBTITLE**.

Доступны следующие опции: **Вкл.**, **Выкл.** или **Включено в режиме без звука**.

Для того чтобы субтитры автоматически отображались для передач, транслирующихся не на вашем языке (настроенном на телевизоре), выберите

пункт **Автоматический**. Кроме того, при выборе этой настройки субтитры будут отображаться при отключении звука.

#### **Настройки языка субтитров**

Субтитры для каждой передачи на цифровых каналах могут отображаться на разных языках. В телевизоре можно настроить предпочитаемые языки субтитров основной и дополнительный. Если доступны субтитры на одном из этих языков, телевизор покажет выбранные вами субтитры.

Если субтитры на предпочитаемых языках недоступны, можно выбрать другой язык из числа доступных.

Чтобы установить основной и дополнительный языки субтитров…

**1 -** Нажмите , выберите **Все настройки** и нажмите **OK**.

**2 -** Выберите **Регион и язык** и нажмите (вправо), чтобы войти в меню.

**3 -** Выберите **Языки** > **Основные**

**субтитры** или **Вспомогательные субтитры** и нажмите **OK**. **4 -** Выберите нужный язык.

**5 - Нажмите く** (влево) (если потребуется, несколько раз), чтобы закрыть меню.

Чтобы выбрать язык субтитров при отсутствии нужного языка…

1 - Нажмите  **ОPTIONS**.

**2 -** Нажмите **Язык субтитров** и выберите язык, который будет использоваться временно.

#### **Субтитры из телетекста**

Для аналоговых каналов субтитры следует выбирать вручную.

**1 -** Переключитесь на нужный канал и

нажмите **TEXT**, чтобы открыть телетекст.

**2 -** Введите номер страницы телетекста с субтитрами (обычно **888**).

**3 -** Вновь нажмите кнопку **TEXT**, чтобы закрыть телетекст.

Если при просмотре этого аналогового канала в меню "Субтитры" выбран пункт **Вкл.**, субтитры будут отображаться на экране (если они доступны).

Чтобы определить тип канала (цифровой или аналоговый), переключитесь на нужный канал и выберите в меню **OPTIONS** пункт **Информация о канале**.

#### **Текст / Язык телетекста**

#### **Страницы телетекста**

Для доступа к тексту/телетексту во время просмотра телеканалов нажмите **TEXT**. Для выхода из режима телетекста снова нажмите **TEXT**.

#### **Выбор страницы телетекста**

Чтобы выбрать страницу, выполните следующие действия. . .

**1 -** С помощью цифровых кнопок введите номер страницы. **2 -** Перейдите на нужную страницу при помощи кнопок со стрелками.

**3 -** Нажмите цветную кнопку для выбора одного из цветных элементов в нижней части экрана.

#### **Подстраницы телетекста**

Страница телетекста может содержать несколько подстраниц. Номера подстраниц отображаются в строке рядом с номером основной страницы. Чтобы выбрать подстраницу, нажмите  $\zeta$  или  $\zeta$ .

#### **T.O.P. Страницы телетекста**

Некоторые станции вещания поддерживают функцию T.O.P.

Открытие телетекста Из режима телетекста, нажмите  **OPTIONS** и выберите **Описание T.O.P.**.

#### **Избранные страницы**

Телевизор создает список последних 10 открытых страниц телетекста. Вы можете с легкостью снова открыть их в списке избранных страниц телетекста.

**1 -** В меню "Текст" выберите звездочку в верхнем левом углу экрана, чтобы отобразился список избранных страниц. **2** - Нажмите ∨ (вниз) или ∧ (вверх), чтобы выбрать номер страницы, а затем нажмите **OK** для ее открытия. Список можно очистить, выбрав пункт **Очистить список избранных страниц**.

#### **Поиск текста**

Можно выбрать слово и произвести поиск данного слова по всему тексту.

**1 -** Откройте страницу телетекста и нажмите **OK**.

**2 -** При помощи кнопок со стрелками выберите слово или число.

**3 -** Затем еще раз нажмите **OK**, чтобы перейти к

следующему месту, где встречается это слово или число. **4 -** Чтобы повторить поиск, нажмите **OK** еще раз.

**5 - Чтобы остановить поиск, нажимайте ∧ (вверх), пока не** останется ни одного выбранного элемента.

#### **Текст с подключенного устройства**

На некоторых подключенных устройствах, принимающих телеканалы, также существует поддержка телетекста. Чтобы открыть текст с подключенного устройства, выполните следующие действия. . .

**1 -** Нажмите выберите устройство и нажмите **OK**. **2 -** При просмотре канала на устройстве

#### нажмите  **OPTIONS**, выберите **Показать кнопки устройства**, а затем нажмите кнопки **E** и ОК.

**3 -** Нажмите **BACK**, чтобы скрыть кнопки устройства. **4 -** Чтобы закрыть текст, еще раз нажмите **BACK**.

# **Цифровой телетекст (только для Великобритании)**

На некоторых цифровых телеканалах предлагаются специальные цифровые текстовые службы или интерактивное телевидение. Такие службы выглядят как обычный телетекст, управление осуществляется цифровыми и цветными кнопками, а также кнопками со стрелками.

Чтобы закрыть текст, еще раз нажмите **BACK**.

#### **Опции телетекста**

В меню Текст/Телетекст нажмите **OPTIONS**, чтобы выбрать следующие параметры.

#### • **Остановка страницы**

Остановка автоматического перелистывания подстраниц.

#### • **Двойной экран/полноэкранный режим**

Отображение телепередачи и телетекста рядом друг с другом.

- **T.O.P. oбзop**
- Открытие телетекста T.O.P.
- **Увеличить**
- Увеличение текста для удобства чтения.
- **Показать**
- Отображение скрытой информации на странице.

#### • **Цикл подстраниц**

Автоматическое пролистывание подстраниц (при возможности)**.**

#### • **Язык**

Выбор набора символов для корректного отображения телетекста.

• **Телетекст 2.5**

Активация телетекста 2.5 с дополнительными цветами и улучшенной графикой.

#### **Настройка телетекста**

#### **Язык телетекста**

Некоторые компании цифрового вещания предлагают несколько языков трансляции телетекста. Чтобы установить основной и дополнительный языки текста, выполните следующие действия. . .

#### **1 -** Нажмите , выберите **Все настройки** и нажмите **OK**.

**2 -** Выберите **Регион и язык** и нажмите (вправо), чтобы войти в меню.

#### **3 -** Выберите **Язык** > **Основной**

**телетекст** или **Вспомогательный телетекст** и нажмите **OK**. **4 -** Выберите нужный язык телетекста.

**5 - Нажмите く** (влево) (если потребуется, несколько раз), чтобы закрыть меню.

#### **Телетекст 2.5**

Функция Teлeтeкcт 2.5 обеспечивает улучшенную графику и цветопередачу. Функция Teлeтeкcт 2.5 включена по умолчанию в заводских установках. Чтобы отключить телетекст 2.5…

#### **1 -** Нажмите **TEXT**.

- **2 Открыв Текст/Телетекст, нажмите <b> <del></del> OPTIONS**.
- **3** Выберите пункт **Телетекст 2.5** > **Выкл**.

### **Часы**

#### **Дата и время**

#### **Автоматический**

Чтобы узнать, который час, нажмите  $\bigcirc$ . Время также всегда отображается в **главном меню**.

В некоторых странах станции цифрового телевещания не используют UTC — информацию о всемирном скоординированном времени. В связи с этим может не выполняться обновление часов при переходе на сезонное время, и телевизор будет показывать неправильное время.

Если вы запрограммировали в телегиде запись программ, не рекомендуется изменять время и дату вручную. В некоторых странах и у некоторых операторов пункт меню **Часы** скрыт, чтобы предотвратить неверную настройку времени.

Скорректировать часы телевизора автоматически

**1 -** Нажмите , выберите **Все настройки** и нажмите **OK**.

**2 -** Выберите **Регион и язык** и нажмите (вправо), чтобы войти в меню.

**3 -** Выберите **Часы** > **Автоматический режим часов**, затем выберите **Зависит от страны**.

**4 -** Выберите пункт **Летнее время** и выберите нужную настройку.

**5 -** Нажмите (влево) (если потребуется, несколько раз), чтобы закрыть меню.

#### **Ручной режим**

Настройка часов телевизора вручную

**1 -** Нажмите , выберите **Все настройки** и нажмите **OK**.

**2 -** Выберите **Регион и язык** и нажмите (вправо), чтобы войти в меню.

**3 -** Выберите **Часы** > **Автоматический режим часов**, затем выберите **Ручной**.

**4 -** Выберите пункт **Дата** и **Время** для настройки значения. **5 -** Нажмите (влево) (если потребуется, несколько раз), чтобы закрыть меню.

#### **Часовой пояс**

Установка часового пояса

**1 -** Нажмите , выберите **Все настройки** и нажмите **OK**.

**2 -** Выберите **Регион и язык** и нажмите (вправо), чтобы войти в меню.

**3 -** Выберите **Часы** > **Часовой пояс**, затем нажмите **OK**.

**4 -** Выберите один из часовых поясов.

**5 -** Нажмите (влево) (если потребуется, несколько раз), чтобы закрыть меню.

# **Клавиатура пульта ДУ**

Чтобы активировать раскладку AZERTY…

- **1** Нажмите , выберите **Все настройки** и нажмите **OK**.
- **2** Выберите **Регион и язык** и нажмите (вправо), чтобы войти в меню.
- **3** Выберите **Клавиатура пульта ДУ** и нажмите **OK**.
- **4** Выберите **AZERTY** или **QWERTY** и нажмите **OK**.

**5 -** Нажмите (влево) (если потребуется, несколько раз), чтобы закрыть меню.

#### 23.7

# **Универсальный доступ**

#### **Включение**

Включение функции **Универсальный доступ** позволяет использовать телевизор людям с нарушениями слуха и зрения.

#### **Включение**

Если функция **Универсальный доступ** не была включена при первой настройке телевизора, вы можете включить ее позже в меню **Универсальный доступ**.

Чтобы включить специальные возможности…

**1 -** Нажмите , выберите **Все настройки** и нажмите **OK**.

**2 -** Выберите **Универсальный доступ** и нажмите (вправо), чтобы войти в меню.

- **3** Выберите **Универсальный доступ** еще раз.
- **4** Выберите **Вкл.** и нажмите **ОК**.

**5 -** Нажмите (влево) (если потребуется, несколько раз), чтобы закрыть меню.

При включении функции **Универсальный доступ** в меню опций добавляется пункт **Универсальный доступ**.

# **Слабослышащим**

Некоторые цифровые телеканалы передают специальное аудиосопровождение и субтитры, предназначенные для людей с ослабленным слухом и глухих. Если включен параметр **Нарушения слуха**, телевизор автоматически будет выбирать адаптированные настройки аудио и субтитры (если они доступны). Чтобы включить функцию **Нарушения слуха**, необходимо сначала включить **Универсальный доступ**.

Включение функции для слабослышащих **Нарушение слуха**

**1 -** Нажмите , выберите **Все настройки** и нажмите **OK**.

**2 -** Выберите **Универсальный доступ** и нажмите (вправо), чтобы войти в меню.

**3 -** Выберите **Нарушения слуха** и нажмите (вправо), чтобы войти в меню.

- **4** Выберите **Вкл.** и нажмите **ОК**.
- **5 Нажмите く** (влево) (если потребуется, несколько раз),

чтобы закрыть меню.

Включение параметра **Нарушения слуха** при просмотре телевизора

**1**. Во время просмотра любого телеканала нажмите  **OPTIONS**, выберите **Универсальный доступ** и нажмите **OK**.

**2**. Выберите **Нарушения слуха**, затем выберите **Вкл**.

Чтобы проверить, доступно ли аудиосопровождение для людей с нарушением слуха, нажмите кнопку **EX OPTIONS**, выберите пункт **Язык аудио** и проверьте наличие в списке языка аудиосопровождения со значком  $2^+$ .

Если пункт "Специальные возможности" не отображается в меню опций, включите **Универсальный доступ** в меню конфигурации.

Для получения более подробной информации перейдите в раздел **Помощь**, нажмите цветную кнопку **Ключевые слова** и найдите пункт **Универсальный доступ**.

# **Аудиоописание**

#### **Включение**

На цифровых каналах могут транслироваться передачи со специальным аудиосопровождением, в котором описывается, что происходит на экране.

Для того чтобы можно было установить настройки телевизора для людей с ослабленным зрением, должен быть включен параметр **Описание аудио**.

Перед тем как включать параметр **Описание аудио**, необходимо включить **Универсальный доступ** в меню конфигурации.

В режиме **Описание аудио** помимо обычного звукового сопровождения воспроизводятся комментарии диктора. Чтобы включить комментарии (при наличии)…

#### Включение **Описание аудио**

**1 -** Нажмите , выберите **Все настройки** и нажмите **OK**.

**2 -** Выберите **Универсальный доступ** и нажмите (вправо), чтобы войти в меню.

**3 -** Выберите **Описание аудио** и нажмите (вправо), чтобы войти в меню.

**4 -** Выберите **Описание аудио** еще раз

**5 -** Выберите **Вкл.** и нажмите **ОК**.

**6 -** Нажмите (влево) (если потребуется, несколько раз), чтобы закрыть меню.

Включение **Описание аудио** во время просмотра телевизора

**1**. Во время просмотра любого телеканала нажмите  **OPTIONS**, выберите **Универсальный доступ** и нажмите **OK**.

**2**. Выберите **Описание аудио**, затем выберите **Вкл**.

Наличие аудиосопровождения можно проверить. В меню параметров выберите пункт **Язык аудио** и проверьте наличие в списке языка аудиосопровождения со значком  $\boldsymbol{\omega}^{\boldsymbol{+}}$ .

#### **АС/наушники**

С помощью функции **АС/наушники** можно выбрать аудиовыход для воспроизведения комментариев. только через динамики телевизора, только через наушники или через оба устройства.

Чтобы настроить функцию "Динамики/наушники"…

**1 -** Нажмите , выберите **Все настройки** и нажмите **OK**.

**2 -** Выберите **Универсальный доступ** и нажмите (вправо), чтобы войти в меню.

**3 -** Выберите **Описание аудио** > **АС/наушники** и нажмите **OK**.

**4 -** Выберите пункт **Акустические**

**системы**, **Наушники** или **АС + наушники** и нажмите **OK**. **5 - Нажмите く** (влево) (если потребуется, несколько раз), чтобы закрыть меню.

#### **Комбинированный звук**

В телевизоре можно изменить громкость обычного звука и аудиосопровождения.

Чтобы настроить комбинированный звук…

**1 -** Нажмите , выберите **Все настройки** и нажмите **OK**.

**2 -** Выберите **Универсальный доступ** и нажмите (вправо), чтобы войти в меню.

**3 -** Выберите **Описание аудио** > **Комбинированный звук** и нажмите **OK**.

**4 - Нажимайте стрелки ∧ (вверх) или ∨ (вниз) для** регулировки значения.

**5 -** Нажмите (влево) (если потребуется, несколько раз), чтобы закрыть меню.

Если язык аудио с комментариями доступен, эту настройку можно также найти в меню  **OPTIONS** > **Универсальный доступ** > **Комбинированный звук**.

#### **Аудиоэффекты**

В некоторых случаях в аудиоспровождении могут встречаться дополнительные аудиоэффекты, например стереозвучание или постепенное уменьшение громкости.

Включение параметра **Аудиоэффекты** (при наличии)

- **1** Нажмите , выберите **Все настройки** и нажмите **OK**.
- **2** Выберите **Универсальный доступ** и
- нажмите (вправо), чтобы войти в меню.

**3 -** Выберите **Описание аудио** > **Аудиоэффекты** и нажмите **OK**.

#### **Речь**

При воспроизведении речи в аудиосопровождении могут также включаться субтитры произносимых слов.

Чтобы включить субтитры (если данная функция поддерживается), выполните следующие действия. . .

**1 -** Нажмите , выберите **Все настройки** и нажмите **OK**. **2 -** Выберите **Универсальный доступ** и нажмите (вправо), чтобы войти в меню.

**3 -** Выберите **Описание аудио** > **Речь** и нажмите **OK**.

**4 -** Выберите пункт **Описательно** или **Субтитры** и нажмите **OK**.

# **Проводные и беспроводные сети**

# 24.1

# **Сеть**

Для получения более подробной информации о подключении телевизора к сети перейдите в раздел **Помощь**, нажмите цветную кнопку  **Ключевые слова** и найдите пункт **Сеть**.

# 24.2

# **Bluetooth**

# **Что требуется**

К телевизору можно подключить беспроводное устройство с поддержкой Bluetooth® — беспроводную акустическую систему, сабвуфер, саундбар или наушники. Можно также подключить беспроводной игровой пульт с поддержкой Bluetooth LE.

Для воспроизведения звука через беспроводную акустическую систему необходимо выполнить сопряжение с телевизором. Можно выполнить сопряжение с несколькими беспроводными АС и с устройствами (до четырех) с поддержкой Bluetooth LE (технология низкого энергопотребления). Звук с телевизора воспроизводится единовременно только на одной акустической системе. При подключении сабвуфера звук воспроизводится на телевизоре и сабвуфере. При подключении звуковой панели звук воспроизводится только на звуковой панели.

#### **Важно: синхронизация аудио- и видеосигнала**

Многие акустические системы с поддержкой Bluetooth имеют так называемое время задержки. Это означает, что существует задержка звуковой дорожки по отношению к видеоряду, что в свою очередь приводит к нарушению синхронизации звука и изображения. Перед приобретением беспроводной акустической системы с поддержкой Bluetooth ознакомьтесь с самыми последними моделями и выберите устройство с самым низким уровнем задержки. Обратитесь к торговому представителю для получения консультации по данному вопросу.

Для получения дополнительной информации о сопряжении беспроводной акустической системы перейдите в раздел **Помощь**, нажмите цветную кнопку  **Ключевые слова** и найдите пункт **Bluetooth, сопряжение**.

# **Сопряжение устройства**

Для получения более подробной информации о сопряжении беспроводных устройств перейдите в раздел **Помощь**, нажмите цветную кнопку  **Ключевые слова** и найдите пункт **Bluetooth, сопряжение**.

# **Выбор устройства**

Для получения более подробной информации о выборе беспроводной акустической системы перейдите в раздел **Помощь**, нажмите цветную кнопку  **Ключевые слова** и найдите пункт **Bluetooth, выбор устройства**.

# **Удаление устройства**

Для получения более подробной информации об отмене сопряжения (удалении) с беспроводным Bluetoothустройством перейдите в раздел **Помощь**, нажмите цветную кнопку  **Ключевые слова** и найдите пункт **Bluetooth, удаление устройства**.

Вы можете задать или просмотреть несколько особых настроек Android или соответствующую информацию. Вы можете просмотреть список приложений, установленных на телевизоре, и сведения об объеме памяти, который требуется этим приложениям. Вы можете выбрать язык для функции голосового поиска. Вы можете настроить экранную клавиатуру или разрешить приложениям использовать данные о вашем местоположении. Изучите различные настройки Android. Для получения более подробной информации об этих настройках посетите вебсайт [www.support.google.com/androidtv.](http://www.support.google.com/androidtv)

Чтобы открыть страницу настроек…

- **1** Нажмите , выберите **Все настройки** и нажмите **OK**.
- **2** Выберите **Настройки Android** и нажмите **OK**.
- **3** Изучите различные настройки Android.

**4 -** Нажмите **BACK** (если потребуется), чтобы закрыть меню.

### $26$

# **Настройка канала**

26.1

# **Установка антенного/кабельного подключения**

# **Обновить каналы**

#### **Автообновление каналов**

Если телевизор принимает сигнал цифровых каналов, можно настроить автоматическое обновление списка таких каналов.

Один раз в день, в 6 часов утра, телевизор обновляет список каналов и сохраняет новые каналы. Новые каналы сохраняются в списке каналов и помечаются значком  $\clubsuit$ . Каналы без сигнала удаляются. Телевизор должен находиться в режиме ожидания для автоматического обновления каналов. Автоматическое обновление каналов можно отключить.

Чтобы отключить автообновление каналов…

- **1** Нажмите , выберите **Все настройки** и нажмите **OK**.
- **2** Выберите **Каналы** > **Установка антенного/кабельного подключения** и нажмите **OK**.
- **3** При необходимости введите PIN-код.
- **4** Выберите **Автообновление каналов** и нажмите **OK**.
- **5** Выберите **Выкл.** и нажмите **ОК**.
- **6** Нажмите **BACK**, чтобы закрыть меню.

Если были обнаружены новые, а также изменившиеся или удаленные каналы, при включении телевизора на экране появится уведомление. Вы можете отключить показ этого уведомления после каждого обновления каналов.

Чтобы отключить уведомление…

- **1** Нажмите , выберите **Все настройки** и нажмите **OK**.
- **2** Выберите **Каналы** > **Установка антенного/кабельного подключения** и нажмите **OK**.
- **3** При необходимости введите PIN-код.
- **4** Выберите **Сообщение об обновлении канала** и нажмите **OK**.
- **5** Выберите **Выкл.** и нажмите **ОК**.
- **6 Нажмите ← ВАСК**, чтобы закрыть меню.

В некоторых странах автоматическое обновление каналов осуществляется при просмотре телевизора или в режиме ожидания.

#### **Обновление каналов вручную**

Вы можете в любой момент самостоятельно выполнить обновление каналов.

Чтобы обновить каналы вручную…

- **1** Нажмите , выберите **Все настройки** и нажмите **OK**.
- **2** Выберите **Каналы** > **Установка антенного/кабельного подключения** и нажмите **OK**.
- **3** При необходимости введите PIN-код.
- **4** Выберите пункт **Поиск каналов** и нажмите **OK**.
- **5** Выберите **Начать** и нажмите **ОК**.
- **6** Выберите **Обновить цифровые каналы**, затем
- выберите **Далее** и нажмите **OK**.

**7 -** Выберите **Начать** и нажмите **OK**, чтобы обновить цифровые каналы. На это может потребоваться несколько минут.

**8 -** Нажмите  **BACK**, чтобы закрыть меню.

# **Переустановить каналы**

#### **Повторная установка всех каналов**

Вы можете переустановить каналы, сохранив при этом остальные настройки телевизора.

Если установлен PIN-код, его потребуется ввести перед повторной установкой каналов.

Чтобы переустановить каналы…

- **1** Нажмите , выберите **Все настройки** и нажмите **OK**.
- **2** Выберите **Каналы** > **Установка антенного/кабельного подключения** и нажмите **OK**.
- **3** При необходимости введите PIN-код.
- **4** Выберите пункт **Поиск каналов** и нажмите **OK**.
- **5** Выберите **Начать** и нажмите **ОК**.
- **6** Выберите **Переустановить каналы**, затем
- выберите **Далее** и нажмите **OK**.
- **7** Выберите страну, в которой находитесь. и нажмите **OK**.
- **8** Выберите **Далее** и нажмите **OK**.
- **9** Выберите нужный тип установки, **Антенна (DVB-T) (DVB-**
- **T)** или **Кабельное (DVB-C)(DVB-C)**, и нажмите **OK**.
- **8** Выберите **Далее** и нажмите **OK**.
- **11** Выберите нужный тип каналов, **Цифровые и**

**аналоговые каналы** или **Только цифровые каналы**, и нажмите **OK**.

**8 -** Выберите **Далее** и нажмите **OK**.

**13 -** Выберите **Начать** и нажмите **OK**, чтобы обновить цифровые каналы. На это может потребоваться несколько минут.

14 - Нажмите  $\leftarrow$  BACK, чтобы закрыть меню.

#### **Перезагрузка ТВ**

Вы можете выполнить полную перезагрузку телевизора. Все параметры телевизора будут установлены заново.

Чтобы выполнить полную перезагрузку телевизора…

- **1** Нажмите , выберите **Все настройки** и нажмите **OK**.
- **2** Выберите **Общие настройки** > **Перезагрузка ТВ** и нажмите **OK**.
- **3** При необходимости введите PIN-код.
- **4** Выберите **Да** и нажмите **OK** для подтверждения.

**5 -** Все параметры телевизора будут установлены заново. Все настройки будут сброшены, а установленные каналы — замещены. Установка может занять несколько минут.

 $6$  - Нажмите  $\leftarrow$  **BACK**, чтобы закрыть меню.

# **DVB-T или DVB-C**

#### **Прием сигнала DVB-T или DVB-C**

При установке каналов перед поиском каналов вы выбрали параметр "Антенна (DVB-T)" или "Кабельное (DVB-C)". При помощи антенны DVB-T/T2 выполняется поиск наземных аналоговых каналов и цифровых каналов DVB-T. А при помощи кабельного DVB-C выполняется поиск аналоговых и цифровых каналов, доступных у оператора кабельного телевидения DVB-C.

#### **Настройка каналов DVB-C**

Для простоты использования для всех настроек DVB-C выбрано значение "Автоматически".

Если оператор DVB-C сообщил вам специальные настройки DVB-C (идентификатор сети или сетевую частоту), введите эти настройки во время установки при появлении запроса.

#### **Конфликт номеров каналов**

В некоторых странах разные телеканалы (телевещательные компании) могут иметь одинаковые номера каналов. Во время установки на экране телевизора отобразится список конфликтующих номеров каналов. В этом случае потребуется выбрать, какой канал будет отображаться под номером, которому сопоставлено несколько телеканалов.

#### **Настройки DVB**

#### **Режим сетевой частоты**

Если для поиска каналов будет использоваться способ **Быстрый поиск**, выбранный в меню **Поиск частоты**, выберите пункт **Автоматический**. Будет применена установка скорости передачи (или HC — канал наведения), используемая большинством операторов кабельного телевидения в вашей стране.

Если вам предоставлено определенное значение сетевой частоты для поиска каналов, выберите пункт **Ручной**.

#### **Сетевая частота**

Если для параметра **Режим сетевой частоты** выбран пункт **Ручной**, можно ввести значение сетевой частоты, полученное у оператора кабельного телевидения. Для ввода значения используйте кнопки с цифрами.

#### **Поиск частоты**

Выберите способ поиска каналов. Можно выбрать способ **Быстрый поиск** и использовать предустановки, используемые большинством операторов кабельного телевидения в вашей стране.

Если при этом установка каналов не выполнена или некоторые каналы отсутствуют, можно выбрать **Полное сканирование**. При использовании данного способа поиск и установка каналов занимает больше времени.

#### **Шаг настройки частоты**

Телевизор выполняет поиск каналов с шагом в **8 МГц**.

Если при этом установка каналов не выполнена или некоторые каналы отсутствуют, можно выполнить поиск с меньшим шагом в **1 МГц**. При использовании шага в 1 МГц поиск и установка каналов занимает больше времени.

#### **Цифровые каналы**

Если вам известно, что оператор кабельного телевидения не предоставляет цифровые каналы, поиск цифровых каналов можно пропустить.

#### **Аналоговые каналы**

Если вам известно, что оператор кабельного телевидения не предоставляет аналоговые каналы, поиск аналоговых каналов можно пропустить.

#### **Бесплатные + зашифрованные**

При наличии подписки и модуля CAM (модуль условного доступа) для оплаты услуг телевидения выберите **Бесплатные + зашифрованные**. При отсутствии подписки на платные телевизионные каналы и услуги доступен выбор варианта **Только бесплатные каналы**.

Для получения более подробной информации перейдите в раздел **Помощь**, нажмите цветную кнопку  **Ключевые слова** и найдите пункт **CAM, модуль условного доступа**.

#### **Качество приема**

Вы можете проверить качество и устойчивость приема цифрового сигнала. Если вы пользуетесь собственной антенной, ее можно переставить в другое место, чтобы попытаться повысить качество приема.

Чтобы проверить качество приема цифрового канала…

- **1** Включите канал.
- **2** Нажмите , выберите **Все настройки** и нажмите **OK**.
- **3** Выберите **Каналы** > **Установка антенного/кабельного подключения** и нажмите **OK**. При необходимости введите

#### PIN-код.

**4 -** Выберите **Цифровые: тест приема** и нажмите **ОК**.

**5 -** Выберите **Поиск** и нажмите **OK**. Отобразится частота цифрового сигнала данного канала.

**6 -** Выберите **Поиск** еще раз и нажмите **OK**, чтобы проверить качество сигнала на данной частоте. Результат теста появится на экране. Вы можете переставить антенну в другое место или проверить подключения, чтобы попытаться улучшить качество приема.

**7 -** Вы также можете изменить частоту

самостоятельно. Последовательно выбирайте номера частот и с помощью кнопок  $\bigwedge$  (вверх) или  $\bigvee$  (вниз) изменяйте значение. Выберите **Поиск** и нажмите **OK**, чтобы выполнить повторную проверку качества приема.

**8 -** Нажмите (влево) (если потребуется, несколько раз), чтобы закрыть меню.

# **Установка вручную**

Аналоговые телеканалы можно по очереди настроить вручную.

Чтобы установить аналоговые каналы вручную…

**1 -** Нажмите , выберите **Все настройки** и нажмите **OK**. **2 -** Выберите **Каналы** > **Установка антенного/кабельного подключения** и нажмите **OK**. При необходимости введите PIN-код.

**3 -** Выберите **Аналоговый: установка вручную**и нажмите **OK**.

#### • **Система**

Чтобы настроить телесистему, выберите **Система**. Выберите страну или часть света, в которой находитесь, и нажмите **OK**.

#### • **Поиск каналов**

Чтобы найти канал, выберите **Поиск каналов** и нажмите **OK**. Чтобы найти канал, можно ввести частоту самостоятельно или воспользоваться функцией поиска каналов на телевизоре. Нажмите > (вправо), чтобы выбрать **Поиск**, затем нажмите **OK** для выполнения автоматического поиска канала. Найденный канал появится на экране. Если прием неустойчивый, нажмите **Поиск** еще раз. Чтобы сохранить найденный канал, выберите **Готово** и нажмите **OK**.

#### • **Сохранить**

Канал можно сохранить под текущим или под новым номером.

Выберите **Сохранить текущий канал** или **Сохранить как новый канал** и нажмите **OK**. На короткое время отобразится номер нового канала.

Повторите описанные действия для настройки остальных доступных аналоговых каналов.

#### 26.2

# **Копирование списка каналов**

### **Введение**

Функция копирования списка каналов предназначена для торговых представителей и опытных пользователей.

Функция "Копирование списка каналов" позволяет скопировать каналы, настроенные на одном телевизоре, на другой телевизор Philips той же серии. Благодаря этой функции нет необходимости осуществлять поиск каналов повторно; достаточно лишь загрузить готовый список каналов. Для этого потребуется флэш-накопитель USB емкостью не менее 1 ГБ.

#### **Условия**

• Обе модели телевизоров относятся к одному году выпуска.

• Оба телевизора имеют одинаковый тип аппаратного обеспечения. Тип аппаратного обеспечения указан на табличке на задней панели телевизора. Обычно он обозначается так: Q. . . LA

• На обоих телевизорах установлены поддерживаемые версии ПО.

#### **Текущая версия программного обеспечения**

Чтобы проверить текущую версию программного обеспечения телевизора…

**1 -** Нажмите , выберите **Все настройки** и нажмите **OK**.

**2 - Выберите Обновление ПО** и нажмите > (вправо), чтобы войти в меню.

**3 -** Выберите **Информация о текущем ПО** и нажмите **OK**.

**4 -** На экране появится следующая информация: версия, примечания к выпуску и дата создания. Также будет указан номер ESN Netflix (при наличии).

**5 - Нажмите く** (влево) (если потребуется, несколько раз), чтобы закрыть меню.

#### **Копирование списка каналов**

Чтобы скопировать список каналов…

- **1** Включите телевизор. На телевизоре должны быть настроенные каналы.
- **2** Подключите USB-накопитель.
- **3** Нажмите , выберите **Все настройки** и нажмите **OK**.

**4 -** Выберите **Каналы** > **Копирование списка каналов** и нажмите **OK**.

**5 -** Выберите **Копировать на устройство USB** и нажмите **OK**. Возможно, появится запрос на ввод PIN-кода блокировки о детей.

**6 -** Отсоедините USB-накопитель по завершении копирования.

**7** - Нажмите く (влево) (если потребуется, несколько раз), чтобы закрыть меню.

После этого скопированный список каналов можно загрузить на другой телевизор Philips.

# **Версия списка каналов**

Проверка текущей версии списка каналов

**1 -** Нажмите , выберите **Все настройки** и нажмите **OK**.

**2 -** Выберите **Каналы** и нажмите (вправо), чтобы войти в меню.

**3 -** Выберите **Копирование списка каналов**, затем выберите **Текущая версия** и нажмите **OK**.

**4 -** Нажмите (влево) (если потребуется, несколько раз), чтобы закрыть меню.

### **Загрузка списка каналов**

#### **На ненастроенный телевизор**

Способ загрузки списка каналов зависит от того, была ли выполнена настройка телевизора.

#### **На ненастроенный телевизор**

**1 -** Для начала настройки подключите телевизор к сети питания, выберите язык и страну. Вы можете пропустить поиск каналов. Завершите настройку.

**2 -** Подключите флэш-накопитель USB со списком каналов с другого телевизора.

**3** - Чтобы начать загрузку списка каналов, нажмите  $\boldsymbol{\ddot{\varphi}}$ , выберите **Все настройки** и нажмите **OK**.

**4 -** Выберите **Каналы** > **Копирование списка каналов** > **Копировать на ТВ** и нажмите **OK**. При необходимости введите PIN-код.

**5 -** В случае успешного копирования списка каналов появится уведомление. Отсоедините флэш-накопитель USB.

#### **На настроенный телевизор**

Способ загрузки списка каналов зависит от того, была ли выполнена настройка телевизора.

#### **На настроенный ТВ**

**1 -** Проверьте настройки страны для телевизора. (Для получения информации о данной настройке см. главу "Повторная установка всех каналов". Данную процедуру следует выполнять, пока не будет выбрана правильная настройка страны. Нажмите **BACK**, чтобы отменить установку.)

Если страна выбрана верно, переходите к пункту 2. Если страна выбрана неверно, необходимо запустить повторную настройку. Ознакомьтесь с информацией, приведенной в главе "Повторная установка всех каналов", и начните установку. Выберите правильную страну, пропустите поиск каналов. Завершите настройку. По окончании описанных действий вернитесь к шагу 2.

**2 -** Подключите флэш-накопитель USB со списком каналов с другого телевизора.

3 - Чтобы начать загрузку списка каналов, нажмите  $\ddot{\mathbf{x}}$ ,

выберите **Все настройки** и нажмите **OK**.

**4 -** Выберите **Каналы** > **Копирование списка**

#### **каналов** > **Копировать на ТВ** и нажмите **OK**. При необходимости введите PIN-код.

**5 -** В случае успешного копирования списка каналов появится уведомление. Отсоедините флэш-накопитель USB.

# **ПО**

27.1

# **Обновление ПО**

# **Обновление по сети Интернет**

Если телевизор подключен к сети Интернет, на экране может появиться уведомление о необходимости обновления программного обеспечения. Для этого потребуется высокоскоростное (широкополосное) интернет-соединение. Если такое уведомление появилось, рекомендуем установить обновление.

В окне уведомления выберите **Обновить** и следуйте появляющимся на экране инструкциям.

Вы также можете проверить наличие обновлений ПО самостоятельно.

Во время обновления программного обеспечения изображение на экране телевизора будет отсутствовать, телевизор автоматически выключится, а затем снова включится. Это может повториться несколько раз. Обновление может занять несколько минут. Дождитесь появления изображения на экране телевизора. Не нажимайте кнопку питания <sup>Ф</sup> на телевизоре или на пульте ДУ во время обновления программного обеспечения.

Чтобы проверить наличие обновлений ПО…

**1 -** Нажмите , выберите **Все настройки** и нажмите **OK**.

**2 -** Выберите **Обновление ПО** > **Поиск обновлений** и нажмите **OK**.

- **3** Выберите **Интернет** и нажмите **OK**.
- **4** Телевизор проверит наличие обновления в Интернете.

**5 -** Если обновление доступно, вы можете сразу же обновить программное обеспечение.

**6 -** Обновление программного обеспечения может занять несколько минут. Не нажимайте кнопку Ф на телевизоре или пульте ДУ во время обновления.

**7 -** По завершении обновления телевизор переключится на канал, который вы смотрели.

# **Обновление через USB**

Иногда необходимо провести обновление программного обеспечения телевизора. Для этого потребуется компьютер с высокоскоростным интернет-соединением и накопитель USB для загрузки программного обеспечения на телевизор. Используйте USB-накопитель с объемом свободной памяти не менее 500 МБ. Убедитесь, что функция защиты от записи отключена.

Чтобы обновить программное обеспечение телевизора…

**1 -** Нажмите , выберите **Все настройки** и нажмите **OK**. **2 -** Выберите **Обновление ПО** > **Поиск обновлений** и нажмите **OK**.

**3 -** Выберите **USB** и нажмите **OK**.

#### **Определение телевизора**

**1 -** Вставьте накопитель USB в один из USB-разъемов телевизора.

**2 -** Выберите **Записать на USB** и нажмите **OK**. На накопитель USB будет записан файл с идентификационными данными.

**Загрузка программного обеспечения**

**1 -** Подключите накопитель USB к компьютеру.

**2 -** Найдите файл **update.htm** на накопителе USB и дважды щелкните его.

- **3** Нажмите **Послать ID**.
- **4** Если новая версия ПО доступна, загрузите файл .zip.
- **5** После загрузки распакуйте архив и скопируйте

файл **autorun.upg** на флэш-накопитель USB. Не копируйте файл в папку.

#### **Обновление ПО телевизора**

**1 -** Вновь вставьте флэш-накопитель USB в телевизор.

Обновление начнется автоматически.

**2 -** Обновление программного обеспечения может занять несколько минут. Не нажимайте кнопку Ф на телевизоре или пульте ДУ во время обновления. Не извлекайте флэшнакопитель USB.

**3 -** По завершении обновления телевизор переключится на канал, который вы смотрели.

Если в ходе обновления программного обеспечения произойдет отключение питания, не отсоединяйте накопитель USB от телевизора. После восстановления питания процесс обновления продолжится.

Во избежание случайного запуска процесса обновления программного обеспечения телевизора удалите файл autorun.upg с накопителя USB.

#### 27.2

# **Версия ПО**

Чтобы выяснить текущую версию программного обеспечения телевизора…

**1 -** Нажмите , выберите **Все настройки** и нажмите **OK**.

**2 -** Выберите **Обновление ПО** > **Информация о текущем ПО** и нажмите **OK**.

**3 -** На экране появится следующая информация: версия, примечания к выпуску и дата создания. Также будет указан номер ESN Netflix (при наличии).

**4 -** Нажмите (влево) (если потребуется, несколько раз), чтобы закрыть меню.

### 27.3

# **Программное обеспечение с открытым исходным кодом**

На этом телевизоре установлено программное обеспечение с открытым исходным кодом. TP Vision Europe B.V. по запросу предоставляет копию полного исходного кода для защищенных авторскими правами пакетов программного обеспечения с открытым исходным кодом, используемых в этом устройстве, если предоставление такой копии регламентировано соответствующими лицензиями.

Данное предложение действительно в течение трех лет с момента приобретения изделия для всех лиц, которым предоставлены данные сведения. Для получения исходного кода пришлите запрос на английском языке по адресу: . .

**Intellectual Property Dept. TP Vision Europe B.V. Prins Bernhardplein 200 1097 JB Amsterdam The Netherlands**

### 27.4

# **Объявления**

Вы можете получать сообщения о наличии новых обновлений программного обеспечения и другие оповещения о ПО.

Чтобы прочесть такие сообщения…

**1 -** Нажмите , выберите **Все настройки** и нажмите **OK**. **2 -** Выберите **Обновление ПО** > **Оповещения** и

нажмите **OK**.

**3 -** При наличии оповещения вы можете прочитать его.

Или выберите одно из доступных оповещений.

# **Характеристики**

28.1

28

# **Взаимодействие с окружающей средой**

# **ЕС — маркировка энергоэффективности**

**Маркировка энергоэффективности ЕС** предоставляет информацию о классе энергоэффективности изделия. Зеленый цвет указывает на высокий класс энергоэффективности и низкое потребление электроэнергии.

На маркировке присутствуют данные о классе энергоэффективности, среднем энергопотреблении за один рабочий цикл и за год. Данные об

энергопотреблении продукта можно также посмотреть на сайте **www.philips.com/TV**

# **Информация о продукте**

#### **40PFx65x0**

- Класс энергоэффективности: A+
- Размер видимой области экрана: 102 см/40 дюймов
- Энергопотребление в рабочем режиме (Вт): 39 Вт
- Годовое энергопотребление (кВт\*ч)\*: 57 кВт\*ч
- Энергопотребление в режиме ожидания (Вт)\*\*: 0,50 Вт
- Разрешение экрана (пиксели): 1920 x 1080p

#### **50PFx65x0**

- Класс энергоэффективности: A+
- Размер видимой области экрана: 126 см/50 дюймов
- Энергопотребление в рабочем режиме (Вт): 56 Вт
- Годовое энергопотребление (кВт\*ч)\*: 82 кВт\*ч
- Энергопотребление в режиме ожидания (Вт)\*\*: 0,50 Вт
- Разрешение экрана (пиксели): 1920 x 1080p

#### **55PFx65x0**

- Класс энергоэффективности: A++
- Размер видимой области экрана: 139 см/55 дюймов
- Энергопотребление в рабочем режиме (Вт): 61 Вт
- Годовое энергопотребление (кВт\*ч)\*: 88 кВт\*ч
- Энергопотребление в режиме ожидания (Вт)\*\*: 0,50 Вт
- Разрешение экрана (пиксели): 1920 x 1080p

### **65PFx6520**

- Класс энергоэффективности: A++
- Размер видимой области экрана: 164 см/65 дюймов
- Энергопотребление в рабочем режиме (Вт): 56 Вт
- Годовое энергопотребление (кВт\*ч)\*: 81 кВт\*ч
- Энергопотребление в режиме ожидания (Вт)\*\*: 0,50 Вт
- Разрешение экрана (пиксели): 1920 x 1080p

\* Годовое потребление электроэнергии (кВт\*ч) рассчитывается на основе типичного потребления электроэнергии устройством в рабочем режиме из расчета просмотра в течение 4 часов в день, 365 дней.

Фактическое энергопотребление зависит от особенностей использования телевизора.

\*\* Если телевизор выключается при помощи пульта ДУ и ни одна из функций не включена.

# **Утилизация**

#### **Утилизация отработавшего изделия и старых**

#### **аккумуляторов**

Данное изделие изготовлено из высококачественных материалов и компонентов, которые подлежат повторной переработке и вторичному использованию.

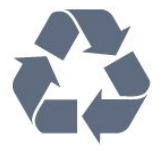

Маркировка символом перечеркнутого мусорного бака означает, что данное изделие подпадает под действие директивы Европейского Совета 2012/19/EU

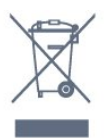

Узнайте о правилах местного законодательства по раздельной утилизации электротехнических и электронных изделий.

Действуйте в соответствии с местным законодательством и не выбрасывайте отслужившие изделия в бытовой мусор. Правильная утилизация отслужившего оборудования поможет предотвратить возможное вредное воздействие на окружающую среду и здоровье человека.

В изделии содержатся элементы питания, которые подпадают под действие директивы 2006/66/EC и не могут быть утилизированы вместе с бытовым мусором.

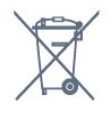

Ознакомьтесь с местными правилами утилизации батарей. Правильная утилизация поможет предотвратить вредное воздействие на окружающую среду и здоровье человека.

#### 28.2

# **Питание**

Характеристики продукции могут быть изменены без предварительного уведомления. Подробные характеристики представлены на веб-сайте [www.philips.com/support.](http://www.philips.com/support)

#### **Питание**

• Мощность, потребляемая от сети: переменный ток

#### 220–240 В +/-10%

• Температура окружающей среды: от 5 °C до 35 °C

• Функции энергосбережения: Режим Eco, отключение изображения (при прослушивании радио), таймер автовыключения, меню "Эконастройки".

Для получения информации об энергопотреблении см. главу **Информация о продукте**.

Номинальная мощность, указанная на табличке продукта, означает количество потребляемой электроэнергии при обычном домашнем использовании продукта (IEC 62087 Издание 2). Максимальная номинальная мощность в скобках указана в целях электробезопасности (IEC 60065 Издание 7.2).

#### 28.3

# **Операционная система**

ОС Android:

Android Lollipop 5.1

### 28.4

# **Прием**

- Вход для антенны: 75 Ом, коаксиальный (IEC75)
- Диапазоны тюнера: Hyperband, S-Channel, UHF, VHF
- DVB: DVB-T2, DVB-C (кабельное) QAM
- Воспроизведение аналогового видеосигнала: SECAM, PAL

• Воспроизведение цифрового видеосигнала: MPEG2 SD/HD (ISO/IEC 13818-2), MPEG4 SD/HD (ISO/IEC 14496-10)

• Воспроизведение цифрового аудиосигнала (ISO/IEC 13818-3)

#### 28.5

# **Тип дисплея**

#### **Размер экрана по диагонали**

- 32PFx6500: 80 см/32 дюйма
- 40PFx65x0: 102 см/40 дюймов
- 50PFx65x0: 126 см/50 дюймов
- 55PFx65x0: 139 см/55 дюймов
- 65PFx6520: 164 см/65 дюймов

### **Разрешение экрана**

• 1920 x 1080p

### 28.6

# **Разрешающая способность дисплея на входе**

### **Видеоформаты**

Разрешение — частота обновления

- 480i 60 Гц
- 480p 60 Гц
- 576i 50 Гц
- 576p 50 Гц
- 720p 50 Гц, 60 Гц
- 1080i 50 Гц, 60 Гц
- 1080p 24 Гц, 25 Гц, 30 Гц

### **Компьютерные форматы**

Разрешение (среди прочих)

- 640 x 480p 60 Гц
- 800 x 600p 60 Гц
- 1024 x 768p 60 Гц
- 1280 х 768p 60 Гц
- 1360 x 768p 60 Гц
- 1280 x 1024p 60 Гц
- 1600 x 1200p 60 Гц
- 1920 x 1080p 60 Гц

### 28.7

# **Размеры и вес**

#### **32PFx6500**

• без подставки:

Ширина 726,5 мм, высота 425,4 мм, глубина 76,8 мм, вес ±5,3 кг

• с подставкой:

Ширина 726,5 мм, высота 487,7 мм, глубина 198 мм, вес ±6,82 кг

#### **40PFx6510, 40PFx6540, 40PFx6550, 40PFx6560, 40PFx6580**

• без подставки:

Ширина 918 мм, высота 531,5 мм, глубина 63,6 мм, вес ± 8,81 кг

• с подставкой:

Ширина 918 мм, высота 594 мм, глубина 221,5 мм, вес ± 11,51 кг

# **50PFx6510, 50PFx6540, 50PFx6550, 50PFx6560, 50PFx6580**

• без подставки:

Ширина 1123,6 мм, высота 646,7 мм, глубина 77 мм, вес ± 13,3 кг

• с подставкой:

Ширина 1123,6 мм, высота 709 мм, глубина 263,6 мм, вес ± 17,2 кг

#### **55PFx6510, 55PFx6540, 55PFx6550, 55PFx6560, 55PFx6580**

• без подставки:

Ширина 1239,2 мм, высота 726 мм, глубина 79,2 мм, вес ± 15,1 кг

• с подставкой:

Ширина 1239,2 мм, высота 773,6 мм, глубина 279 мм, вес ± 18,5 кг

#### **65PFx6520**

• без подставки:

Ширина 1457,8 мм, высота 835,7 мм, глубина 55,3 мм, вес ± 32,5 кг

• с подставкой:

Ширина 1503,7 мм, высота 898,2 мм, глубина 293 мм, вес ± 31,5 кг

#### 28.8

# **Подключения**

#### **Боковая панель ТВ**

- Вход HDMI 3 (ARC)
- Вход HDMI 4 MHL ARC
- USB 2 USB 3.0 (синий)
- USB 3 USB 2.0
- 1 слот общего интерфейса: CI+/CAM
- Наушники: мини-разъем стерео 3,5 мм

#### **Задняя панель ТВ**

- Аудиовход (DVI–HDMI): мини-разъем стерео 3,5 мм
- SCART: Audio L/R, вход CVBS, RGB
- YPbPr: Y Pb Pr, Audio L/R

#### **Нижняя панель ТВ**

- Вход HDMI 1 ARC
- Вход HDMI 2 ARC
- $\bullet$  USB 1 USB 2.0
- Аудиовыход: оптический Toslink
- Локальная сеть: RJ45
- Антенна (75 Ом)

### 28.9

# **Звук**

- 3D wOOx
- HD Stereo
- Выходная мощность (среднеквадратичная): 20 Вт
- Dolby® Digital Plus
- DTS Premium Sound ™

### 28.10

# **Мультимедиа**

#### **Соединения**

- Порт USB 2.0
- Ethernet LAN RJ-45
- Wi-Fi 802.11a/b/g/n/ac (встроенный)
- BT2.1 с EDR и BT4.0 с BLE

#### **Поддерживаемые файловые системы USB**

• FAT 16, FAT 32, NTFS.

#### **Форматы воспроизведения**

• Контейнеры: 3GP, AVCHD, AVI, MPEG-PS, MPEG-TS, MPEG-4, Matroska (MKV), Quicktime (MOV, M4V, M4A), Windows Media (ASF/WMV/WMA)

• Видеокодеки: MPEG-1, MPEG-2, MPEG-4 Part 2, MPEG-4 Part 10 AVC (H264), H.265 (HEVC), VC-1, WMV9

• Аудиокодеки: AAC, HE-AAC (версия 1/версия 2), AMR-NB, Dolby Digital, Dolby Digital Plus, DTS Premium Sound™,

MPEG-1/2/2.5 Layer I/II/III (включает MP3), WMA (от версии

2 до версии 9.2), WMA Pro (версия 9/версия 10)

#### • Субтитры:

– Форматы: SAMI, SubRip (SRT), SubViewer (SUB), MicroDVD (TXT), mplayer2 (TXT), TMPlayer (TXT)

– Кодирование символов: UTF-8, Центральная Европа и

Восточная Европа (Windows-1250), кириллица (Windows-1251), греческий (Windows-1253), турецкий (Windows-1254), Западная Европа (Windows-1252)

- Кодеки изображения: JPEG, JPS, MPO
- Ограничения:
- Максимальный битрейт для медиафайла: 30 Мбит/с.
- Максимальный битрейт для видео: 20 Мбит/с.

– MPEG-4 AVC (H.264) поддерживается до профиля High Profile уровня 5.1.

– H.265 (HEVC) поддерживается до профиля Main/Main 10, до уровня 5.1

– VC-1 поддерживает до версии Advanced Profile @ L3.

# **Wi-Fi Certified**

Данный телевизор поддерживает устройства, прошедшие сертификацию Miracast.

# **Поддерживаемое ПО медиасервера (DMS)**

• Можно использовать любое ПО медиасервера с сертификацией DLNA версии 1.5 (класс DMS).

• Можно использовать приложение Philips TV Remote App (iOS и Android) на мобильных устройствах.

Производительность зависит от возможностей мобильного устройства и используемого ПО.

#### **Правила для ЭСР**

Данное устройство отвечает критерию качества B для электростатических разрядов. В случае если устройство не восстанавливается в режиме обмена файлами вследствие воздействия электростатического разряда, необходимо вмешательство пользователя.

# **Помощь и поддержка**

#### 29.1

# **Регистрация телевизора**

Зарегистрируйте телевизор и воспользуйтесь всеми преимуществами, среди которых полная поддержка изделия (включая материалы для загрузки), привилегированный доступ к информации о новых изделиях, эксклюзивные предложения, скидки и даже участие в специальных опросах о новой продукции.

Зайдите на веб-сайт **www.philips.com/welcome**

### 29.2

# **Помощь**

Телевизор оснащен экранной справкой  $\bullet$ .

#### **Доступ к меню "Справка"**

Нажмите кнопку • (синюю), чтобы напрямую перейти к справке. Будет открыт тот раздел руководства, который лучше всего соответствует выбранной функции или изображению на телевизоре. Чтобы просмотреть разделы в алфавитном порядке, нажмите на цветную кнопку **- Ключевые слова**.

Чтобы прочитать содержание справки подряд, выберите пункт **Руководство**.

В раздел  **Помощь** также можно перейти из главного меню или меню телевизора.

Перед тем как приступить к выполнению действий, описанных в меню "Справка", закройте меню. Чтобы закрыть руководство, нажмите цветную кнопку  **Закрыть**.

При использовании некоторых функций (например, телетекста) цветные кнопки выполняют определенные задачи и не могут использоваться для доступа к справке.

#### **Доступ к меню справки с планшета, смартфона или компьютера**

Для упрощения работы с подробными инструкциями можно загрузить справку с телевизора в формате PDF и открыть ее на смартфоне, планшете или компьютере. Кроме того, вы можете распечатать соответствующий раздел справки на компьютере. Чтобы загрузить материалы из меню "Помощь" (руководство пользователя), перейдите на сайт **[www.philips.com/support](http://www.philips.com/support)**

MTK\_v52\_20170329

# **Поиск и устранение неисправностей**

# **Включение и пульт дистанционного управления**

#### **Телевизор не включается**

• Отсоедините кабель питания от розетки. Подождите одну минуту, а затем вновь включите его.

• Убедитесь, что кабель питания вставлен в разъем до упора.

#### **Скрипящий звук при запуске или отключении**

При включении, отключении или переводе телевизора в режим ожидания из корпуса раздается скрипящий звук. Звук связан с естественным расширением и сжатием телевизора при нагреве и охлаждении. Это не влияет на рабочие характеристики.

#### **Телевизор не реагирует на нажатие кнопок на пульте ДУ**

Запуск телевизора занимает некоторое время. В течение этого времени телевизор не реагирует на нажатие кнопок на пульте ДУ или на самом телевизоре. Это нормально. Если телевизор не начинает реагировать на нажатие кнопок, проверьте работоспособность пульта ДУ при помощи камеры мобильного телефона. Переведите телефон в режим камеры и наведите пульт ДУ на объектив камеры. Нажмите любую кнопку на пульте ДУ. Если через камеру будет видно мигание инфракрасного излучателя на пульте, это означает, что он работает. В этом случае необходимо проверить сам телевизор.

Если мигания не видно, возможно, пульт ДУ сломан или его батарейки сели.

Такой способ проверки не подходит для пультов ДУ, которые сопряжены с телефоном по беспроводной сети.

#### **После отображения стартового экрана Philips телевизор вновь переходит в режим ожидания**

Когда телевизор находится в режиме ожидания, на нем отображается стартовый экран Philips, а затем телевизор вновь переходит в режим ожидания. Это нормально. Если телевизор был отключен от розетки, а затем снова подключен к сети, то при следующем включении будет показан стартовый экран. Чтобы вывести телевизор из режима ожидания, нажмите кнопку Ф на пульте дистанционного управления или на самом телевизоре.

#### **Индикатор режима ожидания продолжает мигать**

Отсоедините кабель питания от розетки. Подождите пять минут, а затем вновь включите его. Если индикатор продолжит мигать, обратитесь в службу поддержки телевизоров Philips.

# **Каналы**

#### **Во время установки не найдено цифровых каналов**

Ознакомьтесь с техническими характеристиками телевизора и убедитесь, что он поддерживает DVB-T или DVB-C в вашей стране.

Убедитесь, что все кабели правильно установлены и выбрана нужная сеть.

#### **Ранее установленные каналы не отображаются в списке**

Убедитесь, что выбран нужный список каналов.

### **Изображение**

настройки изображения.

#### **Изображение отсутствует или искажено**

• Убедитесь, что антенна вставлена в разъем до упора.

• Убедитесь, что в качестве источника выбрано нужное устройство.

• Убедитесь, что внешнее устройство (источник сигнала) правильно подключено к телевизору.

#### **Звук воспроизводится, однако изображение отсутствует** • Убедитесь, что на телевизоре установлены правильные

### **Слабый сигнал при приеме через антенну**

• Убедитесь, что антенна вставлена в разъем до упора.

• На качество приема могут влиять динамики, незаземленные аудиоустройства, неоновые лампы, высокие здания и другие крупные объекты. Если это возможно, попытайтесь улучшить качество приема, направив антенну в другом направлении или установив устройства на большем расстоянии от телевизора.

• Если слабый сигнал наблюдается только на одном канале, установите тонкую настройку этого канала.

#### **Низкое качество изображения с устройства**

• Убедитесь, что устройство правильно подключено к телевизору.

• Убедитесь, что на телевизоре установлены правильные настройки изображения.

#### **По истечении некоторого времени меняются настройки**

#### **изображения**

Убедитесь, что для параметра **Расположение** установлено значение **Дом**. В этом режиме можно изменить и сохранить настройки.

#### **Отображается рекламный баннер**

Убедитесь, что для параметра **Расположение** установлено значение **Дом**.

#### **Изображение не совпадает с форматом экрана**

Выберите другой формат изображения.

**Формат изображения меняется при переключении каналов**

Вместо значения "Авто" выберите другой формат изображения.

#### **Неверное положение изображения**

Сигналы передачи изображения с некоторых устройств могут слабо соответствовать экрану. Проверьте выходной сигнал подключенного устройства.

#### **Нестабильное изображение при передаче с компьютера**

Убедитесь, что в компьютере используется поддерживаемое разрешение и частота обновления.

#### **Звук**

#### **Нет звука или звук с помехами**

Когда обнаружить аудиосигнал не удается, телевизор автоматически отключает аудиовыход. Это не свидетельствует о неполадке.

- Убедитесь, что на телевизоре установлены правильные настройки звука.
- Убедитесь, что все кабели правильно установлены.
- Убедитесь, что звук не отключен или не убавлен до нуля.
- Убедитесь, что аудиовыход телевизора подключен к аудиовходу домашнего кинотеатра. Звук должен воспроизводиться через динамики

домашнего кинотеатра.

• При использовании некоторых устройств может потребоваться вручную включать аудиовыход HDMI. Если аудио по HDMI уже включено, однако звук не воспроизводится, попробуйте установить на устройстве формат цифрового аудио PCM (импульсно-кодовая модуляция). Инструкции см. в документации, поставлявшейся с устройством.

# **HDMI и USB**

#### **HDMI**

• Обратите внимание, что из-за поддержки технологии защиты контента HDCP может увеличиваться время, необходимое для отображения контента с HDMIустройства.

• Если телевизор не распознает HDMI-устройство и не воспроизводит изображение, выберите другой источник изображения, а затем вновь выберите первое устройство. • Если звук периодически пропадает, убедитесь, что в HDMI-устройстве установлены верные настройки

аудиовыхода.

• Если устройство подключено через адаптер или кабель HDMI-to-DVI, убедитесь, что через разъем AUDIO IN (только мини-разъем) подключен дополнительный аудиокабель (если доступен).

#### **Функция HDMI EasyLink не работает**

• Убедитесь, что HDMI-устройства поддерживают стандарт HDMI-CEC. Функция EasyLink работает только с устройствами, совместимыми с технологией HDMI-CEC.

#### **Значок громкости не отображается**

• Это нормально, если к телевизору подключено

аудиоустройство HDMI-CEC и для регулировки уровня громкости этого устройства используется пульт ДУ телевизора.

### **Не отображаются фотографии, видеозаписи и музыка с USB-устройства**

• Убедитесь, что USB-устройство соответствует классу запоминающих устройств (см. документацию к устройству).

• Убедитесь, что запоминающее устройство USB совместимо с телевизором.

• Убедитесь, что форматы файлов аудио и изображений поддерживаются телевизором.

#### **Воспроизведение файлов через USB прерывается**

• Возможно, запоминающее устройство USB не поддерживает достаточно быструю передачу данных, что снижает качество воспроизведения файлов телевизором.

# **Wi-Fi, Интернет и Bluetooth**

#### **Сеть Wi-Fi не обнаружена или подключение отсутствует**

• Микроволновые печи, телефоны стандарта DECT и другие устройства Wi-Fi 802.11b/g/n, расположенные в зоне действия сети, могут создавать электромагнитные помехи.

• Убедитесь, что брандмауэры сети не блокируют беспроводное соединение с телевизором.

• Если беспроводная сеть работает со сбоями, попытайтесь установить проводное подключение.

#### **Отсутствует подключение к Интернету**

• Если подключение к маршрутизатору выполнено успешно, проверьте подключение маршрутизатора к Интернету.

#### **Низкая скорость соединения с компьютером и**

#### **Интернетом**

• Обратитесь к руководству пользователя маршрутизатора за сведениями о диапазоне действия внутри помещения, скорости передачи и других факторах, оказывающих влияние на качество сигнала.

• Для работы маршрутизатора необходимо высокоскоростное (широкополосное) интернетсоединение.

#### **Режим DHCP**

• Если установить подключение не удается, проверьте в маршрутизаторе настройки DHCP (Dynamic Host Configuration Protocol). Функция DHCP должна быть включена.

#### **Bluetooth-соединение потеряно**

• Расположите беспроводную АС в радиусе 5 м от телевизора.

• Места с большой активностью беспроводных устройств (помещения с несколькими беспроводными маршрутизаторами) могут препятствовать беспроводной связи. Расположите маршрутизатор и беспроводную АС как можно ближе к телевизору.

#### **Синхронизация аудио- и видеосигнала Bluetooth-**

#### **устройств**

• Перед покупкой беспроводной акустической системы с

поддержкой Bluetooth, узнайте о качестве синхронизации аудио- и видеосигнала (также известной как

"синхронизация видео и звука") на этом устройстве. Не все Bluetooth-устройства работаю правильно. Обратитесь к торговому представителю для получения консультации по данному вопросу.

# **Неверный язык меню**

#### **Неверный язык меню**

Выберите свой язык в меню.

**1 -** Нажмите (круглая кнопка, расположенная над кнопкой **OK**).

- **2** Выберите значок (Установки) и нажмите **OK**.
- **3** Нажмите 5 раз кнопку ∨ (вниз).
- **4** Нажмите 3 раза кнопку (вправо), выберите язык и нажмите **OK**.
- **5** Нажмите BACK, чтобы закрыть меню.

#### 29.4

# **Интерактивная справка**

При возникновении любых неполадок, связанных с телевизором Philips, вы можете обратиться в интерактивную службу поддержки. Выберите язык и введите номер модели изделия.

Перейдите на веб-сайт **www.philips.com/support**.

На веб-сайте поддержки вы найдете телефон для связи с представителем компании, а также ответы на часто задаваемые вопросы (ЧЗВ). В некоторых странах можно пообщаться в чате с представителем нашей компании и задать вопрос напрямую или по электронной почте. Вы можете загрузить новую версию программного обеспечения для телевизора и руководство пользователя на компьютер.

#### 29.5

# **Поддержка и ремонт**

По вопросам поддержки и ремонта вы можете обратиться по телефону горячей линии в центр поддержки покупателей в вашей стране. В случае необходимости наши инженеры сервисного центра произведут ремонт устройства.

Номер телефона указан в документации, входящей в комплект телевизора.

Вы также можете перейти на

веб-сайт **www.philips.com/support** и выбрать при необходимости страну.

#### **Приложение** П**оддержка**

Вы также можете воспользоваться приложением **Поддержка**, доступным в разделе "Приложения" в главном меню.

В этом приложении вы найдете номер телефона для связи с представителем компании.

#### **Номер модели и серийный номер телевизора**

Вам может потребоваться номер модели или серийный номер изделия. Эти номера указаны на упаковке или на наклейке, расположенной на задней или нижней панелях телевизора.

#### **Внимание!**

Не пытайтесь отремонтировать телевизор самостоятельно. Это может вызвать тяжелые травмы или нанести невосстановимое повреждение телевизору. Кроме того, гарантия на телевизор может быть аннулирована.

#### 30

# **Безопасность и уход**

30.1

# **Безопасность**

# **Важно**

Перед включением телевизора ознакомьтесь со всеми инструкциями по безопасности. Гарантия не распространяется на случаи возникновения повреждения в результате несоблюдения инструкций.

# **Риск короткого замыкания или возгорания**

• Не подвергайте телевизор воздействию влаги. Не ставьте рядом с телевизором емкости с жидкостью, например вазы.

В случае попадания жидкости на поверхность или внутрь телевизора немедленно отключите его от электросети. Перед дальнейшим использованием обратитесь в центр поддержки потребителей для проверки телевизора.

• Не подвергайте телевизор, пульт ДУ или батареи чрезмерному нагреву. Не помещайте их вблизи зажженных свечей, источников открытого пламени или других источников тепла, в том числе избегайте воздействия прямых солнечных лучей.

- Не вставляйте посторонние объекты в вентиляционные разъемы и другие отверстия телевизора.
- Не ставьте тяжелые предметы на шнур питания.

• При обращении со шнуром питания не прибегайте к применению силы. Недостаточно плотно подключенный шнур питания может стать причиной искрения или возгорания. Убедитесь, что при повороте телевизора шнур питания не натягивается.

• Для отключения телевизора от электросети следует отсоединить вилку шнура питания телевизора. При отключении от сети питания всегда тяните за вилку, а не за шнур. Обеспечьте постоянный свободный доступ к розетке электросети, вилке и шнуру питания.

# **Риск возникновения повреждений и**

#### **травм**

• Чтобы поднять и перенести телевизор весом более 25 кг, необходимо участие двух человек.

• При установке телевизора на подставку используйте только подставку, которая входит в комплект. Надежно закрепите телевизор на подставке.

Телевизор следует поставить на надежную и выровненную поверхность, которая может выдержать вес телевизора и подставки.

• При креплении на стену убедитесь, что кронштейн

выдержит вес телевизора. Компания TP Vision не несет ответственности за несчастные случаи, повреждения или травмы, возникшие вследствие неправильно выполненного настенного монтажа.

• Некоторые компоненты данного изделия изготовлены из стекла. Соблюдайте осторожность во избежание повреждений или травм.

#### **Риск повреждения телевизора**

Перед подключением телевизора к розетке электросети убедитесь, что напряжение источника питания соответствует напряжению, указанному на задней панели телевизора. Не подключайте телевизор к источнику питания, если параметры электросети отличаются.

### **Риск нанесения повреждений детям**

Соблюдайте меры предосторожности, чтобы предотвратить падение телевизора и избежать травм у детей.

• Никогда не располагайте телевизор на поверхности, покрытой скатертью или материалом, который можно стянуть.

• Следите за тем, чтобы детали телевизора не находились у самого края поверхности.

• Никогда не размещайте телевизор на высокой мебели (например, на книжном шкафу) без крепления телевизора и мебели к стене или другой соответствующей поверхности.

• Объясните детям, какой опасности они подвергаются, взбираясь на мебель, чтобы дотянуться до телевизора.

#### **Опасность проглатывания батареи!**

В пульт ДУ могут быть установлены батареи таблеточного типа, которые дети могут проглотить. Храните батарейки в недоступном для детей месте!

# **Риск перегрева**

Запрещается устанавливать телевизор в ограниченном пространстве. Оставьте не менее 10 см свободного пространства вокруг телевизора для обеспечения вентиляции. Убедитесь, что занавески или другие предметы не закрывают вентиляционные отверстия телевизора.

### **Грозы**

Перед грозой отключите телевизор от электросети и антенны.

Во время грозы не прикасайтесь к телевизору, сетевому шнуру или кабелю антенны.

### **Риск повреждения слуха**

Избегайте использования наушников на большой громкости в течение длительного времени.

#### **Низкие температуры**

После транспортировки телевизора при температуре ниже 5 °С распакуйте его и подождите, пока его температура достигнет комнатной, а затем подключите телевизор к розетке электросети.

### **Влажность**

В редких случаях при определенном сочетании температуры и влажности на передней панели телевизора может образоваться небольшое количество конденсата (это касается некоторых моделей). Чтобы избежать этого, не подвергайте телевизор воздействию прямых солнечных лучей, нагрева или излишней влажности. В случае образования конденсата он самопроизвольно исчезнет после того, как телевизор проработает несколько часов. Конденсат не приведет к повреждению телевизора или возникновению неисправности.

#### 30.2

# **Уход за экраном**

• Не касайтесь экрана, не нажимайте на него, не трите его

и не ударяйте по нему какими-либо предметами.

• Отключите телевизор от электросети перед чисткой.

• Очистите экран и корпус телевизора мягкой влажной тканью и аккуратно протрите их. Не прикасайтесь к светодиодам подсветки Ambilight на задней панели телевизора. Не используйте для очистки телевизора спирт, химические реагенты или бытовые чистящие средства и другие аналогичные вещества.

• Во избежание деформации и выцветания сразу стирайте с телевизора попавшие на него капли воды.

• Старайтесь избегать статичных изображений на экране. Статичные изображения — это изображения, которые отображаются на экране в течение длительного времени. Примеры статичных изображений: экранные меню, черные полосы, отображение часов и т.п. При необходимости использования таких изображений уменьшите контрастность и яркость для предотвращения повреждения экрана.

# **Условия использования**

### 31.1

# **Условия использования: телевизор**

© TP Vision Europe B.V., 2015 г. Все права сохранены.

Данный продукт производится и выпускается на рынок компанией TP Vision Europe B.V. или одной из аффилированных компаний (далее в настоящем документе именуемые "TP Vision"). TP Vision предоставляет гарантию на телевизор, в комплект поставки которого входит данная брошюра. Philips и эмблема Philips в виде щита являются зарегистрированными товарными знаками компании Koninklijke Philips N.V.

Характеристики могут быть изменены без предварительного уведомления. Торговые марки являются собственностью Koninklijke Philips N.V или соответствующих владельцев. Компания TP Vision оставляет за собой право в любое время вносить изменения в изделие без обязательств соответствующим образом изменять ранее поставленные изделия.

Печатные материалы, входящие в комплект поставки телевизора, и руководство по эксплуатации, хранящееся в памяти телевизора или загруженное с веб-сайта Philips [www.philips.com/support](http://www.philips.com/support) считаются соответствующими предполагаемому использованию системы.

Содержащийся в настоящем руководстве материал считается соответствующим предполагаемому использованию системы. Если продукт или отдельные модули и процедуры используются в целях, отличающихся от описанных в настоящем руководстве, требуется получить подтверждение их допустимости и пригодности. TP Vision гарантирует, что сам материал не нарушает никаких патентов Соединенных Штатов Америки. Никакие дополнительные гарантии не подразумеваются и не даются. TP Vision не несет ответственности за возможные ошибки в содержании настоящего документа и за возможные проблемы, к которым может привести содержание документа. Ошибки, о которых сообщено компании Philips, будут внесены в переработанную версию документа, который будет опубликован на веб-сайте поддержки Philips в кратчайший возможный срок.

Условия гарантии — риск возникновения повреждений и травм или аннулирования гарантии! Не пытайтесь отремонтировать телевизор самостоятельно. Используйте телевизор и дополнительные принадлежности к нему только в целях, для которых они предназначаются производителем. Знак с

предупреждения, отпечатанный на задней панели телевизора, указывает на опасность поражения электричеством. Не снимайте крышку телевизора. Для технического обслуживания или ремонта в любых ситуациях обращайтесь в центр поддержки телевизоров Philips. Номер телефона указан в документации, входящей в комплект телевизора. Вы также можете перейти на вебсайт **www.philips.com/support** и выбрать при необходимости страну. Любые операции, явным образом запрещающиеся в настоящем руководстве, а также любые процедуры настройки и сборки, не рекомендуемые или предписываемые настоящим руководством, приведут к аннулированию гарантии.

#### Характеристика пикселей

В настоящем ЖК/LED-продукте содержится большое количество цветных пикселей. Несмотря на то, что количество рабочих пикселей составляет 99,999% или больше, на экране могут возникать и сохраняться черные или яркие светящиеся (красные, зеленые или синие) точки. Это структурная особенность экрана (в пределах, допускаемых отраслевыми стандартами), которая не является неполадкой.

#### Соответствие нормам CE

Настоящее изделие соответствует основным требованиям и другим применимым положениям Директив 2006/95/EC (Устройства слабого напряжения), 2004/108/EC (Электромагнитная совместимость) и 2011/65/ЕС (Использование опасных материалов).

#### Соответствие стандартам ЭМП

TP Vision производит и продает различные изделия потребительского назначения, которые, как и любые электронные устройства, способны излучать и принимать электромагнитные сигналы. Один из основных принципов деловой этики TP Vision заключается в том, что компания производит изделия в соответствии с принципами безопасности и защиты здоровья, а также с применимыми юридическими нормами, соблюдая допускаемые стандартами (действующими на момент производства изделия) пределы в отношении электромагнитных полей (EMF).

TP Vision стремится разрабатывать, производить и распространять на рынке продукцию, которая не оказывает вредного влияния на здоровье людей. TP Vision подтверждает, что при правильной эксплуатации продукция является безопасной, согласно проведенным на сегодняшний день научным исследованиям. TP Vision принимает активное участие в развитии международных стандартов EMF и стандартов безопасности, что позволяет планировать дальнейшие шаги по разработке и заблаговременному внедрению поддержки стандартов в изделия TP Vision.
## $31.2$ **Условия использования: Smart TV**

Здесь вы можете просмотреть условия использования, политику конфиденциальности, а также установить настройки конфиденциальности на вашем Smart TV.

Чтобы открыть страницу условий использования Smart TV…

**1 - Откройте главное меню, нажав △ HOME.** 

**2 -** Выберите  **Приложения**, чтобы

открыть **Приложения**.

- **3** Выберите **Поддержка**.
- 31.3

## **Условия использования: Галерея приложений Philips**

Подробнее см. в разделе "Помощь": нажмите на цветную кнопку  **Ключевые слова** и найдите пункт **Условия использования, Галерея приложений**.

# **Авторские права**

#### 32.1

## **MHL**

MHL, Mobile High-Definition Link и логотип MHL являются товарными знаками или зарегистрированными товарными знаками MHL, LLC.

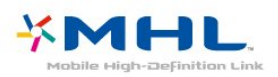

### 32.2 **HDMI**

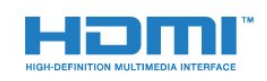

#### **HDMI®**

Названия HDMI и HDMI High-Definition Multimedia Interface, а также логотип HDMI являются товарными знаками или зарегистрированными товарными знаками HDMI Licensing LLC в США и других странах.

### 32.3 **Dolby Digital Plus**

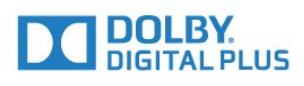

#### **Dolby®**

Производится по лицензии Dolby Laboratories. Dolby и двойной символ D являются товарными знаками Dolby Laboratories.

### 32.4 **DTS Premium Sound ™**

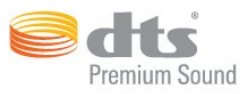

#### **DTS Premium Sound ™**

Патенты DTS см. на сайте http://patents.dts.com. Производится по лицензии DTS Licensing Limited. DTS, Symbol, а также DTS и Symbol совместно являются зарегистрированными товарными знаками, DTS 2.0 Channel является зарегистрированным товарным знаком компании DTS, Inc. © DTS, Inc. Все права сохранены.

#### 32.5

## **Microsoft**

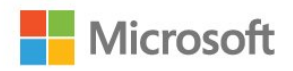

#### **Windows Media**

Windows Media является зарегистрированным товарным знаком либо товарным знаком корпорации Microsoft в США и/или других странах.

#### **Microsoft PlayReady**

Владельцы содержимого используют технологию доступа к содержимому Microsoft PlayReady™ для защиты своей интеллектуальной собственности, включая содержимое, охраняемое авторским правом.

Для доступа к контенту с защитой PlayReady или WMDRM в устройстве используется технология PlayReady. Если на устройстве не будут выполнены обязательства по защите контента от неправомерного использования, владельцы контента могут запросить компанию Microsoft отозвать права на воспроизведение контента с защитой PlayReady на данном устройстве. Отмена права не повлияет на незащищенный контент или контент, защищенный при помощи других технологий ограничения доступа. Для доступа к контенту его владельцы могут потребовать провести обновление PlayReady. Если обновление не будет проведено, контент, для доступа к которому необходимо проведение обновления, будет недоступен.

# **Альянс Wi-Fi Alliance**

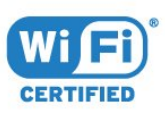

 $32.6$ 

**Wi-Fi®**, логотип Wi-Fi CERTIFIED и логотип Wi-Fi являются зарегистрированными товарными знаками Wi-Fi Alliance.

### 32.7 **Kensington**

(если применимо)

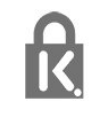

Kensington и MicroSaver являются зарегистрированными в США торговыми марками ACCO World Corporation с опубликованными регистрациями и заявками, находящимися на рассмотрении в других странах мира.

#### 32.8

### **Другие товарные знаки**

Все прочие зарегистрированные и незарегистрированные товарные знаки являются собственностью соответствующих владельцев.

## **Указатель**

#### **3**

[3D](#page-67-0) *68*

[3D, медицинское предупреждение](#page-69-0) *70* [3D, оптимальный просмотр](#page-68-0) *69* [3D, преобразование 2D в 3D](#page-68-0) *69* [3D, что требуется, активная технология 3D](#page-67-0) *68*

#### **A**

[Ambilight, включение и отключение](#page-66-0) *67* [Ambilight, настройки](#page-80-0) *81* [Ambilight, отключение телевизора](#page-80-0) *81* [Ambilight, цвет стены](#page-80-0) *81*

#### **B**

[Bluetooth](#page-19-0) *20* [Bluetooth, выбор устройства](#page-20-0) *21* [Bluetooth, сопряжение](#page-20-0) *21* [Bluetooth, удаление устройства](#page-20-0) *21* [Bluetooth, устройства](#page-19-0) *20*

#### **C**

[CAM, модуль условного доступа](#page-16-0) *17* [CI+](#page-16-0) *17* [Clear LCD](#page-75-0) *76* [Clear Sound](#page-78-0) *79* [Cyбтитpы](#page-35-0) *36*

#### **D**

[DMR, Digital Media Renderer](#page-10-0) *11* [DVD-плеер](#page-19-0) *20*

#### **А**

[Автоматический Surround 3D](#page-77-0) *78* [Автоматическое отключение](#page-27-0) *28* [Автообновление каналов](#page-92-0) *93* [Авторегулировка громкости](#page-78-0) *79* [Акустические системы, беспроводные](#page-79-0) *80* [Антенна, установка вручную](#page-94-0) *95* [Антенное соединение](#page-7-0) *8* [Аудиовыход – оптический, советы](#page-15-0) *16* [Аудиоописание](#page-88-0) *89* [Аудиосопровождение](#page-88-0) *89*

#### **Б**

[Батарейки, пульт ДУ](#page-31-0) *32* [Беспроводная сеть](#page-8-0) *9* [Беспроводное аудио](#page-79-0) *80* [Беспроводные акустические системы, выбор](#page-79-0) *80* [Беспроводные акустические системы, информация](#page-79-0) *80* [Блокировка от детей](#page-84-0) *85* [Блокировка приложений](#page-54-0) *55*

#### **В**

[Видео по запросу](#page-46-0) *47* [Видеокамера, подключение](#page-24-0) *25* [Включение и выключение](#page-26-0) *27* [Возрастное ограничение](#page-34-0) *35* [Выбор видео](#page-36-0) *37* [Высокие частоты](#page-77-0) *78*

#### **Г**

[Гамма](#page-75-0) *76* [Главное меню](#page-47-0) *48*

[Голосовой поиск](#page-29-0) *30* [Громкость наушников](#page-78-0) *79*

#### **Д**

[Движение, Clear LCD](#page-75-0) *76* [Движение, Perfect Natural Motion](#page-75-0) *76* [Динамики ТВ](#page-79-0) *80* [Домашний кинотеатр, неполадки](#page-18-0) *19*

#### **Е**

[Европейская экомаркировка](#page-98-0) *99*

#### **Ж**

[Жесткий диск USB, пространство на диске](#page-22-0) *23* [Жесткий диск USB, установка](#page-22-0) *23*

#### **З**

[Задержка аудио](#page-18-0) *19* [Запись](#page-42-0) *43* [Запись, данные телегида](#page-40-0) *41* [Зарегистрируйте продукт](#page-101-0) *102* [Звук, Clear Sound](#page-78-0) *79* [Звук, автоматический Surround 3D](#page-77-0) *78* [Звук, авторегулировка громкости](#page-78-0) *79* [Звук, высокие частоты](#page-77-0) *78* [Звук, громкость наушников](#page-78-0) *79* [Звук, низкие частоты](#page-77-0) *78* [Звук, Incredible Surround 3D](#page-77-0) *78* [Звук, режим Surround](#page-77-0) *78*

#### **И**

[Игра или компьютер](#page-51-0) *52* [Игра или компьютер, настройка](#page-72-0) *73* [Игровая приставка, подключение](#page-21-0) *22* [Игровой пульт, подключение](#page-21-0) *22* [Игры, игра с разделенным экраном](#page-57-0) *58* [Изображение, быстрая настройка](#page-76-0) *77* [Изображение, контрастность подсветки](#page-71-0) *72* [Изображение, формат изображения](#page-76-0) *77* [Изображение, формат изображения, базовый](#page-76-0) *77* [Изображение, формат изображения, дополнительные](#page-76-0) *77* [Изображение, четкость](#page-72-0) *73* [Инсталляция сети](#page-8-0) *9* [Инструкции по безопасности](#page-105-0) *106* [Интерактивная служба поддержки](#page-103-0) *104* [Интерактивное телевидение](#page-39-0) *40* [Интерактивное телевидение, сведения](#page-39-0) *40* [Информация о продукте](#page-98-0) *99* [Исправить](#page-103-0) *104*

#### **К**

[Кабель, установка вручную](#page-94-0) *95* [Канал](#page-33-0) *34* [Канал, возрастные ограничения](#page-34-0) *35* [Канал, переключение на канал](#page-34-0) *35* [Канал, телегид](#page-40-0) *41* [Канал, установка антенного подключения](#page-92-0) *93* [Канал, установка кабельного подключения](#page-92-0) *93* [Каналы, автообновление каналов](#page-92-0) *93* [Каналы, обновление каналов вручную](#page-92-0) *93* [Каналы, опции](#page-35-0) *36* [Каналы, переустановка](#page-92-0) *93* [Каналы, просмотр двух каналов](#page-70-0) *71*

[Картинка в картинке](#page-70-0) *71* [Качество приема](#page-93-0) *94* [Клавиатура пульта ДУ](#page-30-0) *31* [Кнопки на панели ТВ](#page-26-0) *27* [Компьютер, подключение](#page-24-0) *25* [Контрастность](#page-71-0) *72* [Контрастность подсветки](#page-71-0) *72* [Контрастность подсветки 3D](#page-72-0) *73* [Контрастность, гамма](#page-75-0) *76* [Контрастность, динамическая контрастность](#page-74-0) *75* [Контрастность, контрастность видео](#page-74-0) *75* [Контрастность, контрастность видео 3D](#page-72-0) *73* [Контрастность, режим контрастности](#page-74-0) *75* [Контрастность, Perfect Contrast](#page-74-0) *75* [Копирование списка каналов](#page-94-0) *95* [Копирование списка каналов, загрузка](#page-95-0) *96* [Копирование списка каналов, копирование](#page-94-0) *95* [Копирование списка каналов, текущая версия](#page-95-0) *96*

#### **Л**

[Логотип Philips, яркость](#page-26-0) *27* [Логотипы каналов](#page-84-0) *85*

#### **М**

[Медиа-носители](#page-60-0) *61* [Медиафайлы, из облачного хранилища](#page-60-0) *61* [Медиафайлы, с компьютера или жесткого диска](#page-60-0) *61* [Медиафайлы, с USB-носителя](#page-60-0) *61*

#### **Н**

[НЧ](#page-77-0) *78* [Нарушения слуха](#page-87-0) *88* [Настройки Android](#page-11-0) *12* [Настройки аудиовыхода](#page-18-0) *19* [Наушники, подключение](#page-20-0) *21* [Неполадки](#page-101-0) *102*

#### **О**

[Обращение в компанию Philips](#page-103-0) *104* [Объявления](#page-97-0) *98* [Оптический датчик](#page-82-0) *83* [Опции канала](#page-35-0) *36* [Очистить хранилище интернет-данных](#page-11-0) *12* [Очистка подключений Miracast](#page-10-0) *11*

#### **П**

[Перезагрузка ТВ](#page-92-0) *93* [Подключение питания](#page-6-0) *7* [Поиск частоты](#page-93-0) *94* [Приложения](#page-52-0) *53* [Проблемы, звук](#page-102-0) *103* [Проблемы, изображение](#page-102-0) *103* [Проблемы, каналы](#page-102-0) *103* [Проблемы, подключение, Интернет](#page-103-0) *104* [Проблемы, подключение, Wi-Fi](#page-103-0) *104* [Проблемы, пульт ДУ](#page-101-0) *102* [Проблемы, HDMI](#page-102-0) *103* [Проблемы, язык меню](#page-103-0) *104* [Проблемы, USB](#page-102-0) *103* [Проверка приема](#page-93-0) *94* [Проверка энергопотребления](#page-81-0) *82* [Проводная сеть](#page-9-0) *10* [Программное обеспечение с открытым исходным кодом](#page-96-0) *97* [Программное обеспечение, обновление](#page-96-0) *97* [Программы, рекомендации](#page-45-0) *46* [Проигрыватель Blu-ray, подключение](#page-19-0) *20* [Просмотр контента в формате 3D](#page-67-0) *68* [Просмотр телевизора](#page-34-0) *35*

[Пульт ДУ, верхний регистр](#page-30-0) *31* [Пульт ДУ, кириллическая раскладка](#page-31-0) *32* [Пульт ДУ, клавиатура](#page-30-0) *31* [Пульт ДУ, надстрочные знаки и специальные символы](#page-31-0) *32* [Пульт ДУ, раскладка AZERTY](#page-31-0) *32* [Пульт ДУ, раскладка QWERTY](#page-31-0) *32* [Пульт ДУ, раскладки QWERTY и AZERTY](#page-30-0) *31*

#### **р**

[Радиостанции](#page-33-0) *34* [Расстояние для просмотра](#page-6-0) *7* [Регулировка аудио](#page-18-0) *19* [Режим ожидания](#page-26-0) *27* [Режим сетевой частоты](#page-93-0) *94* [Режим Surround](#page-77-0) *78* [Родительский рейтинг](#page-34-0) *35* [Руководство по подключению](#page-13-0) *14*

#### **С**

[С ослабленным зрением](#page-88-0) *89* [Сейчас в эфире](#page-45-0) *46* [Сетевая частота](#page-93-0) *94* [Сетевое имя телевизора](#page-9-0) *10* [Сеть, беспроводная](#page-8-0) *9* [Сеть, включение Wi-Fi](#page-10-0) *11* [Сеть, настройки](#page-9-0) *10* [Сеть, очистка подключений Wi-Fi Miracast](#page-10-0) *11* [Сеть, подключение](#page-8-0) *9* [Сеть, проводная](#page-9-0) *10* [Сеть, просмотр параметров](#page-9-0) *10* [Сеть, сетевое имя телевизора](#page-10-0) *11* [Сеть, статический IP-адрес](#page-9-0) *10* [Сеть, Wi-Fi Smart Screen](#page-10-0) *11* [Сеть, WoWLAN](#page-10-0) *11* [Сеть, WPS](#page-8-0) *9* [Сеть, WPS с PIN-кодом](#page-8-0) *9* [Синхронизация аудио и видео](#page-18-0) *19* [Синхронизация аудио- и видеосигнала](#page-18-0) *19* [Система домашнего кинотеатра, звук](#page-79-0) *80* [Система домашнего кинотеатра, многоканальный звук](#page-18-0) *19* [Система домашнего кинотеатра, регулировка громкости](#page-18-0) *19* [Слабовидящим](#page-87-0) *88* [Слабослышащим](#page-87-0) *88* [Слот общего интерфейса](#page-16-0) *17* [Служба поддержки, интерактивная](#page-103-0) *104* [Смарт-карта, CAM](#page-16-0) *17* [Смещение аудио](#page-18-0) *19* [Снижение дефектов MPEG](#page-75-0) *76* [Сообщение об обновлении канала](#page-92-0) *93* [Список каналов](#page-33-0) *34* [Список каналов, информация](#page-33-0) *34* [Список каналов, открытие](#page-33-0) *34* [Список каналов, поиск](#page-33-0) *34* [Список каналов, фильтрация](#page-33-0) *34* [Стиль звука](#page-76-0) *77* [Стиль изображения](#page-71-0) *72*

#### **Т**

[ТВ по запросу](#page-45-0) *46* [Таймер автовыключения](#page-27-0) *28* [Таймер отключения](#page-26-0) *27* [Текст](#page-38-0) *39* [Телегид](#page-40-0) *41* [Телегид, данные/информация](#page-40-0) *41* [Телегид, напоминание](#page-40-0) *41* [Телетекст](#page-38-0) *39*

#### **У**

[Универсальный доступ](#page-87-0) *88* [Универсальный доступ, динамики/наушники](#page-88-0) *89* [Универсальный доступ, нарушения слуха](#page-87-0) *88* [Управление цветностью, сброс](#page-73-0) *74* [Условия использования](#page-107-0) *108* [Условия использования, Галерея приложений](#page-12-0) *13* [Установка ТВ](#page-92-0) *93* [Установка ТВ](#page-6-0) *7* [Утилизация](#page-98-0) *99* [Утилизация телевизора и батареек](#page-98-0) *99* [Уход за экраном](#page-106-0) *107*

#### **Ф**

[Флэш-накопитель USB, подключение](#page-23-0) *24* [Формат аудио](#page-18-0) *19* [Фотографии, видеозаписи и музыка](#page-60-0) *61* [Фотокамера, подключение](#page-24-0) *25*

#### **Х**

[Хранилище интернет-файлов, очистка](#page-9-0) *10*

#### **Ц**

[Цвет](#page-71-0) *72* [Цвет, насыщенность](#page-73-0) *74* [Цвет, оттенок](#page-73-0) *74* [Цвет, пользовательская цветовая температура](#page-73-0) *74* [Цвет, улучшение цвета](#page-72-0) *73* [Цвет, управление цветностью](#page-73-0) *74* [Цвет, цветовая температура](#page-72-0) *73* [Центр поддержки потребителей](#page-103-0) *104* [Цифровое аудиовещание \(DVB\)](#page-93-0) *94* [Цифровой телетекст](#page-38-0) *39*

#### **Ч**

[Четкость](#page-72-0) *73* [Четкость, разрешение Super](#page-75-0) *76* [Четкость, снижение дефектов MPEG](#page-75-0) *76* [Четкость, шумоподавление](#page-75-0) *76*

#### **Ш**

[Шаг настройки частоты](#page-93-0) *94* [Шумоподавление](#page-75-0) *76*

#### **Э**

[Эконастройки](#page-81-0) *82*

#### **Я**

[Язык аудио](#page-35-0) *36* [Язык аудио, вспомогательный](#page-35-0) *36* [Язык аудио, основной](#page-35-0) *36* [Язык субтитров](#page-35-0) *36* [Язык субтитров, вспомогательный](#page-35-0) *36* [Язык субтитров, основной](#page-35-0) *36* [Язык текста, вспомогательный](#page-39-0) *40* [Язык текста, основной](#page-39-0) *40* [Яркость, логотип Philips](#page-26-0) *27*

#### **E**

[EasyLink](#page-14-0) *15* [EasyLink, включение и выключение](#page-14-0) *15* [EasyLink, пульт ДУ](#page-14-0) *15*

#### **G**

[Google Play Store](#page-53-0) *54*

#### **H**

[HbbTV](#page-39-0) *40* [HDMI MHL](#page-13-0) *14* [HDMI, ARC](#page-13-0) *14*

#### [HDMI, подключение DVI](#page-15-0) *16*

#### **I**

[Incredible Surround](#page-77-0) *78* [Incredible Surround 3D](#page-77-0) *78*

#### **I**

[iTV](#page-39-0) *40*

#### **M**

[Miracast™, включение](#page-64-0) *65* [Multi View](#page-70-0) *71*

### **P**

[Perfect Natural Motion](#page-75-0) *76*

#### **S**

[SCART-подключение, советы](#page-15-0) *16*

#### **U**

[USB-клавиатура](#page-23-0) *24* [USB-клавиатура, подключение](#page-23-0) *24*

#### **W**

[Wi-Fi](#page-8-0) *9* [WoWLAN](#page-10-0) *11*

#### **Y**

[YPbPr-подключение, советы](#page-15-0) *16*

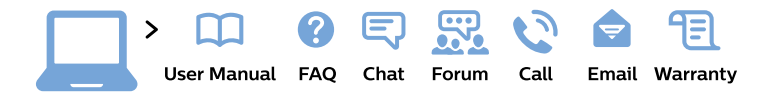

#### www.philips.com/support

България Грижа за клиента 02 4916 273 (Национапен номер)

België/Belgique Klantenservice/ **Service Consommateurs** 02 700 72 62  $(0.15 \in \text{/min.})$ 

Bosna i Hercegovina Potpora potrošačima 033 941 251 (Lokalni poziv)

Republika Srbija Potpora potrošačima 011 321 6840 (Lokalni poziv)

Česká republika Zákaznická podpora 228 880 895 (Mistni tarif)

**Danmark** Kundeservice 3525 8314

**Deutschland** Kundendienst 069 66 80 10 10 (Zum Festnetztarif ihres Anbieters)

Ελλάδα Τμήμα καταναλωτών 2111983028 (Διεθνής κλήση)

Eesti Klienditugi 668 30 61 (Kohalikud kõned)

España Atencion al consumidor 913 496 582  $(0,10€ + 0,08€/min.)$ 

**France** Service Consommateurs 01 57 32 40 50 (coût d'un appel local sauf surcoût éventuel selon opérateur réseau)

Hrvatska Potpora potrošačima 01 777 66 01 (Lokalni poziv)

Indonesia Consumer Care 0800 133 3000

**Ireland Consumer Care** 015 24 54 45 (National Call)

Italia Servizio Consumatori 0245 28 70 14 (Chiamata nazionale)

Қазақстан Республикасы байланыс орталығы 810 800 2000 00 04 (стационарлық нөмірлерден Қазақстан Республикасы бойынша қоңырау шалу тегін)

Latvija Klientu atbalsts 6616 32 63 (Vietěiais tarifs)

Lietuva Klientu palaikymo tarnyba 8 521 402 93 (Vietinais tarifais)

Luxembourg Service Consommateurs 24871100 (Appel nat./Nationale Ruf)

Magyarország Ügyfélszolgálat  $(061) 700 81 51$ (Belföldi hívás)

Malaysia Consumer Care 1800 220 180

**Nederland** Klantenservice 0900 202 08 71 (1€/gesprek)

Norge Forbrukerstøtte 22 97 19 14

Österreich Kundendienst 0150 284 21 40  $(0,05€/Min.)$ 

Республика Беларусь Контакт Центр 8 10 (800) 2000 00 04 (бесплатный звонок по Республике Беларусь со стационарных номеров)

Российская Федерация Контакт Пентр 8 (800) 220 00 04 (бесплатный звонок по России)

Polska Wsparcie Klienta 22 397 15 04 (Połączenie lokalne)

Portugal Assistência a clientes 800 780 068 (0.03€/min. - Móvel  $0,28€/min.)$ 

România Serviciul Clienti 031 630 00 42 (Tarif local)

Schweiz/Suisse/Svizzera Kundendienst/Service Consommateurs/Servizio Consumatori 0848 000 291 (0,04 CHF/Min)

Slovenija Skrb za potrošnike 01 88 88 312 (Lokalni klic)

Slovensko Zákaznícka podpora 02 332 154 93 (vnútroštátny hovor)

Suomi Finland Kuluttajapalvelu 09 88 62 50 40

**Sverige** Kundtjänst 08 57 92 90 96

Türkiye Tüketici Hizmetleri 0 850 222 44 66

Україна Служба підтримки споживачів 0-800-500-480 (дзвінки зі стаціонарних телефонів безкоштовні)

**United Kingdom** Consumer Care 020 79 49 03 19 (5p/min BT landline)

Argentina **Consumer Care** 0800 444 77 49 - Buenos Aires 0810 444 7782

**Brasil** Suporte ao Consumidor 0800 701 02 45 - São Paulo 29 38 02 45

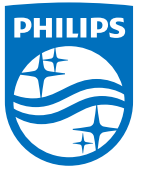

All registered and unregistered trademarks are property of their respective owners. Specifications are subject to change without notice. Philips and the Philips' shield emblem are trademarks of Koninklijke Philips N.V. and are used under license from Koninklijke Philips N.V. 2015 © TP Vision Europe B.V. All rights reserved philips.com